# Je HTC One V Handleiding

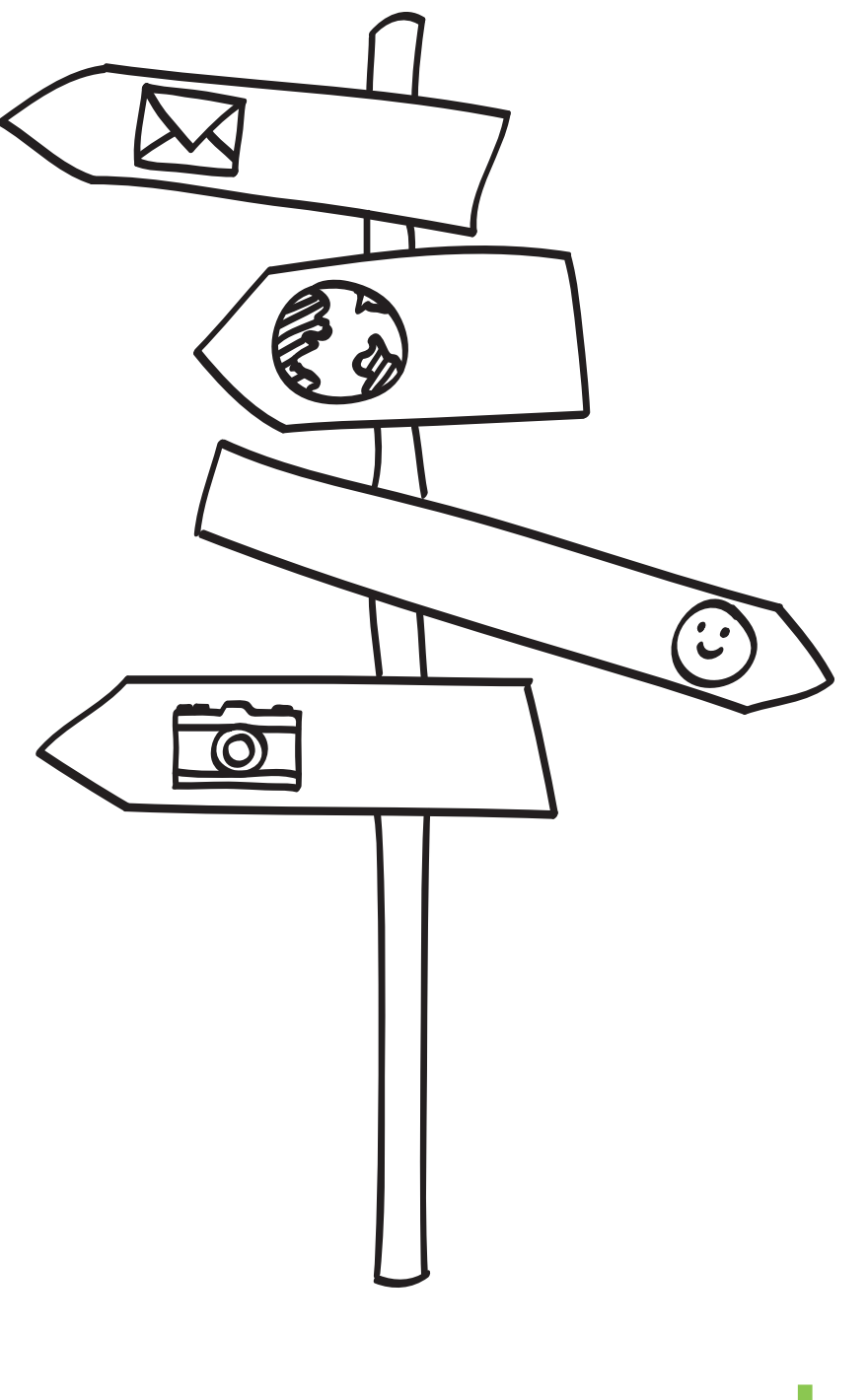

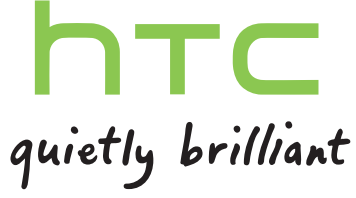

# Inhoud

# [Uit de verpakking nemen](#page-7-0)

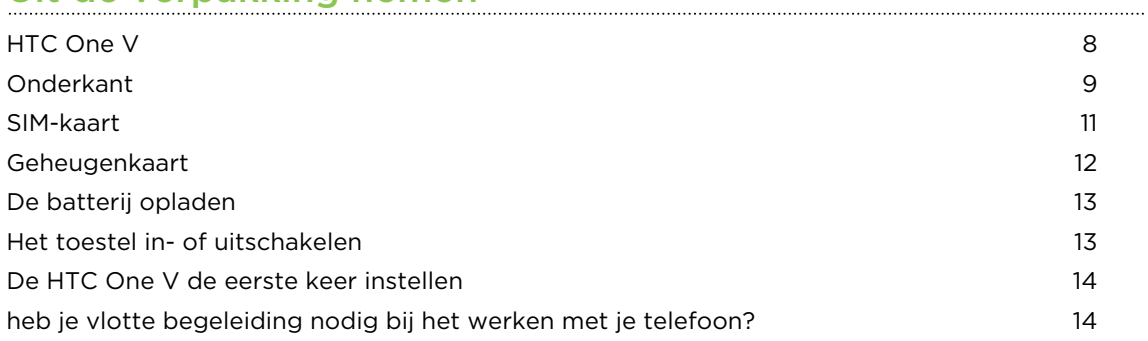

# [Je eerste week met je nieuwe telefoon](#page-14-0)

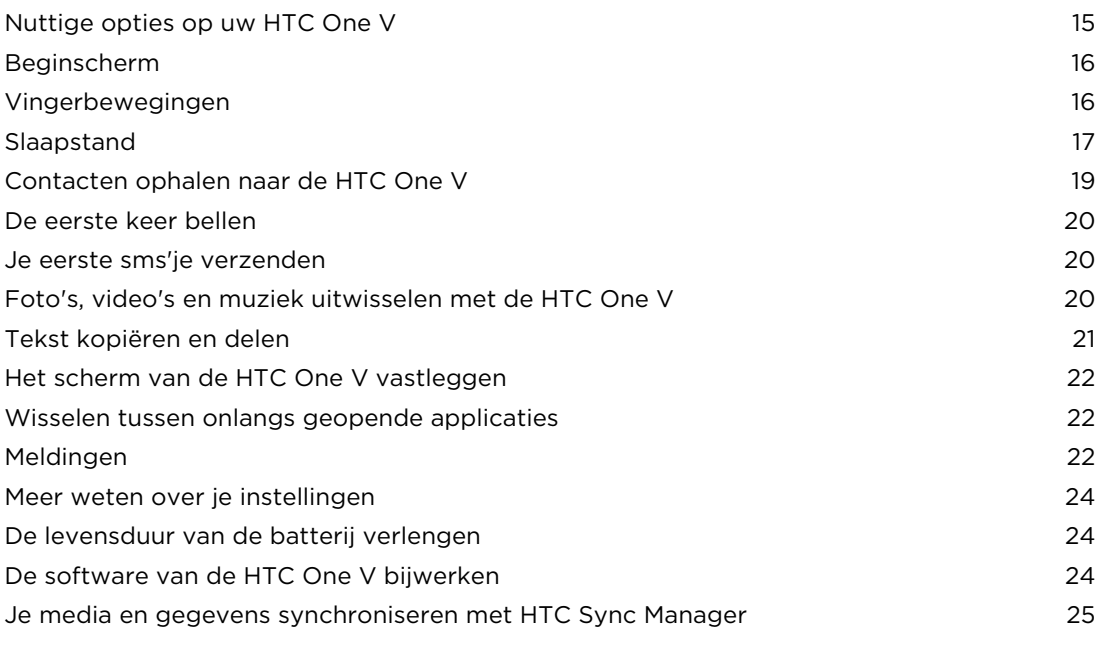

## [Camera](#page-26-0)

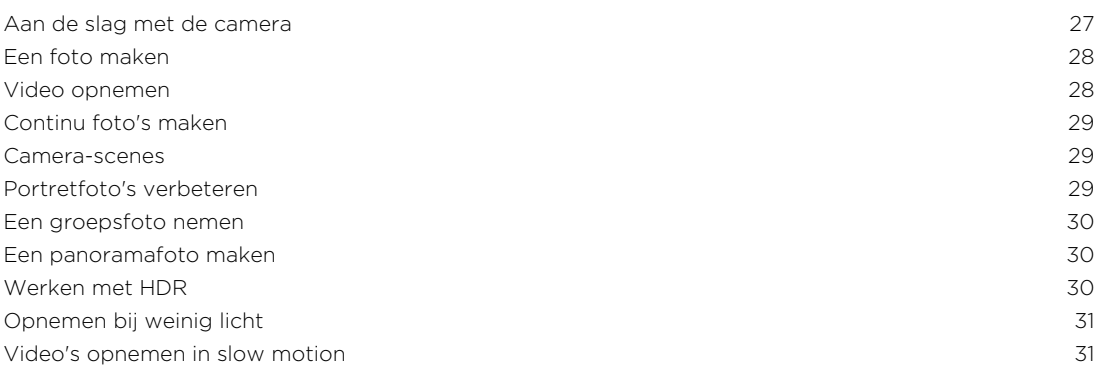

[Camera- en video-instellingen wijzigen](#page-30-0) 31

## [Aanpassen](#page-31-0)

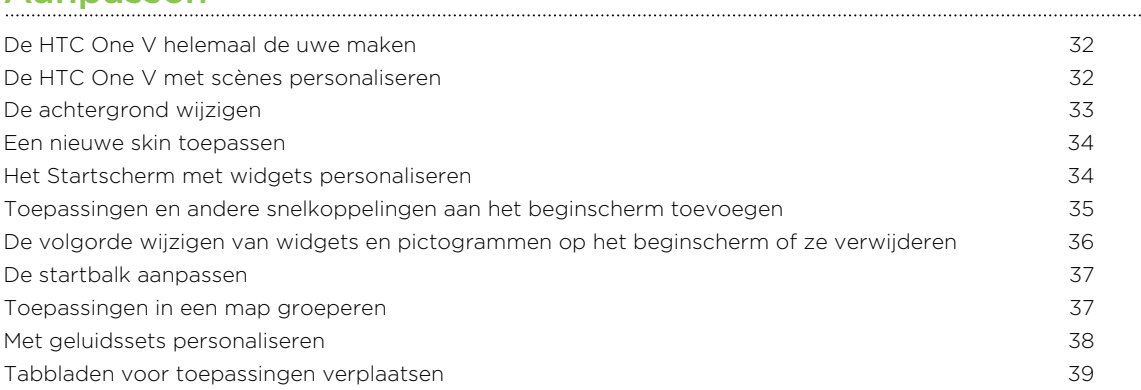

# [Telefoonoproepen](#page-40-0)

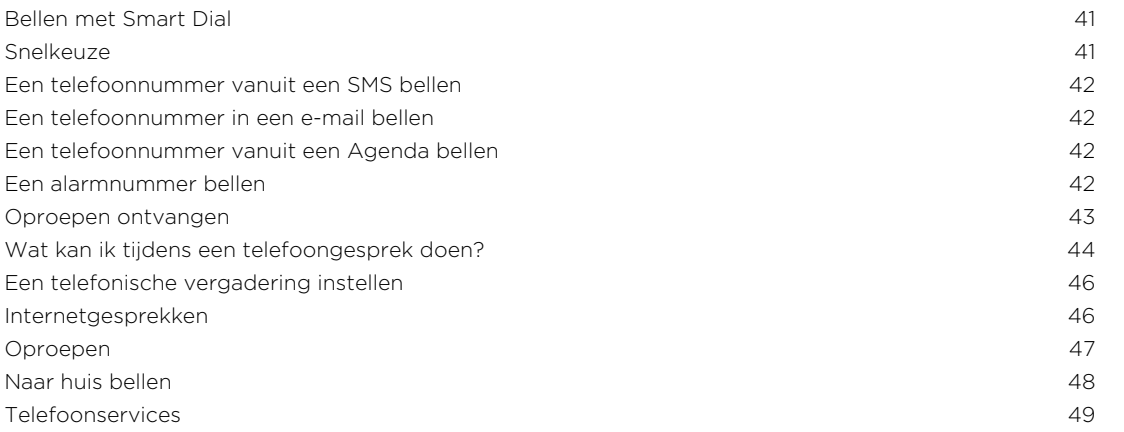

## [Berichten](#page-49-0)

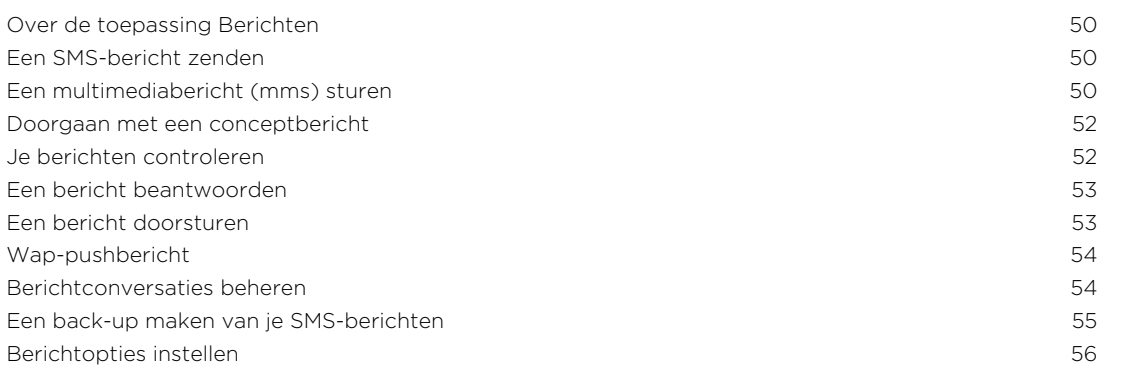

# [Zoeken en Webbrowser](#page-56-0)

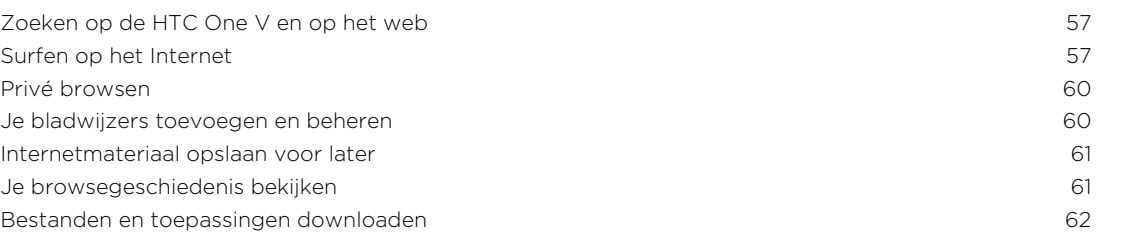

[Browseropties instellen](#page-62-0) 63

### [Foto's, video's en muziekbestanden](#page-63-0) [Galerij](#page-63-0) († 1858)<br>Galerij Galerij († 1858) [Muziek](#page-70-0) 71 [Accounts en synchroniseren](#page-75-0) [Je sociale netwerken, e-mailaccounts enz. toevoegen](#page-75-0) 76 [Eén of meerdere Google-accounts toevoegen](#page-75-0) 76 [Je online accounts beheren](#page-76-0) 77 [Contacten](#page-78-0) [Over de toepassing Contacten](#page-78-0) 79 [Je lijst met contactpersonen](#page-78-0) 79 [Je profiel instellen](#page-79-0) 80 [Een nieuwe contactpersoon toevoegen](#page-80-0) 81 [Contacten importeren of kopiëren](#page-80-0) 81 besteen 81 besteen 1999 besteen 1999 besteen 1999 besteen 1999 besteen 199 [Contactgegevens samenvoegen](#page-81-0) 82 [Contactgegevens en conversaties](#page-82-0) 83 [Contactgroepen](#page-83-0) 84 [Widgets Contacten toevoegen](#page-85-0) and the state of the state of the state of the state of the state of the state of the state of the state of the state of the state of the state of the state of the state of the state of the stat [Contactgegevens verzenden](#page-85-0) 86 [Een back-up van de contacten op de geheugenkaart maken](#page-86-0) 87 [Sociaal](#page-87-0) [Facebook voor HTC Sense](#page-87-0) 88 [Over Friend Stream](#page-87-0) 88 [Je status bijwerken in Friend Stream](#page-87-0) 88 [Genieten Facebook in Friend Stream](#page-88-0) 89 [Chatten met Google Talk](#page-89-0) 90 [Google+ gebruiken](#page-89-0) 90 [E-mail](#page-90-0)  [Gmail](#page-90-0) 91 [Mail](#page-91-0) 92 - 1992 - 1993 - 1994 - 1995 - 1996 - 1997 - 1998 - 1999 - 1999 - 1999 - 1999 - 1999 - 1999 - 1999 - 19

## [Agenda](#page-99-0)

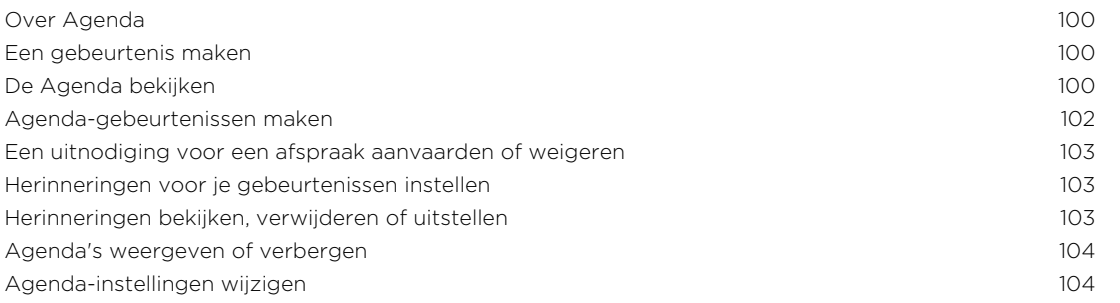

### [Online opslag en diensten](#page-104-0)

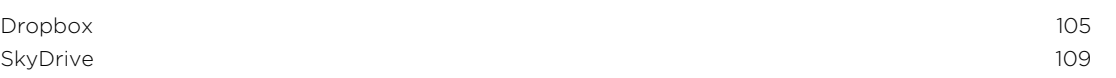

## [HTC Car](#page-111-0)

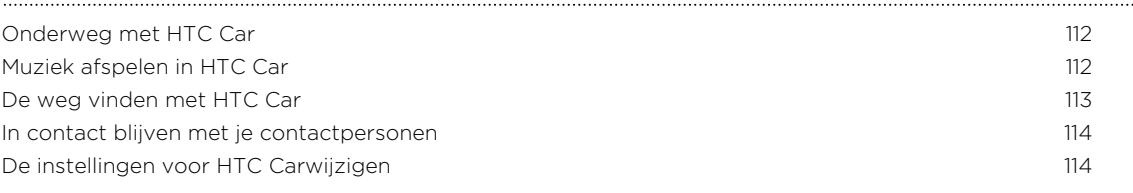

## [Reizen en kaarten](#page-114-0)

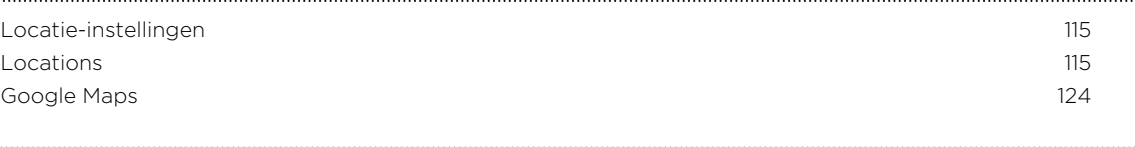

## [Essentiële apps](#page-127-0)

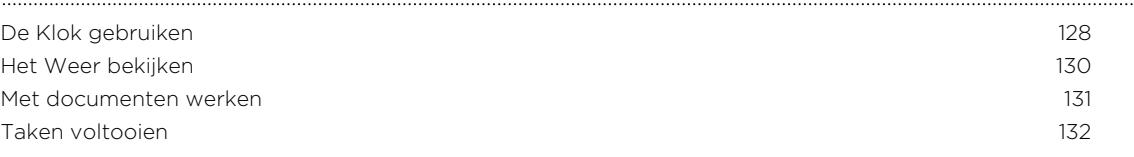

# [Google Play en andere toepassingen](#page-135-0)

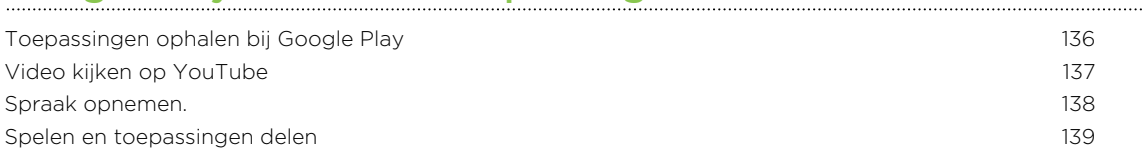

# [Je telefoon en computer](#page-139-0)

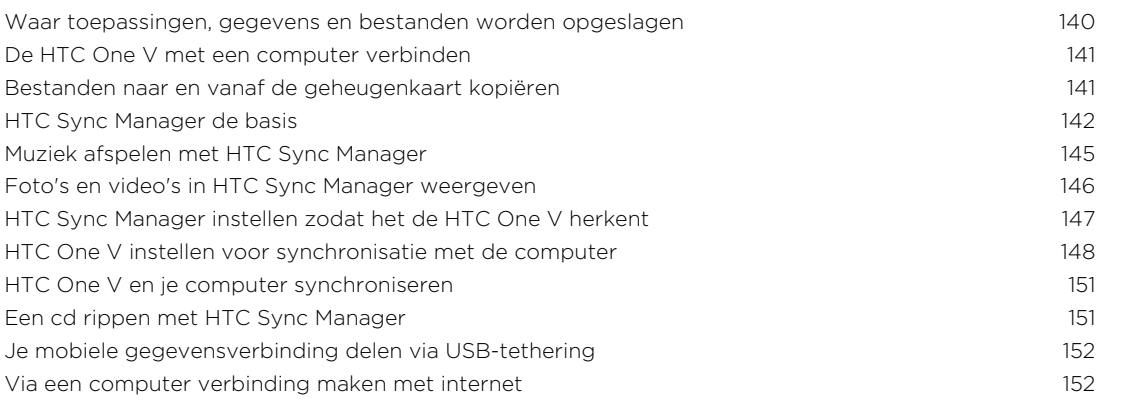

# [Internetverbindingen](#page-152-0)

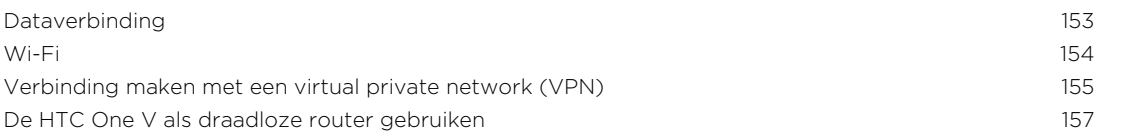

## [Bluetooth](#page-157-0)

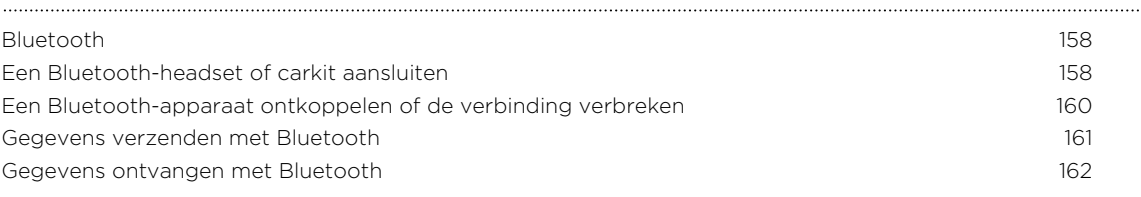

#### [Instellingen en beveiliging](#page-163-0)

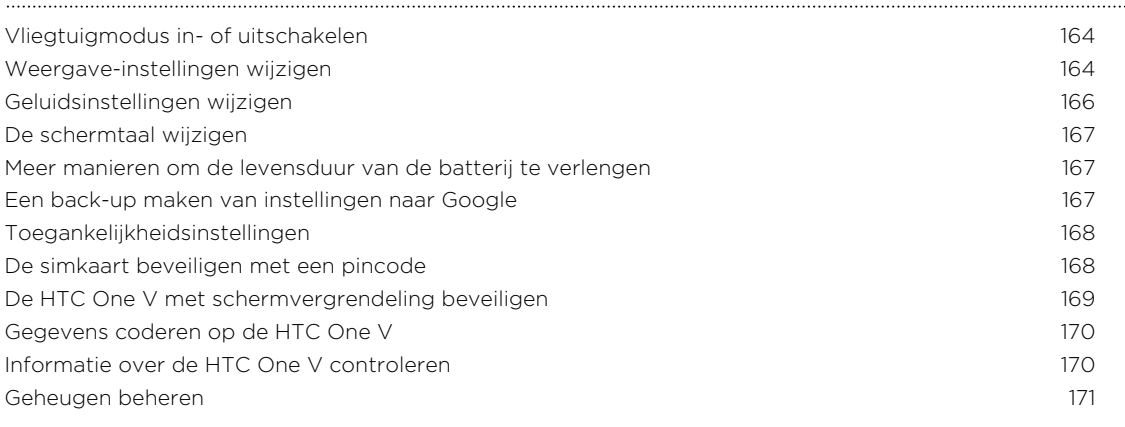

# [Overige essentiële punten](#page-172-0)

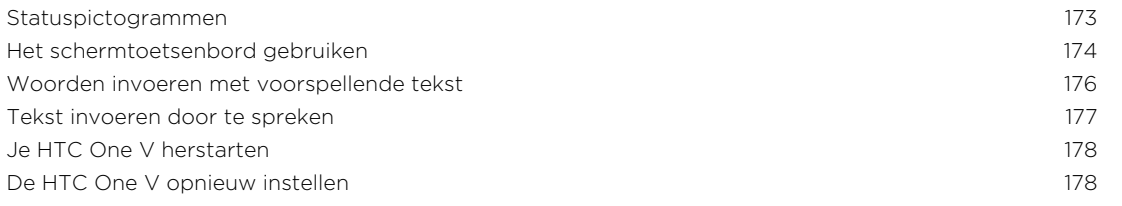

## [Handelsmerken en copyrights](#page-179-0)

#### [Index](#page-181-0)

## In deze gids gebruikte standaarden

In deze gids gebruiken we de volgende symbolen voor het aanduiden van belangrijke of nuttige informatie:

Dit is een opmerking. Een opmerking geeft extra informatie zoals wat er gebeurt als je al dan niet kiest voor het uitvoeren van een bepaalde actie. Een opmerking geeft ook informatie die alleen op bepaalde situaties van toepassing kan zijn.

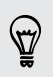

Dit is een tip. Een tip geeft een alternatieve manier om een bepaalde handeling of procedure uit te voeren, of brengt je op de hoogte van een optie die handig kan zijn.

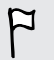

Dit verwijst naar belangrijke informatie die je moet doen om een bepaalde taak te verrichten of om een functie goed te laten werken.

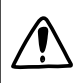

Dit biedt informatie over veiligheidsmaatregelen, dat wil zeggen informatie die je nodig hebt om mogelijke problemen te vermijden.

# <span id="page-7-0"></span>Uit de verpakking nemen

## HTC One V

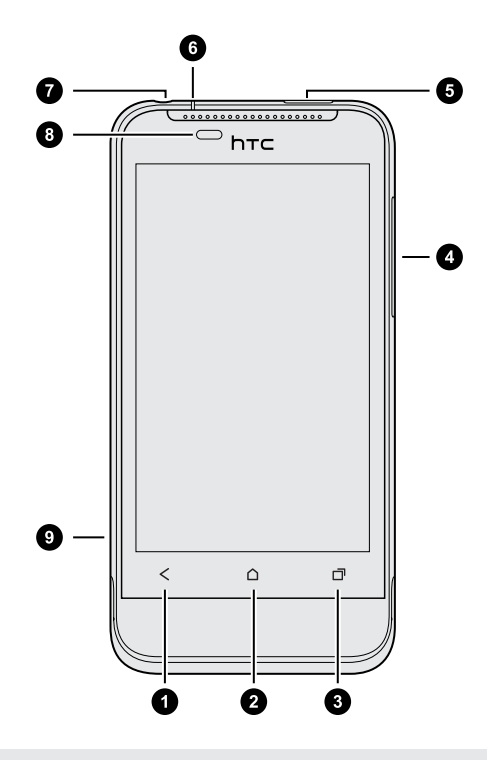

- 1. TERUG
- 2. START
- 3. RECENTE APPS
- 4. VOLUME
- 5. ENERGIE
- 6. Meldings-LED
- 7. 3,5mm headset aansluiting
- 8. Nabijheidssensor
- 9. USB-aansluiting

- $\overline{P}$ § Als u een schermbescherming wilt gebruiken, moet u de nabijheidssensor niet afdekken. U kunt een speciale schermbescherming kopen voor de HTC One V die reeds een opening voor de sensor heeft.
	- § U moet een geheugenkaart plaatsen en gebruiken voor opslag van uw foto's, video's, muziek en andere bestanden.

# <span id="page-8-0"></span>**Onderkant**

## De onderkant verwijderen

Verwijder de onderkant om het batterijvak, de sleuf voor de SIM-kaart en de sleuf voor de geheugenkaart te bereiken.

- 1. Houd de HTC One V stevig vast met de voorkant omlaag gericht.
- 2. Druk de onderkant met uw duimen naar buiten om hem te verwijderen.

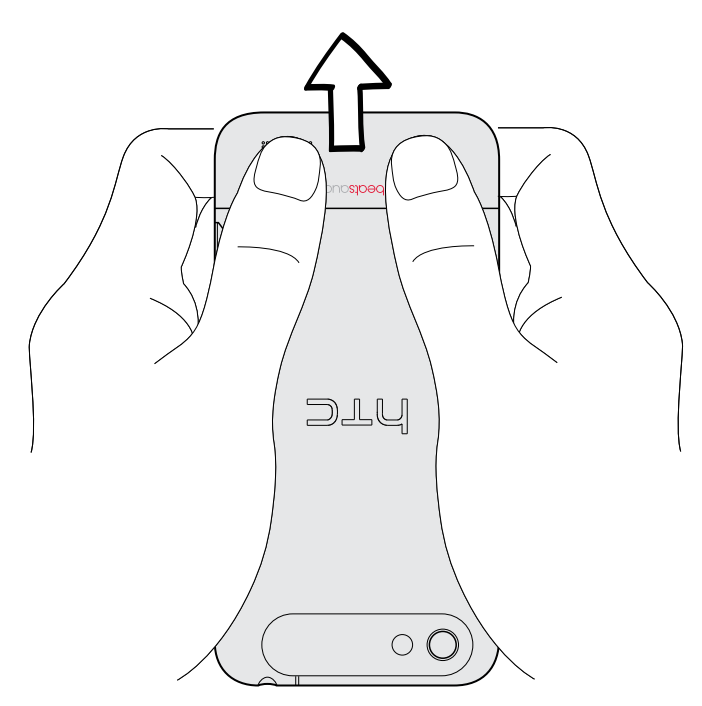

#### De onderkant terugzetten

De antenne's bevinden zich onder de kap. Om een optimaal signaal voor gesprekken en de gegevensverbinding te verkrijgen, moet u er voor zorgen dat de onderkant goed gesloten is.

- 1. Lijn de tanden onder de onderkant uit met de kepingen op de zijkant van de telefoon.
- 2. Druk de onderkant met uw duimen omlaag en druk tot hij op zijn plaats klikt.

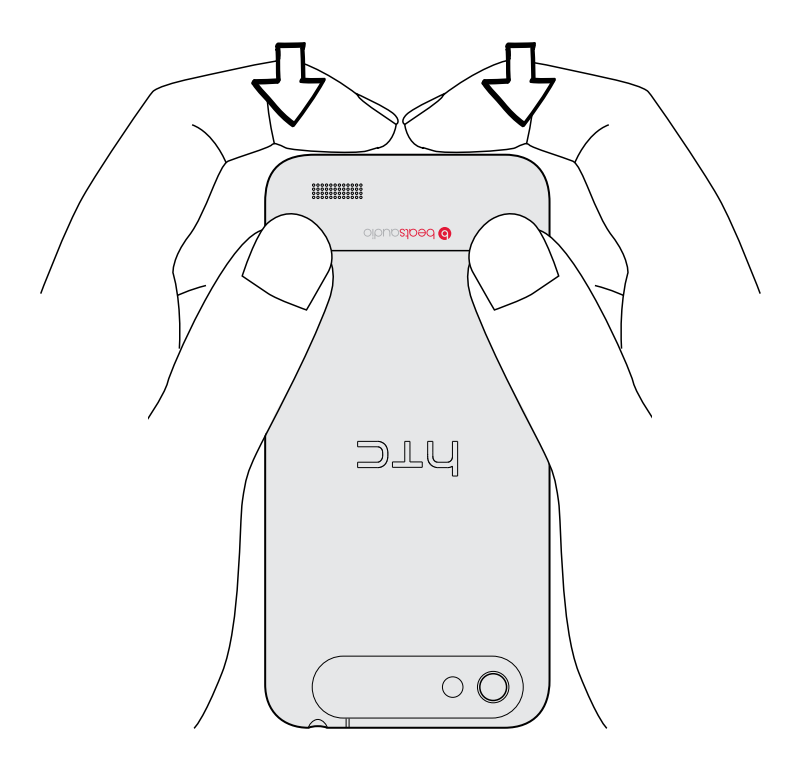

U hoort een klik als de onderkant is bevestigd.

# <span id="page-10-0"></span>SIM-kaart

De SIM-kaart bevat uw telefoonnummer, service-details en geheugen voor de opslag van het telefoonboek en/of SMS-berichten.

## De simkaart insteken

- 1. Verwijder de afdekking van de onderkant.
- 2. Steek de SIM-kaart half in de SIM-kaartsleuf met de gouden contacten omlaag en de schuine kant naar buiten.

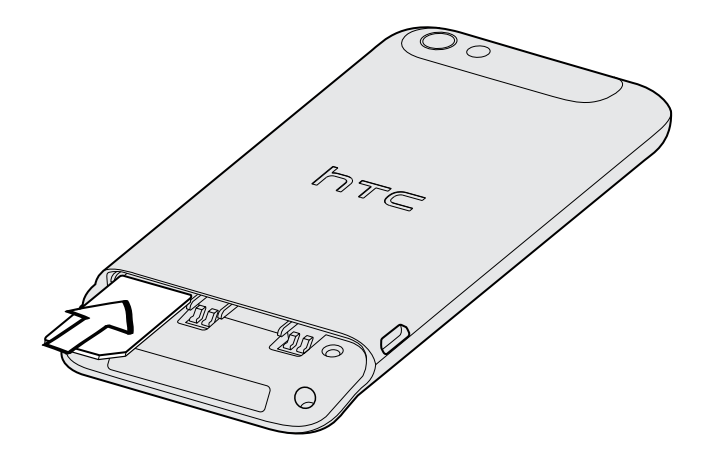

## De simkaart verwijderen

 $\overline{P}$ 

Schakel de HTC One V altijd eerst uit voordat u de simkaart uitneemt.

- 1. Verwijder de afdekking van de onderkant.
- 2. Schuif de SIM-kaart uit de SIM-kaartsleuf.

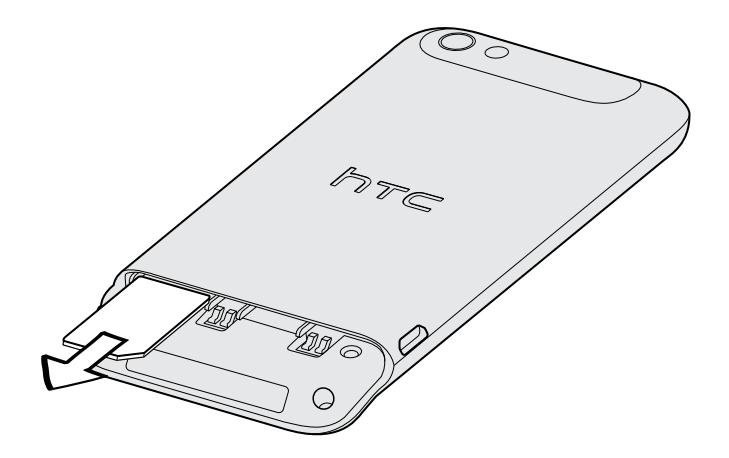

# <span id="page-11-0"></span>Geheugenkaart

Gebruik een geheugenkaart voor opslag van foto's, video en muziek.

### De geheugenkaart plaatsen

- 1. Verwijder de afdekking van de onderkant.
- 2. Plaats de microSD™-kaart in de sleuf met de goudkleurige contactpunten omlaag gericht en schuif hem op zijn plaats.

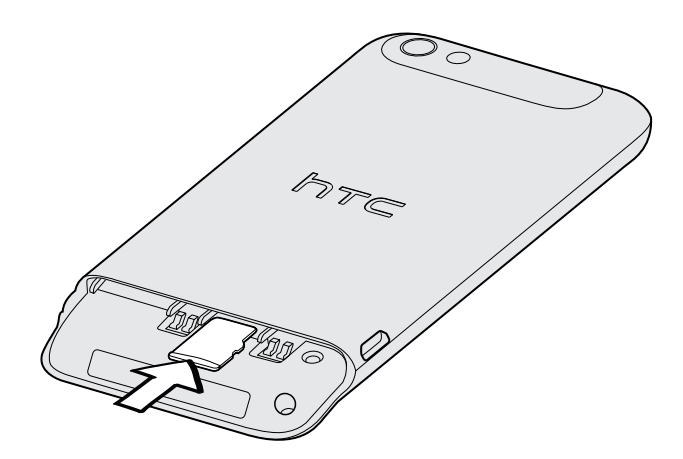

## De geheugenkaart ontkoppelen

Als u de geheugenkaart moet verwijderen terwijl de HTC One V is ingeschakeld moet u de geheugenkaart eerst ontkoppelen om te voorkomen dat u de bestanden op de geheugenkaart beschadigt.

- 1. Schuif het meldingenvenster open en tik vervolgens op  $\mathbf Q$ .
- 2. Tik op Opslagruimte > De geheugenkaart ontkoppelen.

### De geheugenkaart verwijderen

- 1. Verwijder de afdekking van de onderkant.
- 2. Trek de geheugenkaart uit de sleuf.

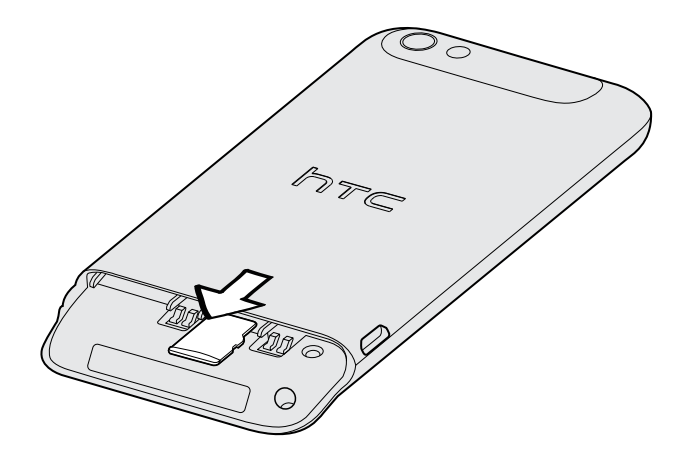

# <span id="page-12-0"></span>De batterij opladen

Laad de batterij op voordat je de HTC One V inschakelt en in gebruik neemt.

Je moet alleen de meegeleverde lichtnetadapter en USB-kabel gebruiken om de ロ batterij op te laden.

1. Steek het kleine einde van de USB-kabel in de USB-aansluiting.

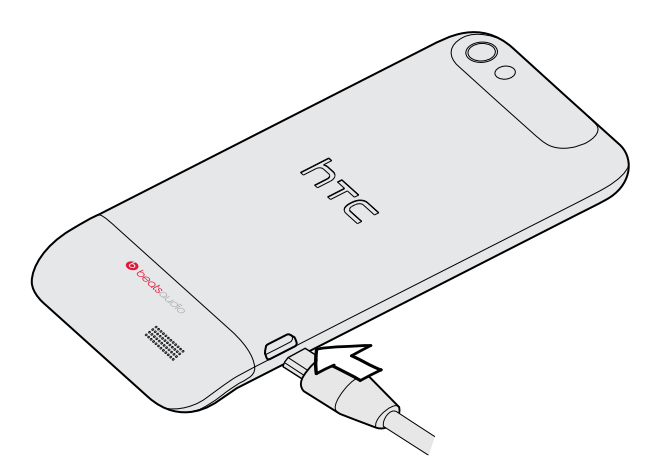

- 2. Sluit het andere uiteinde van de USB-kabel aan op de voedingsadapter.
- 3. Sluit de stroomadapter aan op een stopcontact om de batterij op te laden.

Uit veiligheidsoverwegingen stopt de batterij als deze oververhit met opladen.

## Het toestel in- of uitschakelen

### Inschakelen

Druk op de AAN/UIT-knop. Gemakkelijk.

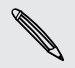

Als je de HTC One V voor het eerst inschakelt word je gevraagd om je telefoon in te stellen.

### Uitschakelen

- 1. Als het beeldscherm is uitgeschakeld, druk je op de knop AAN/UIT om dat weer in te schakelen.
- 2. Houd de AAN/UIT-knop enkele seconden ingedrukt.
- 3. Tik in het optiemenu op Uitschakelen.

## <span id="page-13-0"></span>De HTC One V de eerste keer instellen

Als je de HTC One V voor het eerst inschakelt, word je gevraagd hem in te stellen.

Volg de aanwijzingen op het scherm waarna je er in geen tijd mee aan de slag kunt.

Een paar opties die verbinding met internet moeten maken zoals op locaties  $\lambda$  gebaseerde diensten en automatisch synchroniseren van je online-accounts kunnen extra kosten opleveren. Geen probleem. Je kunt deze service later in Instellingen inof uitschakelen.

Als de HTC One V is opgestart, zie je in bepaalde schermen (zoals in het beginscherm) sneltips die je begeleiden in het gebruik van de HTC One V. De tips voor een bepaald scherm worden niet opnieuw weergeven zodra je ze hebt gesloten.

Om de sneltips opnieuw te bekijken, schuif je het meldingenvenster open, en tikt vervolgens op  $\bullet$  > Info > Help > Alle sneltips weergeven.

# heb je vlotte begeleiding nodig bij het werken met je telefoon?

Laat zien helpt je in een paar seconden alles uit je HTC One V te halen.

- wil je meteen weten hoe je iets moet doen? Typ een paar trefwoorden in en haal duidelijke en actuele antwoorden op de HTC One V op.
- § heb je wel eens het gevoel dat je niet het onderste uit de kan haalt met je telefoon? Blader door de prettige begeleidingen in Laat zien om te leren hoe alles werkt. De onderdelen variëren van beginner tot geavanceerd en de widget Laat zien adviseert zelfs onderdelen die voor je van belang kunnen zijn.

Tik om Laat zien vanaf het beginscherm te openen op  $\frac{11}{111}$  > Laat zien.

Als je de inhoud van Laat zien nog niet hebt gedownload, of als er bijgewerkt materiaal beschikbaar is, hoef je alleen maar op de downloadkoppeling te tikken om het op te halen.

Naar Laat zien zoeken

- 1. Tik in Laat zien op  $\mathbf Q$  en voer de woorden in die je wilt zoeken.
- 2. Tik op een zoekresultaat om rechtstreeks naar dat item te gaan.

# <span id="page-14-0"></span>Je eerste week met je nieuwe telefoon

## Nuttige opties op uw HTC One V

HTC One V biedt u een opvallende camera, een geweldige geluidservaring, en nog veel meer.

## Leg elk moment vast terwijl het gebeurt

Start de camera vanaf het vergrendelscherm en neem direct foto's zonder vertraging. Hier zijn een paar geweldige camera-opties die u kunt gebruiken:

■ Met Video Pic kunt u een foto maken terwijl u video opneemt. Zie [Een foto](#page-27-0) [maken tijdens een video-opname op pagina 28.](#page-27-0)

U kunt ook een foto maken vanuit een eerder opgenomen video. Zie [Een foto](#page-64-0) [maken terwijl je een video bekijkt op pagina 65](#page-64-0).

- § Neem met een enkele druk op de sluiterknop drie foto's van uw onderwerp bij verschillende belichtingen en combineer ze tot een mooie en evenredig belichte foto. Zie [Werken met HDR op pagina 30](#page-29-0).
- Gebruik de modus Continu fotograferen om 20 of meer foto's achter elkaar te maken. Zie [Continu foto's maken op pagina 29.](#page-28-0)

## Beats By Dr. Dre Audio™

Beats Audio™ integratie geeft u een rijke en authentieke geluidsbeleveins, of u nu naar muziek luistert, een YouTube® video bekijkt, of een spel speelt. Zie [De klank van je](#page-71-0) [muziek verbeteren op pagina 72](#page-71-0) als u daar meer over wilt weten.

## Dropbox integratie met HTC Sense

Altijd en overal toegang tot uw foto's, video's en documenten door ze op te slaan in Dropbox. Als u uw Dropbox-account instelt vanaf de HTC One V, krijgt u zelfs 23 GB extra opslagruimte voor Dropbox gratis gedurende twee jaar. Zie [Dropbox gebruiken](#page-104-0) [op de HTC One V op pagina 105](#page-104-0) als u meer wilt weten.

## HTC Car

Met de toepassing HTC Car vindt u op een plezierige manier de weg. U kunt nauwkeurige navigatie gebruiken, door kaarten bladeren, bellen, en naar muziek of internetradio luisteren. Zie het hoofdstuk over [HTC Car op pagina 112](#page-111-0) als u meer wilt weten.

## <span id="page-15-0"></span>Een rijke en naadloze browser-ervaring

Geniet onderweg van HTML5 en Flash® content. En niet meer naar links en rechts pannen. De tekst in de webbrowser past zich automatisch aan de breedte van uw scherm aan. Zie [Surfen op het Internet op pagina 57](#page-56-0) als u meer over werken met de webbrowser wilt weten.

U kunt ook een kopie opslaan van wat u hebt bekeken, zodat u dit later kunt lezen zonder internetverbinding. Zie [Internetmateriaal opslaan voor later op pagina 61.](#page-60-0)

## Smart Dial

De functie Smart Dial van de Telefoonkiezer maakt het u gemakkelijk om snel een nummer te kiezen. Typ eenvoudig het telefoonnummer of de eerste paar letters van de contactnaam. Zie [Bellen met Smart Dial op pagina 41.](#page-40-0)

## Beginscherm

Het beginscherm is de plaats waar je de HTC One V persoonlijk maakt. je kunt je favoriete toepassingen, snelkoppelingen, mappen en widgets toevoegen zodat ze altijd onder vingerbereik zijn. Zie het hoofdstuk over [Aanpassen op pagina 32](#page-31-0) als je wilt weten, hoe dat moet.

### Uitgebreid beginscherm

Naarmate je meer dingen doet met je HTC One V, komt je er achter dat één beginscherm niet genoeg is. Geen probleem.

Schuif met je vinger naar links of rechts over het scherm om meer ruimte te openen voor pictogrammen, widgets enzovoort.

Druk op  $\bigcap$  om terug te gaan naar het beginscherm.

## Vingerbewegingen

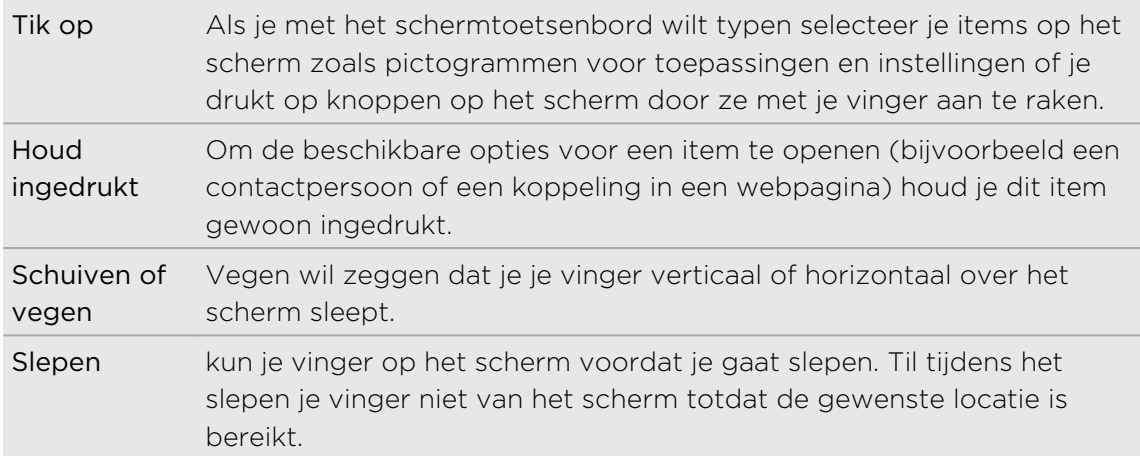

<span id="page-16-0"></span>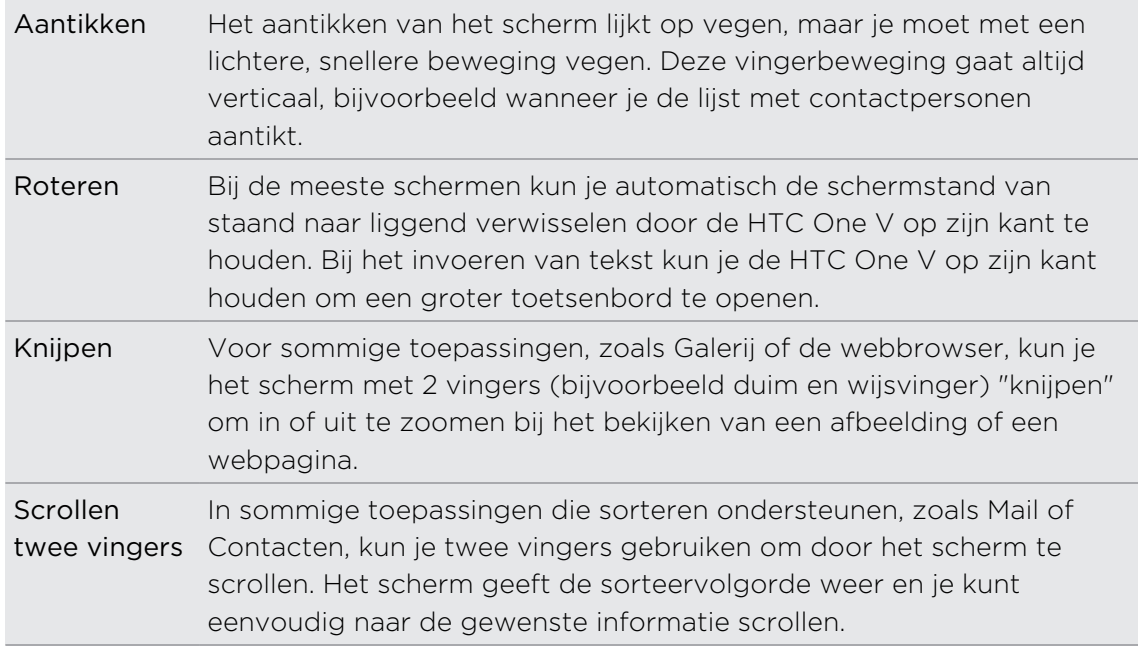

## Slaapstand

De slaapstand spaart de batterij door de HTC One V op een lagere energiestand te zetten terwijl het scherm uitstaat. Het voorkomt ook dat knoppen per ongeluk worden ingedrukt als de HTC One V in je tas zit. Je kunt nog steeds berichten en oproepen ontvangen, en gemiste oproepen en berichten verschijnen op het vergrendelscherm.

Om te voorkomen dat gemiste oproepen of gesprekken op het vergrendelscherm verschijnen, schuif je het meldingenscherm open en tikt vervolgens op  $\bullet$  > Privacy.

## Naar de slaapmodus gaan

Druk kort op de AAN/UIT-knop om het beeldscherm tijdelijk uit te schakelen en naar de Slaapstand te gaan. Je HTC One V gaat ook automatisch naar de Slaapstand als er een tijd niets is gebeurd.

## Uit de slaapstand ontwaken

Druk kort op de AAN/UIT-knop om je HTC One V handmatig te wekken. Je moet het scherm ontgrendelen.

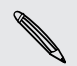

Je HTC One V ontwaakt automatisch zodra iemand je belt.

### Het scherm ontgrendelen

Versleep de ring omhoog om het scherm te ontgrendelen.

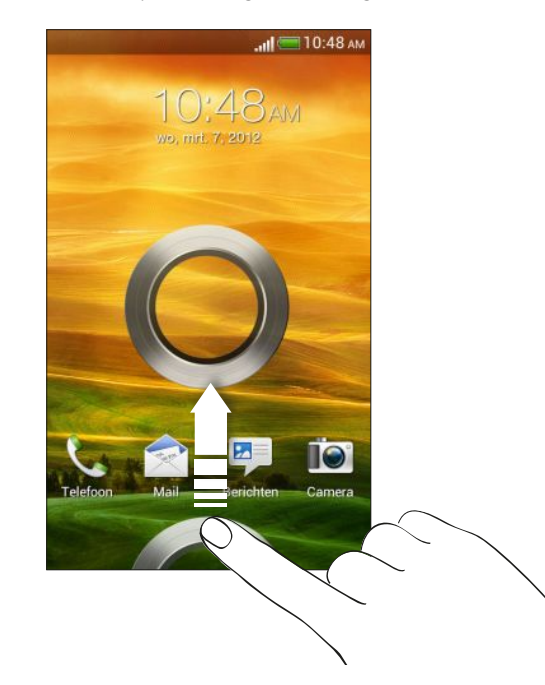

Als je een schermontgrendelpatroon, pincode of wachtwoord hebt ingesteld wordt gevraagd het patroon op het scherm te tekenen of de pincode of het wachtwoord in te voeren voordat het wordt ontgrendeld.

Als je een herinnering of een alarm hebt ingesteld kun je  $\bullet$  of  $\bullet$  naar de ring slepen om de herinnering of het alarm te laten sluimeren of afsluiten.

Een toepassing vanuit het vergrendelscherm openen

§ Sleep op het vergrendelscherm een toepassing naar de ring omlaag om het scherm te ontgrendelen en direct naar die toepassing te gaan.

De snelkoppelingen op het vergrendelscherm zijn dezelfde toepassingen als degene in de startbalk op het beginscherm. Om de snelkoppelingen op het vergrendelscherm te veranderen, moet je de apps in de startbalk vervangen.

§ Wanneer er een melding of informatie op het vergrendeldscherm is, zoals een gemiste oproep of een nieuw bericht, kun je dit naar de ring slepen om recht naar de bijhorende app te gaan.

# <span id="page-18-0"></span>Contacten ophalen naar de HTC One V

Er zijn verschillende manieren om contacten toe te voegen op de HTC One V. Je kunt de HTC One V met contacten synchroniseren vanuit je Google®-account, computer, Facebook® , enzovoort.

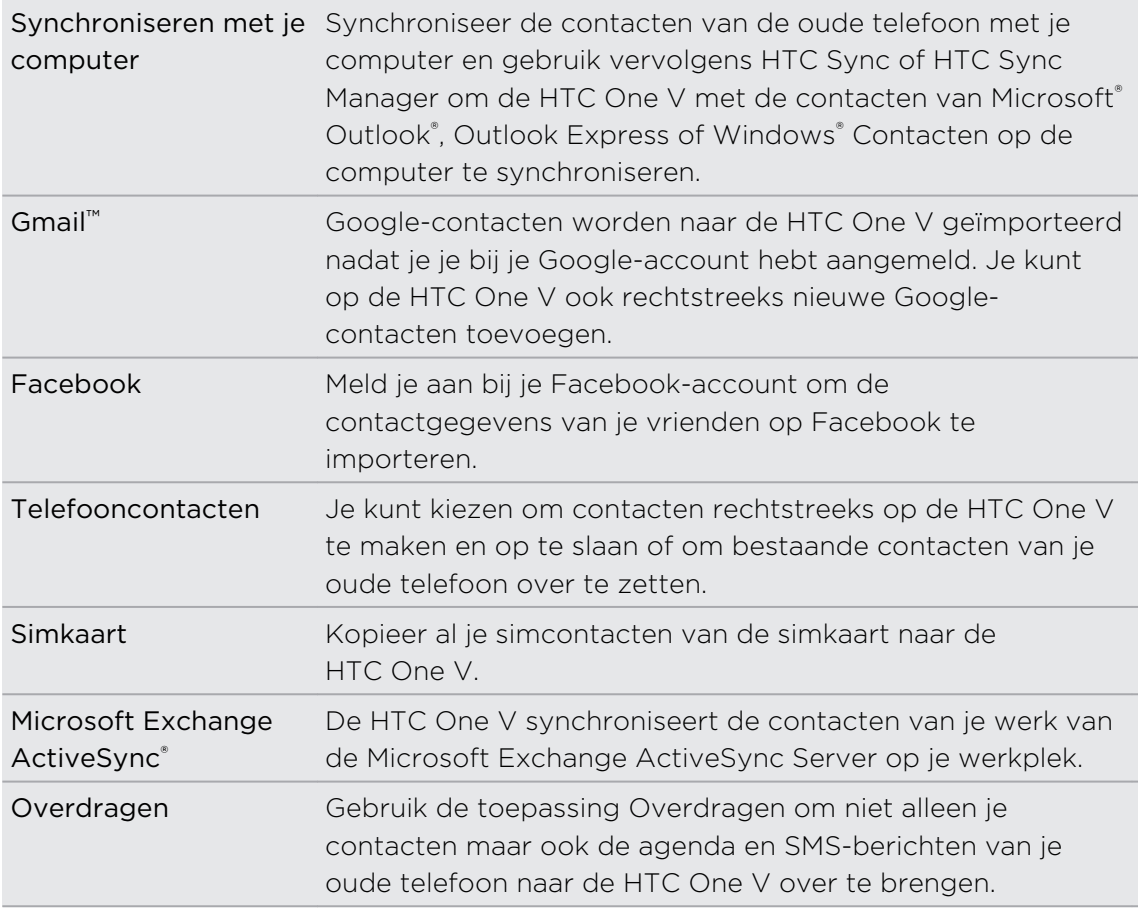

### Contacten vanaf je oude telefoon overzetten

Eenvoudig contacten vanaf je oude telefoon overzetten naar de HTC One V via Bluetooth® . Afhankelijk van het model van de oude telefoon, kun je ook andere soorten gegevens overzetten naar de HTC One V, zoals sms'jes en items in de agenda.

- 1. Tik in het beginscherm op  $\frac{1}{n}$  > Overzetten.
- 2. Tik op Volgende om te beginnen.
- 3. Selecteer de naam en het model van de oude telefoon.
- 4. Schakel op de oude telefoon Bluetooth in, maak de telefoon zichtbaar en volg de aanwijzingen op het scherm.

## <span id="page-19-0"></span>De eerste keer bellen

- 1. Tik op het startscherm op  $\mathcal{C}_2$ .
- 2. Voer het telefoonnummer of de eerste paar letters van de naam van de contactpersoon in.
- 3. Tik in de lijst op een contact om te bellen.
- 4. Tik op Beëindigen om op te hangen.

## Je eerste sms'je verzenden

- 1. Tik in het beginscherm op  $\frac{1}{n}$  > Berichten.
- 2. Tik op  $\pm$ .
- 3. Tik op  $\blacktriangle$  en selecteer de contacten naar wie je het bericht wilt verzenden.
- 4. Tik in het vak met de tekst Tekst toevoegen en typ het antwoord.
- 5. Tik op  $\frac{1}{2}$  om een smiley of sneltekst in te voegen.
- 6. Tik op Verzenden.

## Foto's, video's en muziek uitwisselen met de HTC One V

Op twee manieren kun je je media overzetten.

- **Sluit de HTC One V op je computer aan en selecteer de modus Diskdrive. De** computer herkent hem als een verwisselbare USB-stick en je kunt je media uitwisselen.
- **Download en gebruik onze HTC Sync Manager software. Deze kun je eenvoudig** instellen om mappen met media en afspeellijsten op de computer te synchroniseren met de HTC One V. HTC Sync Manager kan ook automatisch foto's en video's van de HTC One V overzetten naar je computer.

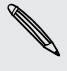

Download en installeer HTC Sync Manager, indien beschikbaar, vanaf onze website.  $\blacklozenge$  Of download intussen de laatste versie van HTC Sync en gebruik deze om je media en gegevens te synchroniseren.

# <span id="page-20-0"></span>Tekst kopiëren en delen

In applicaties zoals de webbrowser en Mail kun je tekst selecteren en deze vervolgens plakken of delen.

### Tekst selecteren

- 1. Houd een woord ingedrukt.
- 2. Sleep de begin- en eindmarkeringen om de tekst te markeren die je wilt selecteren.

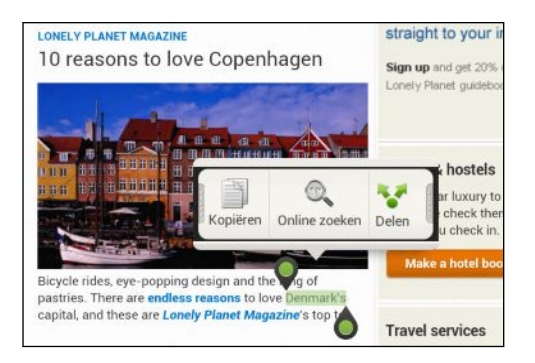

Om het adres van een gekoppelde webpagina te kopiëren, houd je de koppeling ingedrukt en tik je op URL van link kopiëren.

### Tekst kopiëren en plakken

1. Nadat je de tekst hebt geselecteerd die je wilt kopiëren, tik je op Kopiëren.

De geselecteerde tekst wordt naar het klembord gekopieerd.

- 2. In een tekstinvoerveld (bijvoorbeeld bij het schrijven van een bericht) druk je op het punt waar je de tekst wilt inplakken.
- 3. Tik op Plakken.

#### ..................................... Tekst delen

- 1. Nadat je de tekst hebt geselecteerd die je wilt delen, tik je op Delen.
- 2. Kies waar je de geselecteerde tekst wilt plakken en delen, zoals in een emailbericht of een status-update van een sociaal netwerk.

# <span id="page-21-0"></span>Het scherm van de HTC One V vastleggen

Wil je opscheppen met de hoge score van een game, een blog post over de opties van de HTC One V schrijven, of een status update posten over een nummer waarnaar je luistert? Het is heel eenvoudig om een afbeelding van het scherm te maken en dit te delen vanuit de Galerij.

Houd de AAN/UIT ingedrukt en druk op **Û**. Het scherm wordt opgeslagen in het album Camera-opnames in de Galerij.

## Wisselen tussen onlangs geopende applicaties

U kunt eenvoudig naar de meest recent geopende toepassingen gaan.

- 1. Druk op  $\Box$ .
- 2. Schuif met uw vinger omhoog of omlaag om recent geopende toepassingen weer te geven.

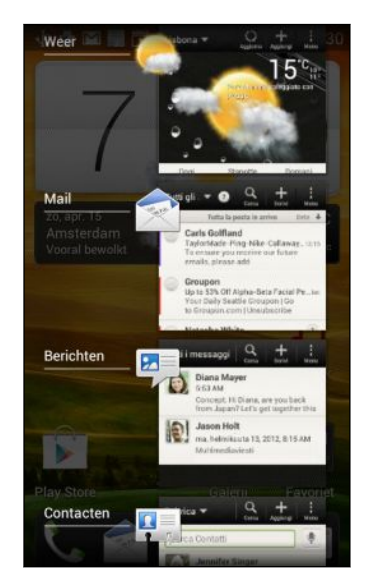

3. Tik op een toepassing om deze te openen.

# Meldingen

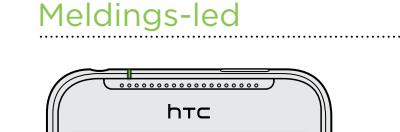

De meldings-LED:

- § Brandt groen als de HTC One V is aangesloten op adapter of computer en de batterij volledig is opgeladen.
- Knipperend groen als een nieuwe melding binnenkomt.
- 23 Je eerste week met je nieuwe telefoon
	- Brandt oranje als de batterij wordt opgeladen.
	- § Knippert oranje als het resterend batterijniveau te laag wordt.

Pictogrammen voor meldingen

Meldingpictogrammen in de statusbalk maken het je gemakkelijk om je berichten, agenda en alarms te volgen.

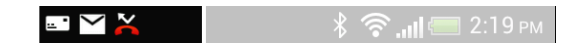

#### Meldingenvenster

Als je een nieuwe melding ontvangt kunt het meldingenvenster openen om te zien welke melding of informatie je hebt ontvangen. Met het meldingenvenster kun je de instellingen snel openen.

1. Tik op de statusbalk en schuif met je vinger omlaag over het scherm om het meldingenvenster te openen.

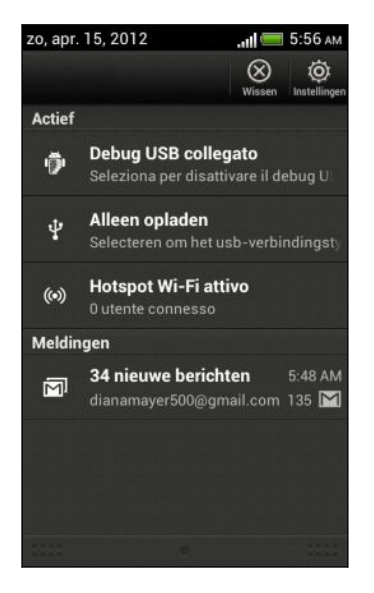

Als er meerdere meldingen zijn, blader je omlaag om ze allemaal te bekijken.

2. Om het meldingenvenster te sluiten, houd je de onderste balk van het Meldingenvenster aangetikt en schuift met de vinger omhoog. Of druk gewoon  $op <$ .

# <span id="page-23-0"></span>Meer weten over je instellingen

Als je de beltoon wilt veranderen, stel je een Wi-Fi® verbinding in of maak je het scherm helderder? Dat en nog veel meer doet je in Instellingen.

Schuif het meldingenvenster open en tik vervolgens op  $\bullet$ . Hier zijn enkele basisinstellingen die je kunt wijzigen:

- § Tik op de schakelaar Aan/uit naast een item, zoals Wi-Fi om dit in of uit te schakelen. Tik op het item zelf om de instellingen te configureren.
- § Tik op Geluid om een beltoon in te stellen, een geluidsprofiel te kiezen en de geluidsinstellingen voor inkomende oproepen te configureren.
- § Tik op Weergave (of Weergave & gebaren) om de helderheid van het scherm te wijzigen of in te stellen hoe lang het scherm uitgeschakeld blijft voordat het toestel in de slaapstand gaat.
- § Tik op Beveiliging om een scherm- of simkaartvergrendeling in te stellen.

## De levensduur van de batterij verlengen

Hoe lang de batterij meegaat voordat hij herladen moet worden, is afhankelijk van je gebruik van de HTC One V. De opties en toebehoren die je gebruikt, beïnvloeden de levensduur van de batterij.

Je kunt de levensduur van de batterij verlengen door een paar eenvoudige tips te volgen:

- § Schakel het scherm uit wanneer je dit niet gebruikt
- § Verlaag het volume
- § Beëindig programma's of functies die veel energie verbruiken, zoals de camera, wanneer je ze niet gebruikt
- Controleer of toepassingen gesloten zijn en niet voortdurend op de achtergrond actief blijven
- Gebruik wanneer mogelijk de voedingsadapter

## De software van de HTC One V bijwerken

Je HTC One V kan controleren en je vervolgens waarschuwen als er een nieuwe update is. Daarna kun je de software-update met de Wi-Fi- of gegevensverbinding downloaden en installeren. Je kunt ook handmatig controleren of er een softwareupdate beschikbaar is.

Afhankelijk van het type update kan deze alle persoonlijke gegevens en aangepaste instellingen wissen en ook door je geïnstalleerde programma's verwijderen. Controleer of je een back-up hebt gemaakt van de gegevens en bestanden die je wilt bewaren.

<span id="page-24-0"></span>Je kunt het beste Wi-Fi gebruiken om software-updates te downloaden, om extra **g** gegevenskosten te vermijden.

### Een update installeren

Als je met het internet bent verbonden en er een nieuwe update beschikbaar is, verschijnt het dialoogvenster Systeemupdate die je door het proces begeleidt. Ga na of het updatepictogram  $\bigcirc$  in de statusbalk verschijnt als je het dialoogvenster niet ziet.

- 1. Schuif het paneel Meldingen open en tik vervolgens op de updatemelding.
- 2. Kies in het dialoogvenster Systeemupdate het type verbinding dat je gebruikt om de update te downloaden.
- 3. Volg de instructies op het scherm om de download te starten.
- 4. Als de download voltooid is, tik je op Nu installeren en tikt vervolgens op OK in het dialoogvenster Systeemsoftware-update installeren.

Wacht tot de update is voltooid. Vervolgens herstart de HTC One V automatisch.

#### Handmatig controleren op updates

- 1. Schuif het meldingenvenster open en tik vervolgens op  $\mathbb{Q}$ .
- 2. Tik op Info > Software updates > Nu controleren.

## Je media en gegevens synchroniseren met HTC Sync Manager

Met HTC Sync Manager kun je van dezelfde media genieten, of je nu op je computer werkt of onderweg bent. Gebruik het ook om dezelfde contacten, belangrijke documenten en andere gegevens op zowel de HTC One V als je computer op te slaan.

HTC Sync Manager vervangt HTC Sync en biedt veel meer mogelijkheden. Je kunt:

- § Muziek en video afspelen met de ingebouwde speler. Je kunt ook afspeellijsten van iTunes® en Windows Media® Player afspelen.
- Beheer je bibliotheek met muziek, foto's en video's op je computer.
- Rip muziek van je cd's naar je computer.
- § Synchroniseer foto's, video's, muziek, afspeellijsten en albums tussen de HTC One V en je computer.
- § Synchroniseer informatie zoals contacten, de agenda, documenten en webbladwijzers tussen de HTC One V en je computer.

Deze software werkt zowel onder Windows als op deMac®. Om te zien hoe je deze software installeert en gebruikt, ga je naar [HTC Sync Manager de basis op pagina 142](#page-141-0).

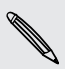

Download en installeer HTC Sync Manager, indien beschikbaar, vanaf onze website. Of download intussen de laatste versie van HTC Sync en gebruik deze om je media en gegevens te synchroniseren.

# <span id="page-26-0"></span>Camera

## Aan de slag met de camera

Neem onmiddellijk, zonder enige vertraging foto's. Start de camera gewoon rechtstreeks vanaf het vergrendelscherm, ook als de HTC One V beveiligd is met een wachtwoord.

- 1. Indien je scherm uitstaat druk je op AAN/UIT.
- 2. Sleep het Camera-pictogram naar de ring van het vergrendelscherm, zodat je meteen foto's en video's kunt nemen.

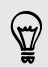

Anders kun je hem ook opstarten door in het beginscherm op Camera te tikken.

Voeg effecten toe, zoom in of uit enz. met de bedieningsknoppen in het Zoekerscherm.

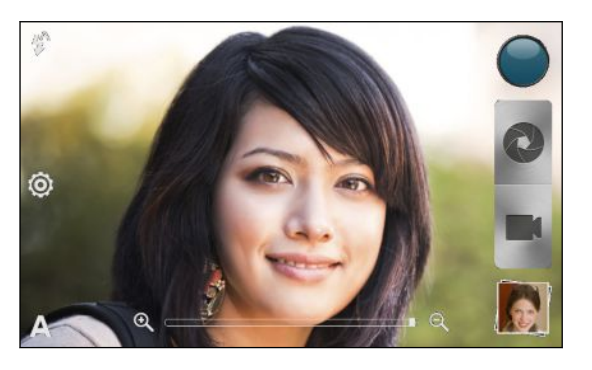

Nadat je de Camera hebt gebruikt (of als je even het Zoeker-scherm verlaat), moet je nog steeds het scherm van de HTC One V ontgrendelen als de schermvergrendeling is ingesteld.

### Zoomen

- § Voordat je een foto maakt of video opneemt, schuif je met de vinger over de zoombalk om in of uit te zoomen.
- § Bij het opnemen van video staat de zoombalk altijd op het scherm. Je kunt tijdens het opnemen in- en uitzoomen.

#### <span id="page-27-0"></span>Een effect kiezen

Laat het met de beschikbare camera-effecten lijken of je foto's door speciale lenzen of filters zijn opgenomen. Je kunt ook bepaalde effecten op video toepassen.

- 1. Tik op  $\bigcirc$ .
- 2. Blader door de beschikbare effecten en tik op een dat je bevalt.

### De resolutie instellen

- 1. Tik in het Zoeker-scherm op  $\bullet$ .
- 2. Tik Beeldresolutie of Videokwaliteit en kies een resolutie.

Een flitserstand kiezen

Tik op het flitspictogram om een flitsmodus te kiezen.

In de flits- of automatisch flitsmodus stelt de camera op een slimme manier de beste flitshelderheid voor je foto in.

## Een foto maken

- 1. Open Camera in het vergrendelscherm of het beginscherm.
- 2. Richt gewon de camera op wat je wilt fotograferen. De camera stelt het beeld automatisch scherp en blijft scherpstellen terwijl je beweegt.
- 3. Als je klaar bent om de foto te maken, tik je op  $\bullet$ .

## Video opnemen

- 1. Open Camera in het vergrendelscherm of het beginscherm.
- 2. Als je klaar bent om te beginnen opnemen, tik je op  $\blacksquare$ .
- 3. Tijdens het opnemen kun je:
	- § Vrij in- of uitzoomen.
	- § De scherpte aanpassen aan een ander onderwerp door daar op te tikken in het zoeker-scherm.
	- Tik op het flitspictogram om de flitser in of uit te schakelen.
- 4. Tik op  $\bigcirc$  om te stoppen met opnemen.

### Een foto maken tijdens een video-opname

Tijdens een video-opname met de hoofdcamera tik je op  $\bullet$  om een foto van je onderwerp te nemen.

## <span id="page-28-0"></span>Continu foto's maken

Wil je foto's maken van bewegende objecten? Een voetballend kind of een autorace, je kunt alle actie vastleggen.

 $\mathsf P$ Zorg er voor dat je de scène Auto gebruikt voor deze functie.

1. Houd in het Zoeker-scherm  $\bigodot$  ingedrukt. De camera maakt tot 20 opeenvolgende opnames van het onderwerp.

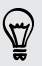

Wil je veel meer foto's nemen? Tik op  $\bullet$  > Continue opname en schakel vervolgens de optie Beperken tot 20 beelden uit.

2. Nadat je de foto's hebt gemaakt, kies je de foto die je het mooiste vindt, waarna je op Beste opname klikt. Om meer foto's uit de batch op te slaan, verwijder je gewoon de foto's die je niet wilt bewaren.

## Camera-scenes

Scènes bieden een eenvoudige manier om de normale instellingen van de camera te negeren en je aan te passen aan de huidige verlichting en omgeving. Gebruik Automatisch en laat de camera automatisch de optimale instellingen bepalen, of maak een keuze uit een ruim aanbod van scènes voordat je foto's en video's gaat maken.

## Portretfoto's verbeteren

Als je wilt dat je gezin of je vrienden er op je foto's optimaal uitzien, moet je de portretscene kiezen. Die maakt de huid op de foto's gladder.

- 1. Tik in het Zoeker-scherm op  $\blacktriangle$ .
- 2. Tik op Portret.
- 3. Als je klaar bent om de foto te maken, tik je op  $\bullet$ .

# <span id="page-29-0"></span>Een groepsfoto nemen

heb je er moeite mee om iedereen te laten lachen en tegelijk naar de camera te laten kijken? Met de HTC One V krijg je perfecte groepsportretten met de meest glimlachende en minst knipperende gezichten.

- 1. Tik in het Zoeker-scherm op  $\blacktriangle$ .
- 2. Tik op Groepsportret.
- 3. Als je klaar bent om de foto te maken, tik je op  $\bullet$ . De camera neemt meerdere foto's en voegt ze samen tot de best mogelijke groepsfoto.

# Een panoramafoto maken

Of het nu de Golden Gate Bridge of de Eiffeltoren is: je kunt alles wat breed of hoog is, in een enkele foto vastleggen.

- 1. Tik in het Zoeker-scherm op  $\blacktriangle$ .
- 2. Tik op Panorama.

In deze stand zijn zoomen en de flitser uitgeschakeld.

- 3. Als je klaar bent voor de eerste foto, tik je op  $\bullet$ . Er verschijnen richtingspijlen waarmee je naar links of rechts kunt bewegen in liggende weergave (of naar omhoog of omlaag in staande weergave).
- 4. Terwijl je beweegt verschijnt een geleider op het scherm. Hiermee kun je het eerste deel inlijsten van de scène die je wilt opnemen.
- 5. Beweeg zo gelijkmatig mogelijk verder met de HTC One V. De camera neemt automatisch vijf opeenvolgende beelden op.
- 6. Tik op  $\otimes$  om op ieder gewenst moment te beginnen opnemen.

De camera plakt de foto's aan elkaar tot een enkele foto.

# Werken met HDR

Als je portretten fotografeert tegen een heldere achtergrond kun je HDR gebruiken om je onderwerpen duidelijk vast te leggen. HDR maakt zelfs bij sterke lichtcontrasten zowel de sterk als minder verlichte details duidelijk zichtbaar.

- 1. Tik in het Zoeker-scherm op  $\blacktriangle$ .
- 2. Tik op HDR.
- 3. Als je klaar bent om de foto te maken, tik je op  $\bullet$ .

De camera neemt drie foto's op met een verschillende belichting en combineert ze tot een verbeterde foto.

# <span id="page-30-0"></span>Opnemen bij weinig licht

Maak fantastische foto's, zelfs bij weinig licht.

- 1. Tik in het Zoeker-scherm op  $\blacktriangle$ .
- 2. Tik op Weinig licht.

In deze stand is de flitser uitgeschakeld.

- 3. Als je klaar bent om de foto te maken, tik je op  $\bullet$ .
- § Om onscherpe foto's te vermijden, houd je de HTC One V zo onbeweeglijk mogelijk vast.
	- § Na de opname verbetert je je foto's met behulp van speciale effecten, zoals automatisch verbeteren en hoog contrast.

## Video's opnemen in slow motion

Herbeleef beeld per beeld snelle acties en breng een vleugje suspens in je video's.

- 1. Tik in het Zoeker-scherm op  $\blacktriangle$ .
- 2. Tik op Slow motion video.
- 3. Kader het onderwerp op het zoeker-scherm in.
- 4. Tik op  $\bullet$  om het opnemen te starten.

## Camera- en video-instellingen wijzigen

- 1. Tik in het Zoeker-scherm op  $\bullet$ .
- 2. Naast het wijzigen van de basisinstellingen voor camera en video, kun je ook:
	- Stel de tijd in dat een foto of video in het controlescherm wordt weergegeven voordat de camera terugkeert naar het zoeker-scherm.
	- § Automatisch een foto maken (alleen in de fotostand) als je doelpersoon glimlacht.
	- § Geo-tag foto's om de GPS-locatie op te slaan in de gemaakte foto's (alleen fotostand).
	- Het ISO-niveau instellen. Hogere ISO-waarden zijn geschikter voor het maken van foto's bij weinig licht (alleen fotostand).
	- § Automatisch foto's uploaden naar een sociaal netwerk (alleen fotostand). Je kunt de frequentie voor het uploaden instellen, het album selecteren om naar te uploaden, en het privacyniveau instellen.

# <span id="page-31-0"></span>Aanpassen

## De HTC One V helemaal de uwe maken

Laat je HTC One V er precies zo uitzien en klinken zoals je dat wilt. Personaliseer hem met een andere achtergrond, skin, beltoon, en meldingsgeluid voor gebeurtenissen zoals binnenkomende SMS, e-mail, herinneringen, enzovoort.

## De HTC One V met scènes personaliseren

De HTC One V wordt meerdere telefoons in één als je scènes gebruikt. Scènes zijn gepersonaliseerde indelingen voor het beginscherm die je snel kunt toepassen. Door tussen scènes te wisselen, verander je de HTC One V in een oogwenk in de ideale weekend-telefoon, reistelefoon, werktelefoon of speeltelefoon.

Telkens wanneer je iets aan het beginscherm toevoegt of wijzigt slaat de HTC One V de wijzigingen automatisch op in de geselecteerde scène.

### Een standaardscene gebruiken

De HTC One V is reeds voorzien van een aantal standaardscènes, elk ingesteld met een andere achtergrond en een reeks widgets die verschillende momenten in je leven voorstellen. Je kunt een scène kiezen die geschikt is voor werken, spelen, reizen, of je sociale leven.

- 1. Schuif het meldingenvenster open en tik vervolgens op  $\bullet$  > Aanpassen.
- 2. Tik op het tabblad Scherm op Scènes.
- 3. Schuif met je vinger op het scherm van rechts naar links om de gewenste scène te selecteren.
- 4. Tik op Toepassen.

#### Een nieuwe scène maken

Bij het maken van een scène begint je met een leeg beginscherm.

- 1. Schuif het meldingenvenster open en tik vervolgens op  $\bullet$  > Aanpassen.
- 2. Tik op het tabblad Scherm op Scènes.
- 3. Tik op  $\frac{1}{2}$  > Nieuw.

#### <span id="page-32-0"></span>33 Aanpassen

- 4. Voer een naam in voor de scène en tik op Gereed.
- 5. Pas de scène aan door widgets en apps toe te voegen, de achtergrond te wijzigen, enz. Alle veranderingen worden automatisch in deze scène opgeslagen.

### Een scène hernoemen

- 1. Schuif het meldingenvenster open en tik vervolgens op  $\bullet$  > Aanpassen.
- 2. Tik op het tabblad Scherm op Scènes.
- 3. Schuif met je vinger op het scherm van rechts naar links om de gewenste scène te hernoemen.

- 4. Houd een miniatuur van een scène ingedrukt en tik op Naam wijzigen.
- 5. Voer een nieuwe naam voor de scène in.
- 6. Tik op Gereed.

### Scènes verwijderen

- 1. Schuif het meldingenvenster open en tik vervolgens op  $\bullet$  > Aanpassen.
- 2. Tik op het tabblad Scherm op Scènes.
- 3. Tik op  $\frac{1}{2}$  > Verwijderen.
- 4. Schuif met je vinger van rechts naar links over het scherm om door scènes te bladeren en tik op een of meer scènes die je wilt verwijderen.
- 5. Tik op Verwijderen.

## De achtergrond wijzigen

Kies uw favoriete foto als achtergrond voor het beginscherm. Maak een keuze uit de beschikbare achtergronden of gebruik een foto die u met de camera hebt gemaakt.

- 1. Schuif het meldingenvenster open en tik vervolgens op  $\bullet$  > Aanpassen.
- 2. Tik op het tabblad Scherm op Achtergrond.
- 3. Tik op een van de volgende onderdelen:

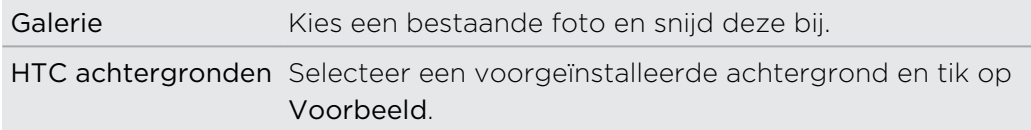

4. Tik op Opslaan of op Toepassen.

# <span id="page-33-0"></span>Een nieuwe skin toepassen

Personaliseer meer dan alleen het beginscherm door een nieuwe skin toe te passen. Skins geven een ander uiterlijk aan de meeste schermknoppen, toepassingsvensters, optiemenu's en andere onderdelen.

- 1. Schuif het meldingenvenster open en tik vervolgens op  $\bullet$  > Aanpassen.
- 2. Tik op het tabblad Scherm op Skin.
- 3. Schuif met je vinger op het scherm van rechts naar links om de gewenste skin te selecteren.
- 4. Tik op Toepassen.

# Het Startscherm met widgets personaliseren

Widgets plaatsen belangrijke informatie en media op je Startscherm. Sommige widgets zijn voor je gemak reeds toegevoegd aan je beginscherm. Je kunt er nog meer toevoegen vanuit de beschikbare keuze aan widgets.

## Een widget aan uw Beginscherm toevoegen

- 1. Houd een lege ruimte op het beginscherm ingedrukt.
- 2. In het tabblad Widgets kunt u:
	- § Van links of rechts schuiven om alle widgets te doorlopen.
	- **Tik op Q** om bepaalde widgets te zoeken.
	- § Tik op Alles om een keuze te maken uit een selectiemenu.

Bepaalde widgets zijn verkrijgbaar in verschillende stijlen en afmetingen.

3. Sleep een widget naar een miniatuur van een beginscherm waaraan u het wilt toevoegen.

U kunt ook widgets toevoegen waarmee u snel bepaalde instellingen in of uit kunt schakelen, zoals Wi-Fi en Bluetooth. Tik op Alles > Instellingen en tik op de gewenste widget.

### <span id="page-34-0"></span>De instellingen van een widget wijzigen

De basisinstelingen van sommige widgets (zoals Contacten en Mail) kun je vanuit het beginscherm aanpassen.

1. Houd een widget op het beginscherm ingedrukt en sleep hem vervolgens naar  $\odot$ 

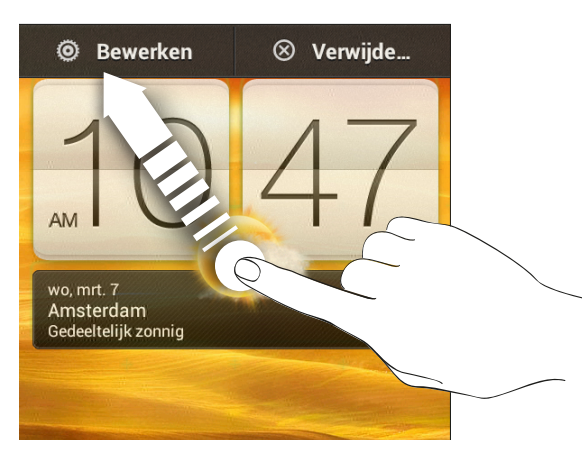

Het venster opent waarin je een paar instellingen van deze widget kunt wijzigen.

2. De instellingen van de widget aanpassen.

### De grootte van een widget wijzigen

Van bepaalde widgets kun je de grootte aanpassen nadat je ze in je beginscherm hebt toegevoegd.

- 1. Houd widget in het beginscherm ingedrukt en laat deze dan los. Als er op de widget richtingspijlen verschijnen, betekent dit dat de grootte van de widget aanpasbaar is.
- 2. Trek aan een richtingspijl om de widget te vergroten of te verkleinen.

## Toepassingen en andere snelkoppelingen aan het beginscherm toevoegen

Plaats veelgebruikte toepassingen op het beginscherm. Je kunt ook snelkoppelingen toevoegen naar veelgebruikte instellingen, webpagina's met bladwijzers enzovoort.

- 1. Houd een lege ruimte op het beginscherm ingedrukt.
- 2. Kies in het tabblad Apps of Snelkoppelingen of je een toepassing of een snelkoppeling wilt toevoegen.

Om een toepassing toe te voegen, kun je ook op  $\frac{1}{2}$  tikken, een toepassing ingedrukt houden, en deze vervolgens naar een leeg deel van het beginscherm slepen.

## <span id="page-35-0"></span>De volgorde wijzigen van widgets en pictogrammen op het beginscherm of ze verwijderen

## Een widget of pictogram verwijderen

- 1. Houd de widget of het pictogram ingedrukt dat je wilt verplaatsen.
- 2. Sleep de widget of het pictogram naar een nieuwe locatie op het scherm.
- § Pauzeer op de linker- of rechterrand van het scherm om de widget of het pictogram naar een ander venster van het beginscherm te slepen.
	- § Als je een pictogram naar een ruimte sleept waar reeds een ander pictogram staat, schuift de bewoner op om ruimte te maken.
	- 3. Als de widget of het pictogram op de gewenste plaats staat, kun je je vinger weghalen.

## Een widget of pictogram verwijderen

- 1. Houd de widget of het pictogram ingedrukt dat je wilt verwijderen en sleep hem vervolgens naar de  $\otimes$ .
- 2. Als de widget of het pictogram rood wordt, kun je je vinger weghalen.
### De startbalk aanpassen

De startbalk op het beginscherm geeft je met één tik toegang tot veelgebruikte toepassingen. Je kunt de toepassingen op de startbalk vervangen door andere veelgebruikte toepassingen.

1. Houd de toepassing ingedrukt die je wilt vervangen en sleep hem buiten de startbalk.

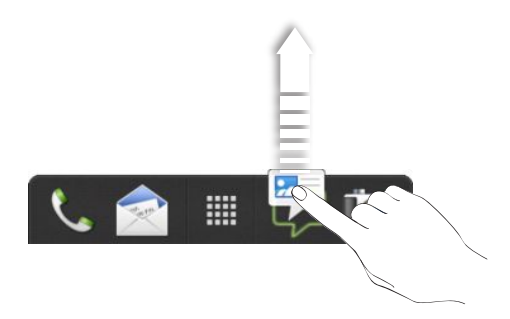

- 2. Tik op  $\frac{1}{n}$  om naar het scherm Alle toepassingen te gaan.
- 3. Houd een toepassing ingedrukt en sleep hem naar de lege ruimte op de startbalk.
- § Je kunt ook snelkoppelingen naar instellingen of informatie op de startbalk plaatsen. Voeg eerst een snelkoppeling toe aan het beginscherm en sleep deze vervolgens naar de startbalk.
	- § De toepassingen of snelkoppelingen die op het vergrendelscherm verschijnen, zijn dezelfde die op de startbalk staan.

### Toepassingen in een map groeperen

Gebruik mappen om toepassingen op de startbalk of het beginscherm te groeperen, zodat je ruimte vrijmaakt voor meer toepassingen.

1. Houd een toepassing ingedrukt en sleep hem vervolgens naar een andere toepassing om automatisch een map te maken.

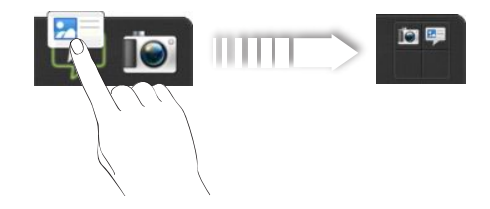

- 2. Tik op de map om deze te openen.
- 3. Tik op  $\pm$ .

#### 38 Aanpassen

- 4. Selecteer een of meer apps die je aan de map wilt toevoegen.
- 5. Tik op Toevoegen.

Je kunt ook snelkoppelingen naar instellingen of informatie toevoegen. Voeg eerst een snelkoppeling toe aan het beginscherm en sleep deze vervolgens naar de map.

### Een map hernoemen

- 1. Tik op de map om deze te openen.
- 2. Tik op de titelbalk van de map.
- 3. Voer een nieuwe naam voor de map in.
- 4. Tik buiten de map om deze te sluiten.

### Onderdelen uit een map verwijderen

- 1. Tik op de map om deze te openen.
- 2. Houd een toepassing of snelkoppeling ingedrukt en sleep hem naar  $\otimes$  om hem te verwijderen. Herhaal dit proces om meer onderdelen te verwijderen.

Als de map nog maar één onderdeel bevat, haalt de map dit laatste onderdeel ook weg en verwijdert hij zichzelf.

### Met geluidssets personaliseren

Ledere geluidsset bevat een andere combinatie van geluiden voor je beltoon en meldingen zoals binnenkomende berichten, e-mail, herinneringen voor agendagebeurtenissen, enz. Door tussen geluidssets te wisselen, kun je je HTC One V direct met leuke geluiden laten waarschuwen als je op stap bent met vrienden of met subtiele geluiden terwijl je werkt.

### Een geluidsset maken

- 1. Schuif het meldingenvenster open en tik vervolgens op  $\bullet$  > Aanpassen.
- 2. Tik op het tabblad Geluid op Geluidreeks.
- 3. Tik in het venster Geluidssets op  $\pm$ .
- 4. Voer een naam in voor de nieuwe geluidsset en tik op Gereed.

De nieuwe geluidsset wordt toegevoegd aan de lijst met geluidssets. Je kunt verschillende tonen toewijzen aan de geluidsset van je keuze.

Je beltoon, meldingen en geluiden wijzigen

- 1. Schuif het meldingenvenster open en tik vervolgens op  $\bullet$  > Aanpassen.
- 2. Tik op het tabblad Geluid op Geluidreeks.
- 39 Aanpassen
	- 3. Kies een geluidsset die je wilt aanpassen of maak een nieuwe, en tik op Toepassen.
	- 4. Verander de beltoon, het geluid voor meldingen en alarm in het scherm Aanpassen.

HTC One V sla je keuze automatisch op in de actuele geluidsset.

### Geluidssets verwijderen

1. Schuif het meldingenvenster open en tik vervolgens op  $\bullet$  > Aanpassen.

- 2. Tik op het tabblad Geluid op Geluidreeks.
- 3. Tik op  $\blacksquare$ .
- 4. Selecteer een of meer geluidssets die je wilt verwijderen.
- 5. Tik op Verwijderen.

# Tabbladen voor toepassingen verplaatsen

Je kunt de volgorde van de tabs onderaan sommige toepassingen veranderen om de prioriteit te wijzigen van het type informatie dat je vaak gebruikt. Je kunt ook tabbladen toevoegen of verwijderen.

- 1. Open een toepassing die de gebruikelijke tabs onderaan het scherm heeft.
- 2. Houd het huidige tabblad ingedrukt tot het scherm verandert en een bericht weergeeft over het wijzigen van de volgorde van tabbladen.

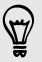

Tik op  $\frac{1}{2}$  > Tabbladen bewerken als je in de tabbladen geen enkele app ziet.

- 3. Je kunt:
	- De volgorde van de tabs wijzigen. Houd een tab ingedrukt en sleep deze naar zijn nieuwe positie.
	- § Sleep een tab naar of uit de onderste rij om hem toe te voegen of te verwijderen.

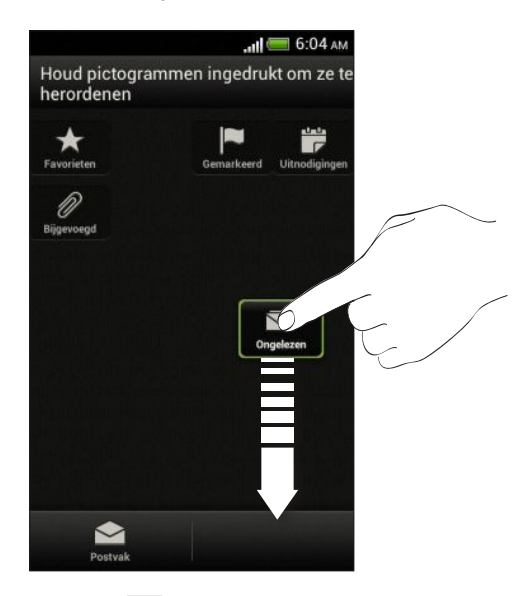

4. Klik op  $\leq$  als je klaar bent.

# Telefoonoproepen

### Bellen met Smart Dial

U kunt een nummer rechtstreeks kiezen of Smart Dial gebruiken om snel te bellen. Smart Dial zoekt en belt een opgeslagen contact of nummer uit uw oproepgeschiedenis.

- 1. Tik op het startscherm op  $\mathbb{C}$ .
- 2. Voer het telefoonnummer of de eerste paar letters van de naam van de contactpersoon in.
- 3. Tik in de lijst op een contact om te bellen.

Tik op  $\sqrt{5}$  naast de naam van de contact om andere daarmee verbonden telefoonnummers te bekijken.

4. Tik op Beëindigen om op te hangen.

### Snelkeuze

Gebruik Snelkeuze om regelmatig gebruikte nummers met één enkele tik te bellen. Als je bijvoorbeeld het nummer van een contact toewijst aan toets 2, hoef je alleen deze toets ingedrukt te houden om dat nummer te bellen.

De cijfertoets 1 is doorgaans gereserveerd om je voicemail te bellen. Houd deze  $\blacklozenge$  toets ingedrukt om je voicemail te bellen zodat je je voicemail-berichten kunt beluisteren.

### Een snelkeuzetoets toewijzen

- 1. Tik op het startscherm op  $\mathbb{C}$ .
- 2. Tik op  $\frac{1}{2}$  > Snelkeuze.
- 3. Tik op  $\bigstar$  en selecteer een contact uit de lijst.
- 4. Kies in het scherm Snelkeuze het telefoonnummer van de contact dat je wilt gebruiken en een sneltoets die je wilt toewijzen.
- 5. Tik op Opslaan.

# Een telefoonnummer vanuit een SMS bellen

- 1. Tik op het telefoonnummer in het bericht.
- 2. Tik op Bellen.

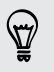

Om de afzender van het bericht te bellen, tik je op het ontvangen bericht en tik je in het optiemenu op Bellen.

# Een telefoonnummer in een e-mail bellen

- 1. Tik op het telefoonnummer in de tekst van de e-mail.
- 2. Tik op Bellen.

# Een telefoonnummer vanuit een Agenda bellen

- 1. Open een gebeurtenis in de Agenda.
- 2. Tik op het telefoonnummer in het scherm Details gebeurtenis.
- 3. Tik op Bellen.
- 4. Wanneer de oproep is ontvangen, tik je op  $\mathbb{H}$  om de gegevens van gebeurtenissen, zoals het ID van het vergadergesprek of de pincode van de vergadering, te bekijken in het scherm Telefoonkiezer.

### Een alarmnummer bellen

In sommige gebieden kun je vanaf je HTC One V noodoproepen plaatsen, ook als je geen SIM-kaart hebt ingestoken of als deze is geblokkeerd.

- 1. Tik op het startscherm op  $\mathbb{C}$ .
- 2. Vorm het nummer van de plaatselijke nooddiensten en druk op Bellen.

### Oproepen ontvangen

Als een contact belt verschijnt het scherm Binnenkomend gesprek.

Je kunt de opties beleefde bel en zakmodus gebruiken voor binnenkomende gesprekken.

#### Een oproep beantwoorden

Voer een van de volgende handelingen uit:

- Als het scherm vergrendeld is tijdens een binnenkkomende oproep, sleep je naar de vergrendel schermring.
- Als het scherm actief is bij een binnenkomende oproep, tik je op Antwoord.

#### Een gesprek weigeren

Voer een van de volgende handelingen uit:

- Als het scherm vergrendeld is tijdens een binnenkkomende oproep, sleep je naar de vergrendel schermring. Sleep de ring vervolgens naar het pictogram Mij herinneren om een taak aan te maken of naar het pictogram Bericht verzenden om een bericht te sturen naar de beller.
- **•** Als het scherm actief is bij een binnenkomende oproep, tik je op Weigeren.
- § Druk tweemaal op de AAN/UIT-knop om een gesprek te weigeren.

### De beltoon dempen zonder het gesprek te weigeren

Voer een van de volgende handelingen uit:

- § Druk op de knop VOLUME OMLAAG of VOLUME OMHOOG.
- § Druk op de AAN/UIT.
- Leg de HTC One V met het scherm omlaag op een plat vlak.

Als de HTC One V al met de voorkant omlaag ligt, zal hij nog altijd bellen als er nog meer gesprekken binnenkomen.

### Kijk eens wie er belt.

Telkens wanneer je belt of je wordt door een vriend gebeld, zie je de laatste statusupdate van je vriend op sociale netwerken rechts in het telefoonscherm. Je ziet ook een herinnering voor zijn of haar verjaardag als deze binnen de komende week valt.

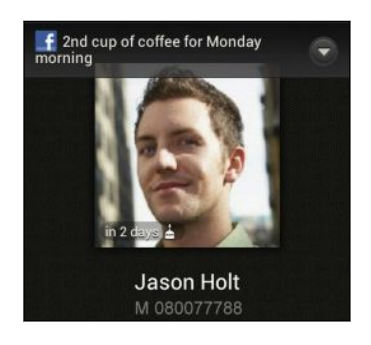

### Een taakherinnering bekijken terwijl je belt

Had je een vriend belooft om dit weekend te gaan babysitten? Als je een taak aan een contactpersoon koppelt, verschijnt er een taakherinnering in het oproepscherm zodra je met die vriend telefoneert.

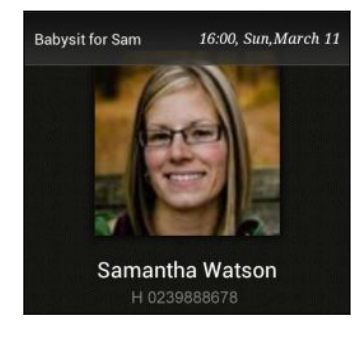

# Wat kan ik tijdens een telefoongesprek doen?

Tijdens een gesprek kun je de luidsprekertelefoon inschakelen, het gesprek in de wachtstand zetten enzovoorts.

Een gesprek in de wachtstand zetten

Druk op  $\frac{1}{2}$  > In de wacht om het gesprek in de wachtstand te plaatsen. Op de statusbalk verschijnt het wachtstandpictogram  $\mathbf{C}^{\mathbf{n}}$ .

Tik nogmaals op  $\frac{1}{2}$  > Uit de wacht halen om het gesprek te hervatten.

### Tussen gesprekken wisselen

Als je al in gesprek bent en een andere oproep accepteert, heb je de keuze om tussen de twee bellers te schakelen.

- 1. Als je een ander gesprek ontvangt, tik je op Antwoord om het tweede gesprek te beantwoorden, waarbij je het eerste gesprek in de wachtstand zet.
- 2. Om tussen bellers te wisselen, tik je op het scherm op de persoon met wie je wilt spreken.

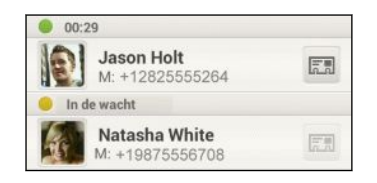

3. Druk op Beëindigen om het huidige gesprek te beëindigen en terug te keren naar het andere gesprek.

Zo schakel je de luidspreker in tijdens een gesprek

Om gehoorschade te voorkomen, mag je de HTC One V niet tegen het oor houden wanneer de luidspreker ingeschakeld is.

Voer een van de volgende handelingen uit:

- Draai de HTC One V tijdens een gesprek om (controleer of Kantelen voor luidspreker is geselecteerd in de instellingen voor Geluid).
- **Tik op het Telefoonscherm op**  $\blacksquare$

Het pictogram van de luidspreker wordt in de statusbalk weergegeven wanneer de luidspreker is ingeschakeld.

Om de luidspreker uit te schakelen, draait je de HTC One V weer om met de voorkant naar boven. Of tik nogmaals op  $\blacksquare$ .

### De microfoon dempen tijdens een gesprek

Tik op  $\Psi$  om de microfoon in of uit te schakelen. Wanneer de microfoon is uitgeschakeld, verschijnt het pictogram voor dempen  $\blacksquare$  in de statusbalk.

Een gesprek beëindigen

Gebruik een van onderstaande opties om een gesprek te beëindigen:

- Tik in het belscherm op Beëindigen.
- Schuif het mededelingenvenster open en tik op **.**

Als het nummer van de persoon die heeft gebeld, niet in de contactlijst staat, kun je dit nummer in de contactlijst opslaan nadat je hebt opgehangen.

# Een telefonische vergadering instellen

Telefonisch vergaderen met vrienden, familie, of collega's is gemakkelijk. Zet het eerste gesprek op (of accepteer een gesprek) en bel iedereen die je aan de vergadering wilt toevoegen.

F Controleer of op je simkaart de vergaderservice is ingeschakeld. Neem contact op met je mobiele netwerkaanbieder voor meer details.

- 1. Bel de eerste deelnemer aan het vergadergesprek.
- 2. Tik als je een verbinding hebt op  $\frac{1}{2}$  > Oproep toevoegen en bel daarna de volgende deelnemer. De eerste deelnemer wordt automatisch in de wachtstand gezet.
- 3. Als je verbinding hebt met de tweede deelnemer, tik je op  $\uparrow$ .
- 4. Om een andere deelnemer toe te voegen, tik je op  $\mathbf{C}^+$  en kies je het nummer van de contact.
- 5. Tik als je verbinding hebt op  $\Lambda$  om de deelnemer aan de telefonische vergadering toe te voegen.
- 6. Als je tijdens het vergadergesprek met iemand privé wilt spreken, tik je op  $\blacktriangledown$  en selecteer je Privégesprek.

Om een gesprek te beëindigen, tik je op  $\blacktriangledown$  en vervolgens op Dit gesprek beëindigen.

Om het vergadergesprek te beëindigen, tik je op Beëindigen.

### Internetgesprekken

Als je bent verbonden met een Wi-Fi-netwerk, kun je bellen en oproepen ontvangen via een internet belaccount.

 $\mathsf{R}$ Voordat je een internet belaccount toevoegt, moet je controleren of je je hebt geregistreerd bij een internet beldienst die gesprekken ondersteunt via het Session Initiation Protocol (SIP). Internetgesprekken naar telefoonnummers kunnen extra kosten met zich meebrengen.

### Een internet belaccount toevoegen

- 1. Schuif het meldingenvenster open en tik vervolgens op  $\bullet$  > Bellen.
- 2. Tik onder Internetbelinstellingen op Accounts.
- 3. Tik op Account toevoegen.
- 4. Typ de gegevens voor je account.

#### 47 Telefoonoproepen

- 5. Tik op  $\frac{1}{2}$  > Opslaan.
- 6. Om de HTC One V in te stellen op het ontvangen van internetgesprekken op je toegevoegde account, tik je op het selectievakje Inkomende gesprekken ontvangen.

### Bellen via internet

Bel via internet naar het internet-belaccount of telefoonnummer van je contact.

Bel een van de volgende:

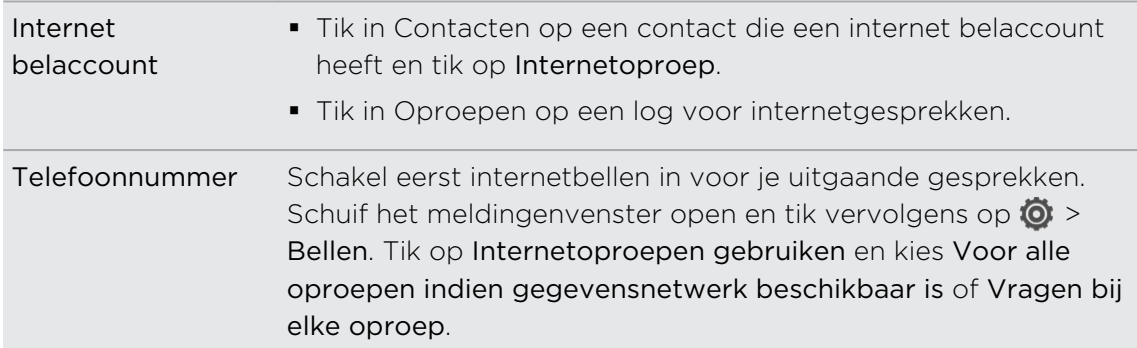

### Oproepen

Je kunt Oproepen gebruiken om gemiste oproepen, gekozen nummers en ontvangen gesprekken te bekijken.

### Een gemist gesprek beantwoorden

Wanneer je een oproep mist, verschijnt het pictogram voor gemiste oproepen in de statusbalk.

- 1. Schuif het mededelingenvenster open om te zien wie de beller is.
- 2. Tik op de melding voor een gemist gesprek om terug te bellen.
- 3. Tik vervolgens op de naam of het nummer van de beller in het scherm Oproepen.

### Gesprekken in de Oproepen nagaan

- 1. Tik op het startscherm op  $\mathbb{C}$ .
- 2. Tik op  $\frac{1}{2}$  > Oproepen.
- 3. In het scherm Oproepen kunt u:
	- § In de lijst tikken op de naam die of het nummer dat u wilt bellen.
	- Een naam of nummer in de lijst aanklikken om het optiemenu te openen.
	- Op  $\mathbb{C}$  tikken om alleen de oproepen voor die specifieke contact te tonen.
	- Tik op > Weergeven om maar een bepaald soort gesprekken weer te geven, zoals gemiste oproepen of uitgaande oproepen.

### Vanuit de Oproepen een nieuw telefoonnummer aan je contacten toevoegen

- 1. Houd in het scherm Oproepen een telefoonnummer ingedrukt en tik op Opslaan in Contacten.
- 2. Kies of je een nieuwe contact wilt maken of dat je het nummer wilt opslaan voor een bestaande contact.

### De Oproepen wissen

Voer in het tabblad Oproepen een van de volgende handelingen uit:

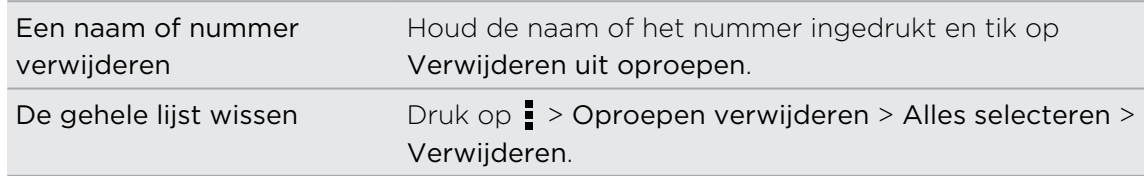

### Naar huis bellen

Als je in het buitenland bent, is het eenvoudig om vrienden en familie thuis te bellen.

Je landcode wordt automatisch toegevoegd als je tijdens het roamen naar je contacten belt. Maar bij het handmatig invoeren van een telefoonnummer moet je een plus (+) teken en de landcode voor het nummer opgeven.

De standaard landcode voor naar huis bellen wijzigen

- 1. Schuif het meldingenvenster open en tik vervolgens op  $\bullet$  > Bellen.
- 2. Tik op Instellingen voor thuis bellen.
- 3. Selecteer een land en tik op OK.

### Naar huis bellen uitschakelen

Als je liever handmatig complete telefoonnummers invoert terwijl je roamt, kun je Naar huis bellen uitschakelen.

- 1. Schuif het meldingenvenster open en tik vervolgens op  $\bullet$  > Bellen.
- 2. Schakel onder Andere instellingen het selectievakje Land bellen uit.

# Telefoonservices

Je kunt de instellingen voor verschillende telefoondiensten wijzigen. Voorbeelden van telefoonservices zijn het doorschakelen van oproepen, nummerweergave en voicemail. Neem contact op met je mobiele netwerkprovider voor informatie over de beschikbaarheid van telefoondiensten.

Schuif het meldingenvenster open en tik vervolgens op  $\bullet$  > Bellen.

# Berichten

### Over de toepassing Berichten

Houd contact met de mensen die belangrijk zijn in je leven. Gebruik de toepassing Berichten om tekst (SMS) en multimedia (MMS) berichten te schrijven en te sturen. In het scherm Alle berichten worden al je verzonden en ontvangen berichten netjes in conversaties, op contactnaam of op telefoonnummer geordend.

# Een SMS-bericht zenden

- 1. Tik in het beginscherm op  $\frac{1}{n}$  > Berichten.
- 2. Tik op  $\pm$ .
- 3. Voer een contactnaam of een mobiel telefoonnummer in het vak Aan in.

Stuurt je het bericht aan een groep vrienden? Tik op  $\triangle$  en selecteer de contacten aan wie je het bericht wilt sturen.

4. Tik in het vak met de tekst Tekst toevoegen en typ het antwoord.

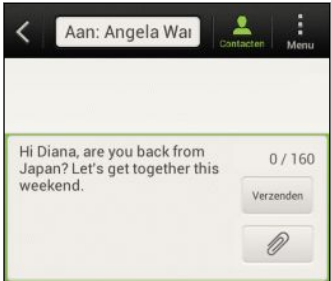

- 5. Tik op Verzenden of druk op  $\leq$  om het bericht als concept op te slaan.
- § Het aantal tekens voor een enkel SMS-bericht is beperkt (weergegeven boven de knop Verzenden). Als je de limiet overschrijdt, wordt het SMS-bericht als één bericht bezorgd maar als meerdere berichten gefactureerd.
- § Je tekstbericht wordt automatisch omgezet naar een multimediabericht als je een e-mail-adres in het veld Aan hebt opgegeven, een onderwerp hebt getypt, een bijlage hebt toegevoegd of een bijzonder lang bericht hebt samengesteld.

### Een multimediabericht (mms) sturen

- 1. Tik in het beginscherm op  $\frac{1}{n}$  > Berichten.
- 2. Tik op  $\pm$ .
- 51 Berichten
	- 3. Voer een contactnaam, een mobiel telefoonnummer of e-mailadres in het vak Aan in.

Stuurt je het bericht aan een groep vrienden? Tik op  $\triangle$  en selecteer de contacten aan wie je het bericht wilt sturen.

- 4. Tik om een onderwerp toe te voegen op  $\frac{1}{2}$  > Onderwerp toevoegen.
- 5. Tik in het vak met de tekst Tekst toevoegen en typ het antwoord.
- 6. Tik op  $\oslash$  en kies het type bijlage.
- 7. Selecteer of blader naar het item dat je wilt toevoegen.
- 8. Tik op  $\blacktriangledown$  nadat je een bijlage hebt toegevoegd om de opties weer te geven vor het vervangen, weergeven of verwijderen van de bijlage.
- 9. Tik op Verzenden of druk op  $\leq$  om het bericht als concept op te slaan.

#### Een diavoorstelling maken

- 1. Nadat je een foto, video of audio hebt toegevoegd aan het multimediabericht, tik je op  $\mathscr{D}$  > Dia.
- 2. Kies waar je de volgende dia wilt invoegen.
- 3. Doe het volgende na het invoegen van een dia:
	- $\blacksquare$  Tik op  $\mathscr{D}$ , en kies of je een foto of een video wilt toevoegen.
	- Tik op  $\mathscr{D}$  > Audio om muziek of een spraakopname aan een dia toe te voegen.
	- Tik op Tekst toevoegen en typ een bijschrift.
	- Tik op  $\blacktriangledown$  om opties weer te geven voor het vervangen, weergeven of verwijderen van de bijlage.
- 4. Tik op  $\frac{1}{2}$  > Voorbeeld. Tik in het voorbeeldscherm om de afspeelknoppen te tonen.
- 5. Tik als je klaar bent op Verzenden, of druk op  $\leq$  om het bericht als concept op te slaan.

### kun je de e-mailadressen van je contacten niet in Berichten vinden?

- 1. Als er alleen telefoonnummers verschijnen bij het invoeren van een contactnaam, tik je op  $\blacktriangle$ .
- 2. Tik op  $\frac{1}{2}$  > E-mail weergeven.

Om altijd e-mailadressen te tonen, tik je op in het scherm Alle berichten en tikt vervolgens op Instellingen > Algemeen > E-mailadres weergeven.

# Doorgaan met een conceptbericht

- 1. Tik in het scherm Alle berichten op  $\frac{1}{2}$  > Concepten.
- 2. Tik op het bericht om het verder te bewerken.
- 3. Tik op Verzenden.

### Je berichten controleren

Afhankelijk van de meldingsinstellingen speelt de HTC One V een geluid af, trilt hij of geeft hij het bericht kort weer in de statusbalk wanneer je een nieuw e-mailbericht ontvangt. In de statusbalk verschijnt een pictogram voor een nieuw bericht  $\mathbf{F} = \mathbf{I}$ .

Zo kun je een bericht openen en beantwoorden:

- § Open het meldingenvenster en tik op de melding voor het nieuwe bericht.
- Ga naar de app Berichten en open het bericht.

### Een bijlage bekijken en opslaan vanuit een multimediabericht

- § Als er bijvoorbeeld een foto of video in een ontvangen bericht is aangehecht, tik je erop om het materiaal te bekijken.
- § Om de bijlage op te slaan, houd je het mms-bericht ingedrukt en kies je voor opslaan in het optiemenu.
- § Als de bijlage een contact is (vCard), tik er op om de contactgegevens te bekijken en tik op Opslaan om deze aan je contacten toe te voegen.
- § Als de bijlage een afspraak of evenement is (vCalendar), tik je er op en kies je de agenda waarin je deze wilt opslaan, waarna je op Importeren klikt.

Als je je zorgen maakt over de grootte van de gegevensdownloads, controleer je eerst de grootte en het onderwerp van een mms voordat je deze downloadt. Tik in het scherm Alle berichten op **:** > Instellingen > Multimediaberichten (MMS). Wis de optie Automatisch ophalen.

### Een SMS opslaan in de toepassing Taken

Sla een SMS op in je Takenlijst zodat je u zelf kunt herinneren wanneer je een antwoord moet sturen.

- 1. Tik in het scherm Alle berichten op een contact (of telefoonnummer) om de berichtuitwisseling met die contact te tonen.
- 2. Tik op het bericht dat je wilt opslaan en tik op Een taak opslaan.
- 3. Voer de titel en andere details voor een taak in.
- 4. Tik op Opslaan.

# Een bericht beantwoorden

- 1. Tik in het scherm Alle berichten op een contact (of telefoonnummer) om de berichtuitwisseling met die contact te tonen.
- 2. Tik in het vak met de tekst Tekst toevoegen en typ het antwoord.
- 3. Tik op Verzenden.

#### Antwoord naar een ander telefoonnummer van de contact sturen

Als voor een contact meerdere telefoonnummers op je HTC One V zijn opgeslagen, zie je het specifieke telefoonnummer dat gebruikt is onder de naam van de contact.

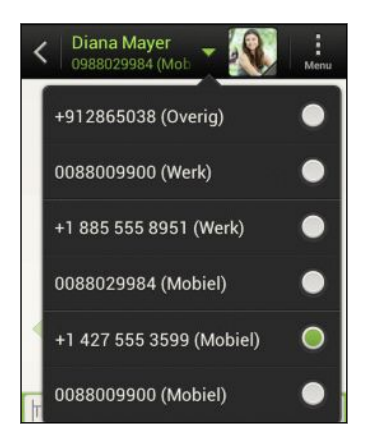

Vergeet niet dat je antwoord wordt gezonden naar het telefoonnummer van het laatste bericht dat je van deze contact hebt ontvangen.

- 1. Tik in het scherm Alle berichten op een contact (of telefoonnummer) om de berichtuitwisseling met die contact te tonen.
- 2. Tik op  $\nabla$  en selecteer een ander telefoonnummer voor deze contact.
- 3. Tik in het vak met de tekst Tekst toevoegen en typ het antwoord.
- 4. Tik op Verzenden.

### Een bericht doorsturen

- 1. Tik in het scherm Alle berichten op een contact (of telefoonnummer) om de berichtuitwisseling met die contact te tonen.
- 2. Tik op een bericht en tik op Doorsturen.
- 3. Tik in het veld Aan om een of meer ontvangers toe te voegen.
- 4. Tik op Verzenden.

# Wap-pushbericht

WAP-pushberichten bevatten een webkoppeling. De koppeling is in veel gevallen bedoeld om een aangevraagd bestand te downloaden van een dienstverlener.

Als je een WAP pushbericht ontvangt, verschijnt een meldingspictogram in de statusbalk.

Een nieuw WAP-push-bericht openen en lezen

- 1. Open het meldingenvenster en tik op de melding voor het pushbericht.
- 2. Tik op Website bezoeken.

Alle WAP-pushberichten bekijken

- 1. Tik in het beginscherm op  $\frac{1}{n}$  > Berichten.
- 2. Tik op  $\frac{1}{2}$  > Push-berichten.

Je ziet deze optie alleen als je eerder WAP-pushberichten ontvangen hebt.

# Berichtconversaties beheren

### Een bericht vergrendelen

Je kunt een bericht vergrendelen zodat het niet wordt verwijderd, zelfs al je de andere berichten in de conversatie verwijdert.

- 1. Tik in het scherm Alle berichten op een contact (of telefoonnummer) om de berichtuitwisseling met die contact te tonen.
- 2. Tik op het bericht dat je wilt vergrendelen.
- 3. Tik op Blokkeerbericht in het optiemenu. Een pictogram van een slot verschijnt.

# Een SMS-bericht naar je SIM-kaart kopiëren

- 1. Tik in het scherm Alle berichten op een contact (of telefoonnummer) om de berichtuitwisseling met die contact te tonen.
- 2. Houd een bericht ingedrukt en tik op Naar SIM-kaart kopiëren. Het pictogram van een SIM-kaart  $\Box$  verschijnt.

### Een enkel bericht verwijderen

- 1. Tik in het scherm Alle berichten op een contact (of telefoonnummer) om de berichtuitwisseling met die contact te tonen.
- 2. Tik op het bericht dat je wilt wissen.
- 3. Tik als het bericht is vergrendeld op Bericht vrijgeven in het optiemenu en daarna tik je op het bericht om het optiemenu opnieuw te openen.
- 4. Tik op Bericht verwijderen en tik op OK.

Meerdere berichten binnen een conversatie verwijderen

- 1. Tik in het scherm Alle berichten op een contact (of telefoonnummer) om de berichtuitwisseling met die contact te tonen.
- 2. Tik op  $\frac{1}{2}$  > Verwijderen.
- 3. Tik op Verwijderen op selectie of op Verwijderen op telefoonnummer (als de contact tijdens de sessie meerdere telefoonnummers heeft gebruikt).
- 4. Selecteer de berichten die je wilt wissen en tik op Verwijderen.

Tik in de instellingen Berichten op Algemeen > Oude berichten verwijderen om automatisch oude berichten per conversatie te verwijderen.

### Een conversatie verwijderen

- 1. Houd op het scherm Alle berichten een contact (of telefoonnummer) ingedrukt waarvan je de berichten wilt verwijderen, en tik op Verwijderen.
- 2. Tik op OK om de gehele thread te verwijderen.

Eventuele vergrendelde berichten in de reeks worden niet verwijderd, behalve wanneer je in het keuzevakje Vergrendelde berichten verwijderen klikt.

### Meerdere conversaties verwijderen

- 1. Tik in het scherm Alle berichten op  $\frac{1}{2}$  > Verwijderen.
- 2. Selecteer de berichtenreeksen die je wilt verwijderen.
- 3. Tik op Verwijderen. Eventuele vergrendelde berichten worden niet verwijderd.

### Een back-up maken van je SMS-berichten

- 1. Tik in het beginscherm op  $\frac{1}{n}$  > Berichten.
- 2. Tik op  $\frac{1}{2}$  > Back-up SMS > Back-up SMS.
- 3. Typ een naam voor de back-up en tik op OK.

### Back-up maken van SMS-berichten via mail

- $\overline{P}$ Je moet je e-mailaccount in Mail instellen.
	- 1. Tik in het scherm Alle berichten op  $\frac{1}{2}$  > Back-up SMS.
	- 2. Tik op SMS-back-up via mail maken.

Een scherm voor een nieuw bericht opent in Mail met het back-upbestand gekoppeld.

- 3. Typ je e-mailadres.
- 4. Schrijf het bericht en tik op Verzenden.

Om de SMS-berichten op de HTC One V te herstellen, open je het e-mailbericht met het back-upbestand in de toepassing Mail. Tik op de bijlage om het scherm SMS herstellen te openen en tik op het back-upbestand om de SMS-berichten te herstellen.

### SMS-berichten herstellen

Je kunt alleen sms'jes herstellen die werden geëxporteerd met de optie Back-up SMS.

- 1. Tik in het beginscherm op  $\frac{1}{n}$  > Berichten.
- 2. Tik op  $\frac{1}{2}$  > Back-up SMS > SMS herstellen.
- 3. Tik op het te importeren back-upbestand.
- 4. Tik op OK.

# Berichtopties instellen

Open en wijzig de instellingen voor de toepassing Berichten. Je kunt een handtekening aan je berichten toevoegen, mms-opties bewerken enzovoort.

Tik in het scherm Alle berichten op  $\frac{1}{2}$  > Instellingen.

# Zoeken en Webbrowser

### Zoeken op de HTC One V en op het web

Je kunt naar informatie zoeken op de HTC One V en op het web door Zoeken te gebruiken. Sommige toepassingen, zoals Contacten of Mail, hebben hun eigen zoekfunctie die je kunt gebruiken om alleen binnen die toepassingen te zoeken.

### Zoekopties instellen

- 1. Tik in het beginscherm op  $Q$  Google
- 2. Tik op  $\frac{1}{2}$  > Instellingen.
- 3. Tik op Google zoeken en pas vervolgens je zoekinstellingen aan.
- 4. Tik op  $\leq$  als je klaar bent.
- 5. Tik op Te zoeken items en selecteer de onderdelen die je tijdens het zoeken wilt opnemen.

### Zoekopdrachten uitvoeren op het web en de HTC One V

- 1. Tik in het beginscherm op  $Q$  Google.
- 2. Typ vervolgens in het zoekvak waarnaar je wilt zoeken. Terwijl je typt worden overeenstemmende items op je HTC One V en suggesties van de Googlezoekmachine voor het web als lijst getoond.
- 3. Als wat je zoekt in de lijst met suggesties staat, tik je op het item om dit in de juiste toepassing te openen.

Tik op  $\blacksquare$  om dit in het zoekvak in te voeren. Nieuwe voorstellen verschijnen en je kunt meer tekst invoeren of op  $\blacksquare$  naast een volgende suggestie tikken om het zoeken te verfijnen.

### Surfen op het Internet

- 1. Tik in het beginscherm op  $\frac{1}{n+1}$  > Internet.
- 2. Tik in het URL-vak bovenaan het scherm.

#### 58 Zoeken en Webbrowser

- 3. Typ uw zoektrefwoorden of het adres van een webpagina.
- 4. Op de webpagina kunt u:
	- Op een koppeling tikken om deze te openen, of een link ingedrukt houden voor meer opties.
	- § Op een e-mailadres tikken om een e-mail naar dat adres te sturen.
	- § Veeg omlaag over het scherm om snel het URL-vak en andere opties weer te geven.

### Overschakelen naar de Leesmodus

wil je ongestoord een artikel of blog lezen? In de leesmodus worden alle menu's, banners en achtergronden uit een webpagina verwijderd.

Terwijl je een artikel leest, tik je (waar beschikbaar) op  $\Box$  om de leesmodus in of uit te schakelen.

#### De volledige versie van een website weergeven

Tik terwijl je een webpagina bekijkt op **:** > Bureaublad-site weergeven.

### Browsertabbladen open en verwisselen

Open meerdere browsertabbladen om gemakkelijker van de ene website naar de andere te kunnen schakelen.

- 1. Tik terwijl u een webpagina bekijkt op Tabbladen.
- 2. Voer een van de volgende handelingen uit:
	- Open een nieuw tabblad en tik op Nieuw tabblad.
	- § Om naar een ander browsertabblad te schakelen, veegt u met de vinger tot de gewenste webpagina verschijnt. Tik op een webpagina om deze in de modus Volledig scherm te bekijken.

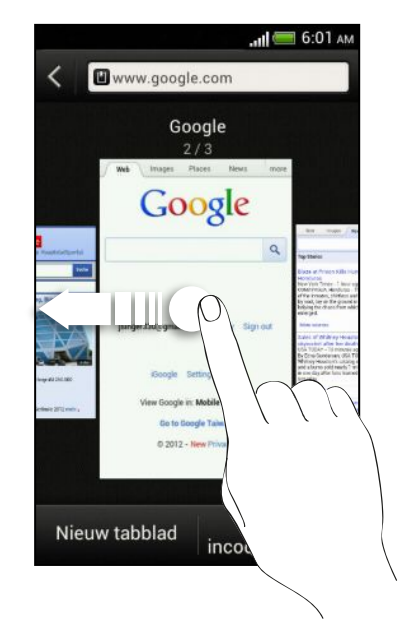

 $\heartsuit$ 

Tik op  $\otimes$  om een webpagina te sluiten.

# Privé browsen

Met incognito tabbladen kunt u met meer privacy op het net surfen. Browsercookies worden niet gedeeld en verwijderd wanneer u incognito tabbladen sluit. Pagina's die u in incognito vensters bekijkt, verschijnen ook niet in de geschiedenis van de browser, behalve voor bestanden die u downloadt of bladwijzers die u maakt.

Tik in het beginscherm op Tabbladen > Nieuw incognitotabblad.

### Je bladwijzers toevoegen en beheren

### Een bladwijzer voor een webpagina maken

 $\mathsf{R}$ Maak van een webpagina een bladwijze in een normaal browserscherm (niet als u een tabblad incognito gebruikt).

- 1. Tik terwijl u een webpagina bekijkt op Toevoegen aan.
- 2. Tik op Bladwijzers.
- 3. Bewerk de naam van de bladwijzer eventueel.
- 4. Tik op Bladwijzers om de bladwijzer op te slaan in een nieuwe map.
- 5. Tik in het scherm Toevoegen aan op  $\nabla$  > Nieuwe map.
- 6. Tik op Gereed.

#### Een bladwijzer openen

- 1. Tik terwijl u een webpagina bekijkt op Bladwijzers.
- 2. Ga in het tabblad Bladwijzers naar de bladwijzer die u wilt openen en tik erop.

Als u Google Chrome™ synchronisatie hebt ingesteld op uw Google account, tikt u op in het scherm Bladwijzers en selecteert vervolgens de Google account om de gesynchroniseerde bladwijzers te bekijken.

### Een bladwijzer bewerken

- 1. Tik terwijl u een webpagina bekijkt op Bladwijzers.
- 2. Tik in het tabblad Bladwijzers op  $\frac{1}{2}$  > Bewerken.
- 3. Tik op M rechts van de bladwijzer die u wilt bewerken.
- 4. Voer uw wijzigingen in en tik op Gereed.

### Je bladwijzers synchroniseren met Google Chrome

Maak bladwijzers vanuit de Google Chrome browser van je computer en synchroniseer ze op de HTC One V. Ga voor meer informatie over Google Chrome naar [http://support.google.com/chrome.](http://support.google.com/chrome)

- Met de Google Chrome pc-browser moet je je aanmelden bij je Google-account en F Google Chrome synchronisatie instellen.
	- § Zorg er voor dat je bent aangemeld bij je Google Account telkens wanneer je bladwijzers van Google Chrome op je computer opslaat.
	- 1. Schuif het meldingenvenster open en tik vervolgens op  $\bullet$  > Accounts en synchronisatie.
	- 2. Tik op je Google-account.
	- 3. Schakel de optie Internet synchroniseren in.

### Internetmateriaal opslaan voor later

Sla webpagina's op om ze later ook zonder internetverbinding te lezen. Bepaalde videoclips in webpagina's kunnen ook toegevoegd worden aan de Controlelijst zodat je ze in je vrije tijd snel kunt terugvinden en bekijken.

- $\mathsf{F}$ Alleen webpagina's worden opgeslagen op de HTC One V. Je moet een verbinding maken met het internet bij het openen van gekoppelde pagina's en videoclips.
	- 1. Tik terwijl je een webpagina bekijkt op Toevoegen aan.
	- 2. Tik op Leeslijst of Controlelijst.

### Items in uw Leeslijst of Kijk-lijst bekijken

- 1. Tik terwijl u een webpagina bekijkt op Opgeslagen.
- 2. Voer in het tabblad Opgeslagen één van de volgende verrichtingen uit:
	- § Tik onder Leeslijst op de miniatuur van de webpagina die u wilt openen.
	- § Tik onder Kijk-lijst op de miniatuur van de videoclip die u wilt openen.
	- $\blacksquare$  Tik op  $\blacksquare$  om meer opties te zien.

### Je browsegeschiedenis bekijken

- 1. Tik terwijl je een webpagina bekijkt op  $\frac{1}{2}$  > Geschiedenis. Je kunt ook  $\leq$  ingedrukt houden.
- 2. Tik in het tabblad Geschiedenis op een periode om een lijst van bezochten webpagina's te bekijken.

#### Je browsegeschiedenis wissen

- 1. Tik terwijl je een webpagina bekijkt op  $\frac{1}{2}$  > Geschiedenis.
- 2. Tik in het tabblad Geschiedenis op  $\frac{1}{2}$  > Alles wissen.

### Een pagina bekijken die je regelmatig bezoekt

- 1. Tik terwijl je een webpagina bekijkt op  $\frac{1}{2}$  > Geschiedenis.
- 2. Ga in het tabblad Meest bezocht naar de pagina die je wilt bekijken en tik op die pagina.

### De lijst met meest bezochte pagina's wissen

- 1. Tik terwijl je een webpagina bekijkt op  $\frac{1}{2}$  > Geschiedenis.
- 2. Tik in het tabblad Meest bezochte op  $\frac{1}{2}$  > Alles wissen.

### Bestanden en toepassingen downloaden

Je kunt bestamden en toepassingen direct vanaf je favoriete websites downloaden.

Bestanden en toepassingen die je via het web downloadt, kunnen van onbekende F bronnen zijn. Om je HTC One V en persoonlijke gegevens te beschermen, adviseren we je alleen bestanden te downloaden en te installeren die je vertrouwt.

- 1. Open je webbrowser en ga naar de website waar je het gewenste bestand kunt downloaden.
- 2. Voer een van de volgende handelingen uit:
	- Volg voor apps de downloadinstructies op de website.
	- **Houd een afbeelding of een webkoppeling ingedrukt en tik op Link opslaan.**

Voordat je de gedownloade app kunt installeren, moet je de installatie van toepassingen van derden op je HTC One V toestaan met Instellingen > Beveiliging > Onbekende bronnen.

### Downloads bekijken

- 1. Tik in het beginscherm op  $\frac{1}{n}$  > Downloads.
- 2. Tik op het bestand om dit te openen.

# Browseropties instellen

De webbrowser aanpassen aan je manier van browsen. Stel de weergave, privacy en beveiligingsopties in als je met de webbrowser werkt.

Tik in het browserscherm op  $\frac{1}{2}$  > Instellingen

Je startpagina instellen

- 1. Tik in het browserscherm op  $\frac{1}{2}$  > Instellingen
- 2. Tik op Algemeen > Startpagina instellen.
- 3. Selecteer de startpagina die je wilt gebruiken.

Kiezen wanneer je Adobe Flash-compatibel materiaal wilt weergeven

Kies welk Adobe® Flash-materiaal je op een webpagina wilt bekijken en wanneer je het wilt bekijken.

- 1. Tik in het browserscherm op  $\frac{1}{2}$  > Instellingen
- 2. Tik op Geavanceerd > Flash en insteekmodules inschakelen > Op aanvraag.

Nadat je Op aanvraag hebt geselecteerd, kun je het Adobe Flash-materiaal bekijke door op  $\bullet$  op de webpagina te tikken.

# Foto's, video's en muziekbestanden

# Galerij

### Over de toepassing Galerij

Heerlijk terugdromen over prettige tijden. Gebruik Galerij om al je foto's en video's te bekijken die op de HTC One V of in je online albums staan.

Je kunt zelfs:

- Fotolijsten toevoegen en effecten toepassen.
- Je video's bijsnijden.
- § Op je sociale netwerken, sites voor het delen van foto's enzovoort delen.

### Foto's en video's bekijken

- 1. Tik in het beginscherm op  $\frac{1}{2}$  > Galerij.
- 2. Tik op een foto- of videoalbum.
- 3. Tik op een foto of video om deze in volledig scherm te openen.
- Terwijl je een foto op het volledige scherm bekijkt, tik je op een willekeurige plek op W het scherm en tik je op Meer > Weergeven op kaart om de locatie weer te geven waar je de foto hebt gemaakt. (Weergeven op kaart is beschikbaar als je Foto's geotaggen in Camera hebt ingeschakeld.)

### Een diavoorstelling starten

- 1. Tik op een fotoalbum.
- 2. Tik op Afspelen.

Tik tijdens het bekijken van de diavoorstelling op het scherm om de bedieningsknoppen weer te geven. Tik op  $\bullet$  om de voorkeuren in te stellen.

### Video kijken

- 1. Tik op een videoalbum en vervolgens op een video.
- 2. Tik op de bedieningsknoppen op het scherm om het afspelen van de video te regelen, het volume aan te passen, een foto te nemen tijdens het afspelen enz.

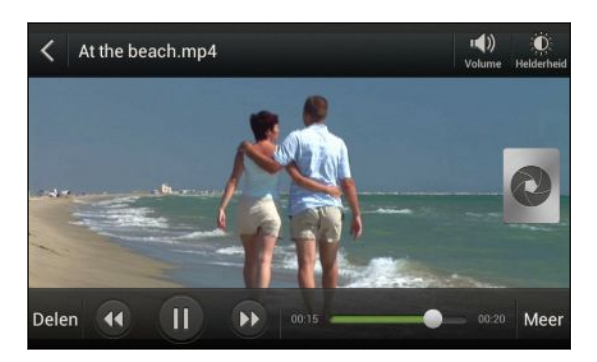

#### Een foto maken terwijl je een video bekijkt

Terwijl je een video bekijkt in Galerij, tik je op  $\bullet$  om een foto te nemen.

### Je foto's en video's bewerken

#### Een foto draaien

- 1. Tik in het scherm Albums van Galerij op een album.
- 2. Houd een foto ingedrukt en tik op Bewerken > Links draaien of Rechts draaien

### Een foto bijsnijden

- 1. Tik in het scherm Albums van Galerij op een album.
- 2. Houd een conversatie ingedrukt en tik op Bewerken > Bijsnijden. Rond de foto verschijnt een bijsnijdvak.
- 3. Je kunt:
	- Sleep het bijsnijdvak over het deel van de foto dat je wilt bijsnijden.
	- Houd de rand van het bijsnijdvak ingedrukt. Als richtingpijlen verschijnen, sleep je met je vinger naar binnen of naar buiten om de afmetingen van het vak aan te passen.

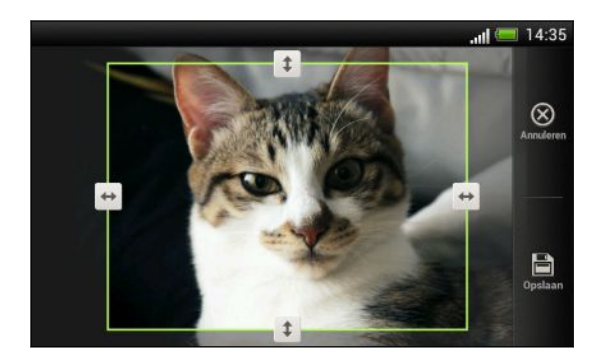

### 4. Tik op Opslaan.

De bijgesneden foto wordt als kopie opgeslagen. De oorspronkelijke foto wordt niet gewijzigd.

### Foto-effecten toevoegen

- 1. Tik in het scherm Albums van Galerij op een album.
- 2. Houd een conversatie ingedrukt en tik op Bewerken > Effecten.
- 3. Tik op een effect om dit op de foto toe te passen.
- 4. Tik op Opslaan.

De bijgewerkte foto wordt als kopie opgeslagen. De oorspronkelijke foto wordt niet gewijzigd.

### Aangepaste foto-effecten toevoegen

Zijn de bestaande foto-effecten niet helemaal naar je zin? Maak zelf je eigen fotoeffecten in Galerij.

- 1. Tik in het beginscherm op  $\frac{1}{2}$  > Galerij.
- 2. Zoek de foto waar je effecten aan wilt toevoegen.

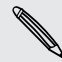

Je kunt alleen effecten toevoegen aan foto's die op de telefoon zijn opgeslagen.

### 3. Tik op Bewerken > Effecten >  $\mathbb{Z}$  >  $\pm$ .

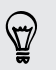

 $\langle \!\! \! \! \langle \gamma \rangle\!\! \rangle$ 

Als je helemaal geen knoppen op het scherm ziet, tik je even op het scherm om de knoppen zichtbaar te maken.

- 4. Tik op een filter.
- 5. Sleep de schuifregelaar om het gewenste effect te verkrijgen.

Met filters kun je als volgt een aangepast effect creëren:

- § Voeg meer dan een filter toe om een complex effect te creëren.
- § Verplaats filters om het effect te wijzigen. Houd de te verplaatsen filter ingedrukt. Sleep deze vervolgens naar een nieuwe positie.
- Filters verwijderen. Houd de te verwijderen filter ingedrukt. Sleep hem vervolgens om hem te Verwijderen.
- 6. Tik op  $\Box$  om een frame toe te voegen aan je foto.
- 7. Tik op Gereed om de effecten toe te passen op je foto.

Om je aangepaste effecten op te slaan voor later, tik je op Voorinstelling opslaan.

8. Tik op Opslaan om je foto op te slaan als een nieuwe foto.

#### Een video bijsnijden

Verwijder ongewenste scènes uit een video die je hebt opgenomen op de HTC One V.

- 1. Tik in het scherm Albums van Galerij op een album.
- 2. Houd de video ingedrukt die je wilt bewerken en tik op Inkorten.
- 3. Sleep de twee snijschuiven naar het deel waar je de video wilt laten beginnen en eindigen.

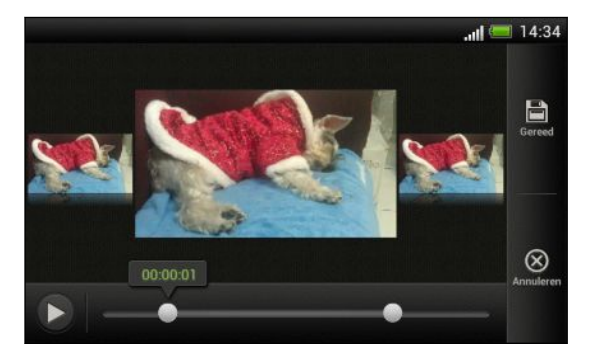

Tijdens het slepen van een schuif zie je tijdmarkeringen en videobeelden. De middelste is je start- of eindbeeld.

- 4. Tik op  $\triangleright$  om de video te bekijken.
- 5. Tik op Gereed.

De bijgesneden video wordt als nieuw bestand opgeslagen. De oorspronkelijke video wordt niet gewijzigd.

F

### Foto's in je sociale netwerken bekijken

Bekijk in de toepassing Galerij wat je en je vrienden hebben geüpload naar je sociale of foto-share netwerken.

Meld je bij je accounts aan voordat je online foto's gaat bekijken.

- 1. Tik in het beginscherm op  $\frac{1}{2}$  > Galerij.
- 2. Tik in de bovenste balk op  $\blacktriangledown$  en tik vervolgens op een sociaal netwerk of een site voor foto-sharing.
- 3. Tik op een account om de foto's in die account weer te geven.

Houd om een opmerking bij een foto te plaatsen de miniatuur van de foto ingedrukt en tik op Opmerking toevoegen.

### Je foto's en video verzenden

Verzend foto's en video's via e-mail, MMS of Bluetooth naar een ander apparaat of je computer.

#### Foto's en video's per e-mail sturen

Je kunt meerdere foto's, video's of beide in een e-mailbericht sturen. Ze worden als bijlagen aan het bericht toegevoegd.

- 1. Tik in het beginscherm op  $\frac{1}{2}$  > Galerij.
- 2. Tik op het album dat de foto's of video's bevat die je wilt delen.
- 3. Tik op Delen en vervolgens op Gmail of Mail.
- 4. Selecteer de foto's of video's die je wilt delen en klik op Volgende.
- 5. Schrijf het bericht en tik op  $\triangleright$  (Gmail) of op Verzenden (Mail).

Als je Mail hebt geselecteerd en je hebt meerdere e-mailaccounts, wordt de standaard e-mailaccount gebruikt.

### Een foto of video via MMS sturen

- 1. Tik in het beginscherm op  $\frac{1}{2}$  > Galerij.
- 2. Tik op het album dat de foto's of video's bevat die je wilt delen.
- 3. Tik op Delen > Berichten.
- 4. Tik op de foto of video die je wilt verzenden. De foto of video wordt automatisch in het MMS-bericht ingevoegd.
- 5. Om een foto of video toe te voegen aan de bijlage met de diavoorstelling, tik je op  $\mathscr{D}$  en vervolgens op Afbeelding of op Video.
- 6. Schrijf het bericht en tik op Verzenden.

#### Foto's en video's via Bluetooth sturen

Gebruik Bluetooth om foto's en video's naar een ander apparaat of naar de computer te sturen.

- 1. Tik in het beginscherm op  $\frac{1}{2}$  > Galerij.
- 2. Tik op het album dat de foto's of video's bevat die je wilt delen.
- 3. Tik op Delen > Bluetooth.
- 4. Selecteer de foto's of video's die je wilt delen en klik op Volgende.

Je wordt gevraagd om Bluetooth in te schakelen en verbinding te maken met het ontvangende Bluetooth-apparaat zodat de bestanden verzonden kunnen worden.

Foto's en video's op het web delen

Met de toepassing Galerij kun je foto's en video's rechtstreeks op je sociale netwerken delen. En je kunt video's publiceren op YouTube.

Je kunt een foto of video ook direct na het opnemen delen.

### Foto's of video's op Facebook delen

H Meld je aan bij je Facebook-account voordat je foto's of video's uploadt.

- 1. Tik in het beginscherm op  $\frac{1}{2}$  > Galerij.
- 2. Tik op het album dat de foto's of video's bevat die je wilt delen.
- 3. Tik op Delen > Facebook voor HTC Sense.
- 4. Selecteer de foto's of video's die je wilt delen en klik op Volgende.
- 5. Selecteer naar welk album je wilt uploaden en stel privacy-instellingen voor de foto's of video's in.

Tik op Label en beschrijving toevoegen om een bijschrift bij elke foto of video toe te voegen of om vrienden op je foto's te taggen. Als je meerdere foto's of video's deelt, moet je naar links schuiven om naar de volgende te gaan. Vergeet niet om op Opslaan te tikken als je klaar bent.

6. Tik op Gereed.

Foto's of video's op Flickr delen

Meld je aan bij je Flickr®-account voordat je foto's of video's uploadt.

- 1. Tik in het beginscherm op  $\frac{1}{2}$  > Galerij.
- 2. Tik op het album dat de foto's of video's bevat die je wilt delen.
- 3. Tik op Delen > Flickr.
- 4. Selecteer de foto's of video's die je wilt delen en klik op Volgende.
- 5. Selecteer naar welk album je wilt uploaden en stel privacy-instellingen voor de foto's of video's in.

Tik op Label en beschrijving toevoegen om een bijschrift bij elke foto of video toe te voegen of om vrienden op je foto's te taggen. Als je meerdere foto's of video's deelt, moet je naar links schuiven om naar de volgende te gaan. Vergeet niet om op Opslaan te tikken als je klaar bent.

6. Tik op Gereed.

87

#### Foto's delen op Picasa

F Meld je aan bij je Google-account voordat je foto's uploadt naar Picasa™.

- 1. Tik in het beginscherm op  $\frac{1}{2}$  > Galerij.
- 2. Tik op het album dat de foto's bevat die je wilt delen.
- 3. Tik op Delen > Picasa.
- 4. Selecteer de foto's die je wilt delen en tik op Volgende.
- 5. Typ een bijschrift voor de foto's die je uploadt.
- 6. Selecteer het online album waarheen je de foto's wilt uploaden, of tik op  $\biguparrow$  om een nieuw album te maken.
- 7. Tik op Uploaden.

### Video's delen op YouTube

Upload je video's naar YouTube en wordt direct een sensatie.

- 1. Tik in het beginscherm op  $\frac{1}{111}$  > Galerij.
- 2. Tik op een videoalbum en vervolgens op Delen > YouTube.
- 3. Selecteer de video's die je wilt delen en klik op Volgende.
- 4. Tik op de Google-account die je wilt gebruiken, accepteer de gebruiksvoorwaarden, en selecteer welke gegevensverbinding je voor het uploaden van de video's wilt gebruiken.
- 5. Typ een titel en een beschrijving voor de video's die je uploadt.
- 6. Selecteer een privacy-optie voor de video's of tag ze om eenvoudig te kunnen zoeken.
- 7. Tik op Uploaden.

# Muziek

In de bibliotheek door muziek bladeren

Je moet eerst muziekbestanden naar de HTC One V kopiëren voordat je de Muziek-口 app kunt gebruiken om muziek af te spelen.

- 1. Tik in het beginscherm op  $\frac{1}{2}$  > Muziek > Mijn telefoon.
- 2. Tik op  $\nabla$  om door een categorie te bladeren, zoals Artiesten of Albums.

### Naar muziek luisteren

Geniet van je favoriete songs op je HTC One V met de Muziek-app.

- 1. Tik terwijl je door de muziekverzameling bladert op een nummer om dat af te spelen.
- 2. Tik op de pictogrammen op het scherm om het afspelen te bedienen, nummers te herhalen enzovoort.

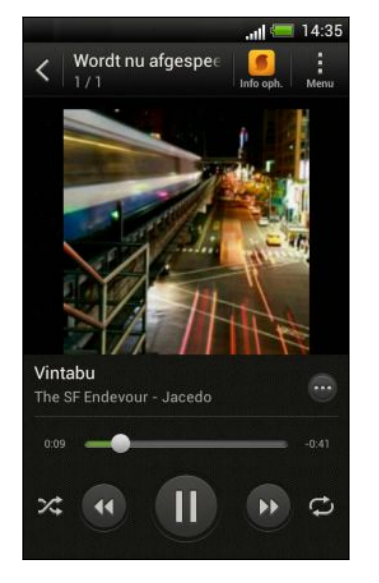

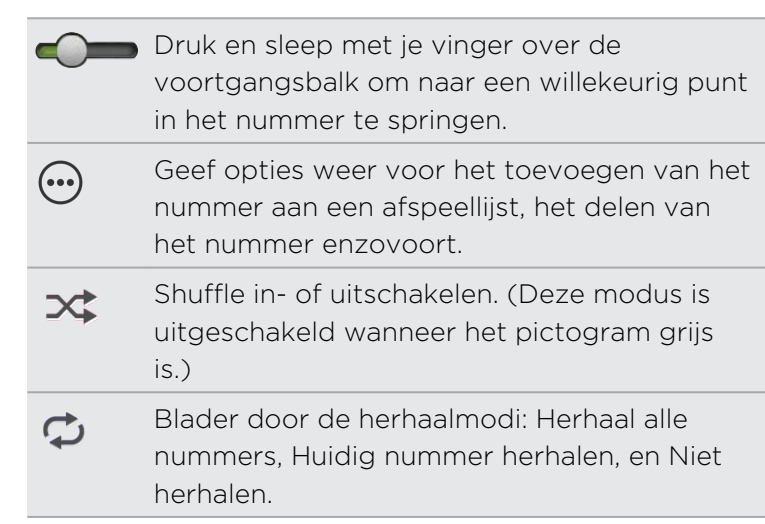

### Muziekvideo's in YouTube zoeken

Je kunt op YouTube muziekvideo's opzoeken van het nummer waarnaar je luistert. Tik in het scherm van Wordt nu afgespeeld op  $\oplus$  > Zoeken > YouTube.

### Albumafbeeldingen bijwerken

- 1. Tik in het scherm Wordt nu afgespeeld op  $\frac{1}{2}$  > CD-hoes updaten.
- 2. Kies of je alle albumafbeeldingen automatisch of met de hand wilt bijwerken of alleen voor het nummer op het scherm Wordt nu afgespeeld.

#### Muziek afspelen in het vergrendelscherm

Als u naar muziek luistert en het scherm schakelt uit, druk dan op AAN/UIT om het scherm weer in te schakelen zodat u het afspelen van de muziek rechtstreeks op het vergrendelscherm kunt bedienen.

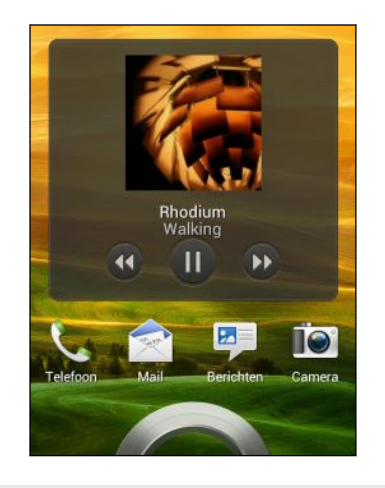

U kunt het afspelen van muziek ook in het meldingenvenster pauzeren.

#### De klank van je muziek verbeteren

Wanneer je de headset insteekt, kun je desgewenst van je muziek genieten met een reeks verbeterde geluidsprofielen.

- 1. Schuif het meldingenvenster open en tik vervolgens op  $\mathbf Q$ .
- 2. Tik op Geluid > Geluidsverbetering.
- 3. Een geluidsprofiel kiezen. Het geluidsprofiel wordt meteen toegepast.

### Een afspeellijst maken

Personaliseer je muzikale ervaring met afspeellijsten. Maak een afspeellijst die alleen je favoriete nummers bevat of maak er een die bij je stemming past. Je kunt net zoveel afspeellijsten maken als je wilt.

- 1. Tik in het beginscherm op  $\frac{1}{2}$  > Muziek > Mijn telefoon.
- 2. Begin een song af te spelen die je wilt toevoegen aan een nieuwe afspeellijst.
- 3. Tik op  $\mathbb{Q}$  > Toevoegen aan afspeellijst.

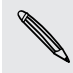

Als er nog geen afspeellijsten bestaan, word je gevraagd een naam in te voeren voor de nieuwe afspeellijst.

4. Tik in het scherm op Afspeellijst selecteren op  $\bigstar$ .
- 73 Foto's, video's en muziekbestanden
	- 5. Typ de naam voor de afspeellijst.
	- 6. Tik op Opslaan.

 $\langle \!\! \! \! \! \rangle$ 

Je kunt ook extra songs toevoegen terwijl je een nieuwe afspeellijst aanmaakt. Tik op > Nummers toevoegen om meer songs toe te voegen.

De nummers in een afspeellijst afspelen

- 1. Tik in het beginscherm op  $\frac{1}{n}$  > Muziek > Mijn telefoon.
- 2. Tik op  $\nabla$  > Afspeellijsten.
- 3. Tik op een afspeellijst en tik op het nummer dat je het eerst wilt horen.

Als je in de lijst op een nummer tikt om dat af te spelen, wordt de afspeellijst Wordt nu afgespeeld bijgewerkt met de nummers in de afspeellijst.

#### Afspeellijsten beheren

Nadat u een afspeellijst hebt gemaakt, kunt u daar meer nummers aan toevoegen, de volgorde wijzigen, enzovoort.

- 1. Tik in het beginscherm op  $\frac{1}{n}$  > Muziek > Mijn telefoon.
- 2. Tik op  $\blacktriangledown$  > Afspeellijsten en tik op de afspeellijst die u wilt bewerken.
- 3. Tik op  $\frac{1}{2}$  > Afspeellijst bewerken.

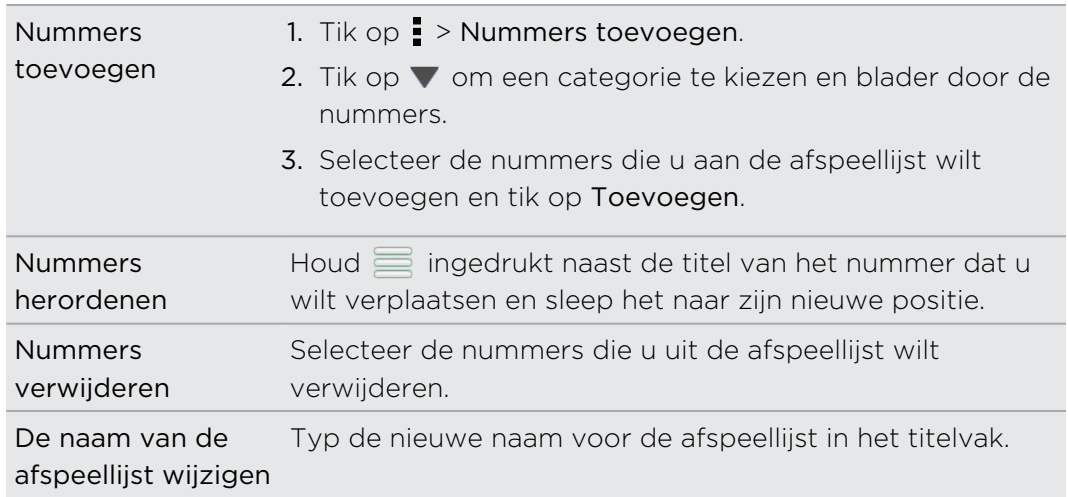

4. Tik op Opslaan.

#### Afspeellijsten verwijderen

- 1. Tik in het beginscherm op  $\frac{1}{2}$  > Muziek > Mijn telefoon.
- 2. Tik op  $\nabla$  > Afspeellijsten.
- 3. U kunt:
	- Houd de afspeellijst die u wilt verwijderen ingedrukt en tik op Afspeellijst verwijderen.
	- Tik op > Afspeellijsten verwijderen om meerdere afspeellijsten te verwijderen.

#### Een nummer als beltoon instellen

Selecteer een nummer uit de Muziek bibliotheek en stel dit in als uw beltoon of als beltoon voor een favoriete contact.

- 1. Tik in het beginscherm op  $\frac{1}{n}$  > Muziek > Mijn telefoon.
- 2. Zoek de song dat u als beltoon wilt instellen.
- 3. Tik op  $\odot$  > Instellen als beltoon.
- 4. Tik op Telefoonbeltoon of op Contactbeltoon. Als u Contactbeltoon selecteert, moet u de contacten kiezen waaraan u de beltoon wilt koppelen.

#### Een MP3-beltoon bijsnijden

Gebruik de beltoontrimmer van de toepassing Muziek als u slechts een deel van het nummer als beltoon wilt gebruiken.

- 1. Als u het gewenste nummer hebt gevonden, tikt u op  $\bigcirc$  > Instellen als beltoon > De beltoon inkorten.
- 2. Sleep de twee snijschuiven **naar het deel waar u de beltoon wilt laten** beginnen en eindigen.

Tik om nauwkeurig bij te snijden op de linker- of rechterpijlknoppen . Tijdmarkeringen geven aan waar u in het nummer bent.

- 3. Tik op Instellen als als u klaar bent.
- 4. Kies vervolgens of u het bijgesneden nummer wilt gebruiken als Telefoonbeltoon of als Contactbeltoon.

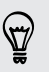

Uw nieuwe beltoon verschijnt in de telefooninstellingen. Schuif het paneel Meldingen open en tik vervolgens op Instellingen > Geluid > Telefoonbeltoon.

#### Muziek delen met Bluetooth

Kies een nummer uit de bibliotheek van de toepassing Muziek en gebruik Bluetooth om dit naar een ander apparaat of naar uw computer te sturen.

- 1. Tik in het beginscherm op  $\frac{1}{n}$  > Muziek > Mijn telefoon.
- 2. Tik op het nummer dat u wilt verzenden.
- 3. Tik op  $\bigodot$  > Delen > Bestand delen > Bluetooth.

De vraag verschijnt om Bluetooth op de HTC One V in te schakelen en een verbinding te maken met het ontvangende Bluetooth-apparaat zodat u de muziek kunt verzenden.

# Accounts en synchroniseren

## Je sociale netwerken, e-mailaccounts enz. toevoegen

- 1. Schuif het meldingenvenster open en tik vervolgens op  $\bullet$  > Accounts en synchronisatie.
- 2. Tik op  $\pm$ .
- 3. Tik op de account die je wilt toevoegen.
- 4. Volg de aanwijzingen op het scherm om de gegevens voor de account op te geven.

## Eén of meerdere Google-accounts toevoegen

Meld je aan op je Google-account zodat je je Gmail, contacten en agenda's kunt bekijken en de Google-apps op je HTC One V kunt gebruiken.

- 1. Schuif het meldingenvenster open en tik vervolgens op  $\bullet$  > Accounts en synchronisatie.
- 2. Tik op  $\pm$ .
- 3. Tik op Google.
- 4. Volg de aanwijzingen op het scherm om je aan te melden bij een account of om een nieuwe account te maken.

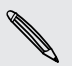

- § Als je meer dan één Google-account hebt toegevoegd, kun je met apps zoals Gmail tussen je accounts schakelen.
- § HTC One V kan enkel een back-up maken van instellingen (zoals bladwijzers en je Wi-Fiwachtwoord) naar de eerste Google-account die je hebt toegevoegd.

### Je Google-account wachtwoord vergeten?

Als je het wachtwoord van je Google-account niet meer weet, kun je het proberen terug te halen door naar de website van Google te gaan.

- 1. Open op de HTC One V of op je computer je webbrowser en ga naar
- 2. Ga naar [www.google.com/accounts/recovery.](http://www.google.com/accounts/recovery)
- 3. Typ het e-mailadres of de gebruikersnaam waarmee je je bij je Googleaccount aanmeldt.
- 4. Klik op Verzenden.
- 5. Volg de aanwijzingen op het scherm om je wachtwoord terug te zetten.

## Je online accounts beheren

#### Een account verwijderen

Je kunt een account verwijderen om alle bijhorende informatie van de HTC One V te verwijderen. Door een account te verwijderen, verwijder je geen informatie van de online service zelf.

- 1. Schuif het meldingenvenster open en tik vervolgens op  $\bullet$  > Accounts en synchronisatie.
- 2. Tik op de account die je wilt verwijderen.
- 3. Tik op  $\blacksquare$ .

### Al je accounts automatisch synchroniseren

- 1. Schuif het meldingenvenster open en tik vervolgens op  $\bullet$  > Accounts en synchronisatie.
- 2. Tik op de schakelaar Automatische synchronisatie Aan/uit om de automatische synchronisatie in of uit te schakelen.

### Een account handmatig synchroniseren

- 1. Schuif het meldingenvenster open en tik vervolgens op  $\bullet$  > Accounts en synchronisatie.
- 2. Tik op de account die je wilt synchroniseren.
- 3. Tik op  $O$

#### De gesynchroniseerde gegevens of instellingen voor een account wijzigen

- 1. Schuif het meldingenvenster open en tik vervolgens op  $\bullet$  > Accounts en synchronisatie.
- 2. Tik op de account die je wilt bijwerken.

3. Tik op het onderdeel dat je wilt synchroniseren of bewerken.

#### Een account verwijderen

Je kunt een account verwijderen om alle bijhorende informatie van de HTC One V te verwijderen. Door een account te verwijderen, verwijder je geen informatie van de online service zelf.

- 1. Schuif het meldingenvenster open en tik vervolgens op  $\bullet$  > Accounts en synchronisatie.
- 2. Tik op de account die je wilt verwijderen.
- 3. Tik op  $\blacksquare$ .

# Contacten

## Over de toepassing Contacten

Met de toepassing Contacten kunt u gemakkelijk uw communicatie met contactpersonen via telefoon, e-mail en sociale netwerken beheren.

En als u dezelfde contacten uit verschillende bronnen hebt, kunt u de contactgegevens samenvoegen zodat u geen dubbele invoer hebt.

Om Contacten te openen, tikt u in het beginscherm op  $\frac{1}{n}$  > Contacten.

## Je lijst met contactpersonen

De toepassinig Contacten toont alle contacten op je HTC One V en van de onlineaccounts waarbij je bent aangemeld.

De lijst met contacten toont ook de contacten die op je simkaart zijn opgeslagen (gemarkeerd met  $\mathbb{D}$ ).

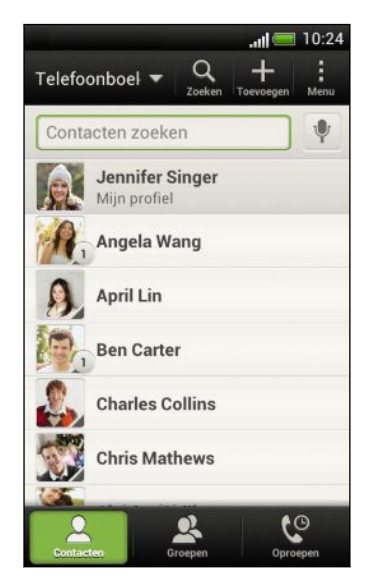

Je kunt:

- Open je profiel en bewerk je contactgegevens.
- Contacten maken, bewerken of zoeken.
- **Statusupdates bekijken.**
- § Op een naam tikken om de voor die contact opgeslagen gegevens te bekijken.
- Een meldingspictogram laten weergeven zoals als een contact je nieuwe berichten heeft gestuurd of als het zijn of haar verjaardag is.
- Kijk wie online is in Google Talk™. Onlinestatuspictogrammen worden weergegeven als je bent aangemeld op Google Talk.

#### De lijst met contacten filteren

Kies van welke account je contacten wilt weergeven.

- 1. Tik op het tabblad Contacten op  $\nabla$  op de bovenste balk.
- 2. Kies de online-accounts die de contacten bevatten welke je wilt weergeven.
- 3. Druk op  $\lt$ .

₩

Tik op  $\frac{1}{2}$  > Instellingen om de opties voor het sorteren van je contacten in te stellen.

#### Zoekopties voor contacten instellen

Behalve op naam zoeken kun je contacten ook op andere criteria zoeken zoals op groepsnaam of bedrijf.

- 1. Tik in het tabblad Contacten op  $\frac{1}{2}$  > Instellingen.
- 2. Tik op Contacten zoeken op en selecteer de criteria waarop je wilt zoeken.

## Je profiel instellen

Sla je persoonlijke contactgegevens op om ze eenvoudig naar anderen te kunnen sturen.

- 1. Tik in het tabblad Contacten op Mijn profiel.
- 2. Tik op Mijn visitekaart bewerken.
- 3. Typ of bewerk je naam en contactgegevens.
- 4. Tik op  $\overline{O}$  (of op de huidige foto) om je foto te wijzigen.
- 5. Tik op Opslaan.

Wat je op je profiel kunt zien

Als je op Mijn profiel tikt, zie je de volgende tabs:

#### Details  $\boxed{\equiv}$

Toont je eigen contactgegevens. Je ziet ook je meest recente publicaties op sociale netwerken (als je bij sociale netwerken bent aangemeld.) In dit tabblad kun je je profiel bewerken of het met anderen delen.

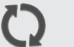

### Updates

Toont de updates die je op je sociale netwerken gepost hebt.

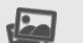

Galerij

Toont de albums en foto's op je sociale netwerken.

## Een nieuwe contactpersoon toevoegen

- 1. Tik in het tabblad Contacten op  $\biguparrow$ .
- 2. Tik in het veld Naam en typ de naam van de contactpersoon.

Tik op  $\mathbb{N}$  als je de voor-, midden- en achternaam van de contactpersoon gescheiden wilt invoeren. Afhankelijk van het type contact kun je mogelijk ook een voorvoegsel (zoals Dr.) of een achtervoegsel (Jr of Sr) toevoegen.

3. Selecteer het Contacttype. Dit bepaalt met welke account het contact wordt gesynchroniseerd.

\\"/

Sommige velden zijn mogelijk niet beschikbaar als je contacten aan je simkaart toevoegt.

- 4. Typ de contactgegevens in de betreffende velden.
- 5. Tik op Opslaan.

#### Contacten zoeken in sociale netwerken

HTC One V zoekt automatisch je telefooncontacten in de verschillende sociale netwerken waarop je bent aangemeld op. Op basis van overeenkomende emailadressen en contactgegevens kun je je contactpersonen aanvragen verzenden naar om toe te treden tot je sociale netwerk.

Om deze functie in- of uit te schakelen, tik je op  $\frac{1}{2}$  > Instellingen in het tabblad Contacten en schakelt vervolgens de optie Mensen die je kent zoeken aan of uit.

Om de lijst van contactsuggesties handmatig te vernieuwen, tik je op  $\frac{1}{2}$ Contactpersonen samenvoegen > Gekoppelde contacten. Tik in het tabblad Meldingen op  $\frac{1}{2}$  > Vernieuwen.

#### Sociaal netwerk-aanvragen verzenden naar je contactpersonen

- 1. Tik in de melding Mensen die je kent (als deze beschikbaar is in het tabblad Contacten).
- 2. Kies de mensen die je wilt volgen of verzend vriendschapsverzoeken via de sociale netwerken waarop je je hebt aangemeld.

## Contacten importeren of kopiëren

#### Contacten vanaf je simkaart importeren

- 1. Tik in het tabblad Contacten op  $\frac{1}{2}$  > Contactpersonen samenvoegen.
- 2. Tik op Contacten importeren/exporteren > Importeren van SIM-kaart.
- 3. Als je op je telefoon een Google- of Exchange ActiveSync-account hebt ingesteld, tik je op het type voor de geïmporteerde contacten.
- 82 Contacten
	- 4. Selecteer de contacten die je wilt importeren.
	- 5. Tik op Opslaan.

Contacten importeren uit een Exchange ActiveSync-account

- 1. Voer op het tabblad Contacten de naam of het e-mailadres van de contact in het zoekvak in.
- 2. Tik op Contacten zoeken in de Bedrijfsmap.
- 3. Tik op de naam van de contactpersoon die je naar de HTC One V wilt kopiëren.
- 4. Tik op  $\bigstar$  om het contact op te slaan in je Exchange ActiveSync-account.

Contacten van de ene account naar de andere kopiëren

- 1. Tik in het tabblad Contacten op  $\frac{1}{2}$  > Contactpersonen samenvoegen.
- 2. Tik op Contactpersonen kopiëren en kies vervolgens een type contact of een onlineaccount om deze van te kopiëren.

Contacten uit je sociale-netwerkaccounts kunnen niet gekopieerd worden.

3. Selecteer een contacttype of -account waarin je ze wilt opslaan.

### Contactgegevens samenvoegen

Voorkom dubbele ingangen door contactgegevens van verschillende bronnen, zoals je sociale netwerkaccounts, tot een enkele contact te combineren.

## Meldingen voor contactkoppelingen accepteren

Als de HTC One V contactgegevens vindt die hij kan samenvoegen, verschijnt er een koppelingsmelding wanneer je de app Contacten opent.

- 1. Tik in het tabblad Contacten op de Melding koppelingsvoorstel als die beschikbaar is. Een lijst verschijnt met contacten waarvan het samenvoegen wordt voorgesteld.
- 2. Kies de contacten die je wilt samenvoegen.

Als je geen voorstellen voor contactkoppelingen wenst te ontvangen tik je in het tabblad Contacten op  $\frac{1}{2}$  > Instellingen. Wis de optie Contactlink voorstellen.

#### Contactgegevens handmatig samenvoegen

- 1. Tik in het tabblad Contacten op de naam van de contact (niet op het pictogram of de foto) die je wilt koppelen.
- 2. Tik op  $OQ$ .
- 3. Je kunt:
	- Tik onder Suggereer koppelingen op  $\bigcirc$  om de contact aan een account te koppelen.

■ Tik onder Contact toevoegen op een van de opties om met een andere contact te koppelen.

#### De koppeling verbreken

- 1. Tik in het tabblad Contacten op de naam van de contact (niet op het pictogram of de foto) die je wilt ontkoppelen.
- 2. Tik op  $G_2$ .
- 3. Tik onder Gekoppelde contacten op **GD** naast een accounttype om de koppeling te verbreken.

## Contactgegevens en conversaties

Als je op het scherm Contacten op een contact tikt, verschijnen de contactdetails.

Het scherm Contactdetails bevat de volgende tabs:

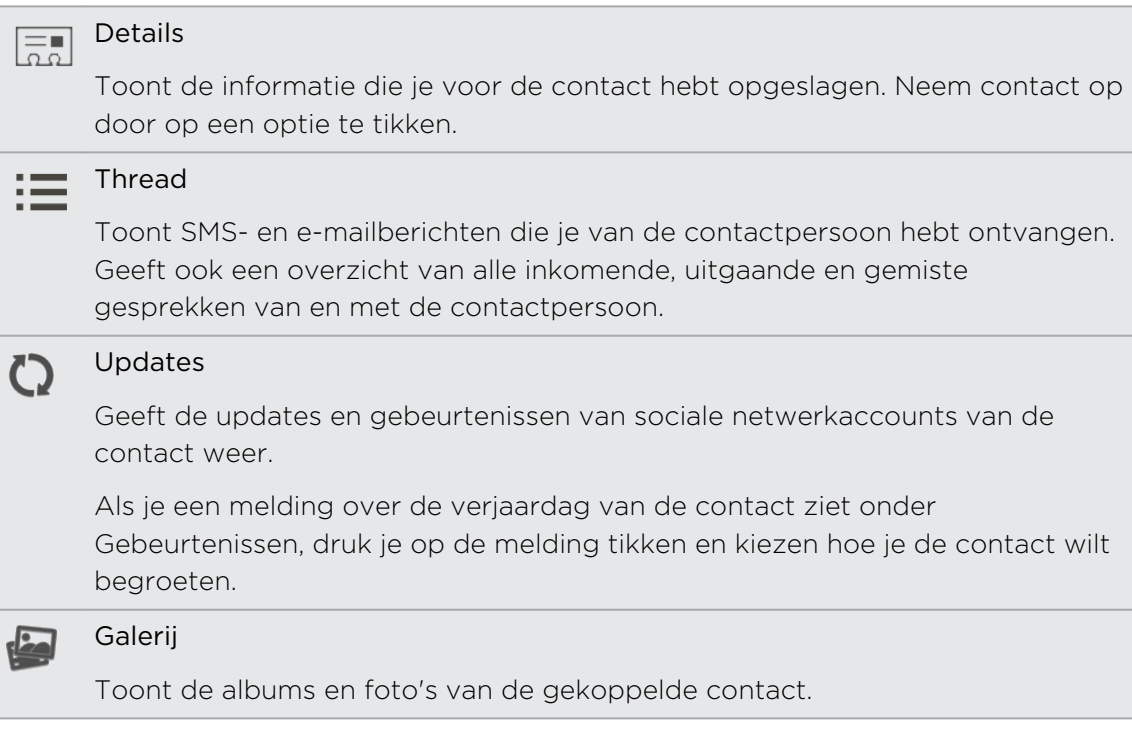

#### Gegevens van een contact bewerken

1. Houd in het tabblad Contacten de contactpersoon ingedrukt en tik op Contactpersoon bewerken.

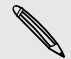

Je kunt geen contacten toevoegen van Facebook en Twitter™.

- 2. Voer de nieuwe gegevens in.
- 3. Tik op Opslaan.

#### Contacten verwijderen

- 1. Tik in het tabblad Contacten op  $\frac{1}{2}$  > Contacten verwijderen.
- 2. Selecteer de contacten die je wilt verwijderen.
- 3. Tik op Verwijderen.

## Contactgroepen

Wijs contacten aan groepen toe zodat je eenvoudig een bericht of e-mail aan een complete groep kunt sturen. Je kunt groepen op de HTC One V ook synchroniseren met groepen in je Google-account die via de webbrowser op je computer bereikbaar is. We hebben ook de groep Vaak toegevoegd als speciaal groepstype waarin automatisch de contacten verschijnen die je regelmatig belt of waardoor je wordt gebeld.

#### Een groep maken

- 1. Tik op het tabblad Groepen op  $\pm$ .
- 2. Voer een naam in voor de groep.
- 3. Tik op  $\overline{O}$  om een foto voor de groep te selecteren.
- 4. Tik op  $\frac{1}{2}$  > Contact toevoegen aan groep.
- 5. Selecteer de contacten die je wilt toevoegen en tik op Opslaan.
- 6. Wanneer je groep vervolledigd is, tik je op Opslaan.

#### Een groep bewerken

- 1. Houd in het tabblad Groepen de groep ingedrukt en tik op Groep bewerken.
- 2. U kunt:
	- § Tik op de naam van de groep om deze te wijzigen. U kunt alleen de naam wijzigen van groepen die u hebt gemaakt.
	- § Tik op het pictogram naast de naam van de groep om de groepsfoto te wijzigen of te verwijderen.
	- Tik op > Contact toevoegen aan groep om meer leden toe te voegen.
	- $\Box$  Om de groepsleden opnieuw te ordenen houd u  $\equiv$  achteraan de contactnaam die u wilt verplaatsen ingedrukt en sleept deze naar de nieuwe positie.
	- $\blacksquare$  Tik op  $\otimes$  naast een contact om deze uit de groep te verwijderen.

3. Tik op Opslaan.

Een bericht of e-mail naar een groep sturen

Elk verzonden bericht zal je in rekening worden gebracht. Als je bijvoorbeeld een bericht stuurt aan een groep van vijf mensen, word je voor vijf berichten belast.

- 1. Tik in het tabblad Groepen op de groep waaraan je een SMS/MMS-bericht of email wilt sturen.
- 2. Ga naar het tabblad Groepactie.
- 3. Kies of je een SMS of e-mail wilt sturen.

De volgorde van de contactgroepen veranderen

- 1. Tik in het tabblad Groepen op  $\frac{1}{2}$  > Groepen bewerken.
- 2. Houd achteraan de te verplaatsen groep ingedrukt en sleep deze naar de nieuwe positie.
- 3. Tik op Opslaan.

#### Groepen verwijderen

Je kunt alleen groepen verwijderen die je hebt gemaakt.

In het tabblad Groepen kun je:

- § Een groep ingedrukt houden die je wilt verwijderen en op Groep verwijderen tikken.
- § Tik op > Groepen bewerken om meerdere contactgroepen te kiezen om te verwijderen.

## Widgets Contacten toevoegen

Houd contact met de mensen die van belang zijn door voor elk van je groepen een contactwidget toe te voegen.

- 1. Houd een lege ruimte op het beginscherm ingedrukt.
- 2. Tik in het tabblad Widgets op Alle widgets > Contacten.
- 3. Kies een widgetstijl en sleep het naar een miniatuur van een beginscherm waaraan je het wilt toevoegen.
- 4. Selecteer de groep die je als widget wilt toevoegen.
- 5. Herhaal deze stappen als je meer widgets Contacten wilt toevoegen.

#### De standaard communicatiemethode instellen

Kies de communcatieactie (bijvoorbeeld bellen of een bericht sturen) als je op de foto van een contact in de widget Contacten tikt.

- 1. Ga in het Beginscherm naar de widget Contacten.
- 2. Tik op de foto van een contact in de widget.
- 3. Tik op de communicatiemethode die je voor de contact wilt gebruiken.

Als je de standaard communicatiemethode moet veranderen, tik je op de naam van de contactpersoon (niet op de foto) en tikt vervolgens op Standaardhandeling instellen.

#### Contact opnemen met een contact

- 1. Ga in het Beginscherm naar de widget Contacten.
- 2. Tik op de foto van een contact (niet op de naam) in de widget. De standaard communicatiemethode wordt uitgevoerd die je voor deze contactpersoon hebt ingesteld.

## Contactgegevens verzenden

1. Voer in het tabblad Contacten een van de volgende handelingen uit:

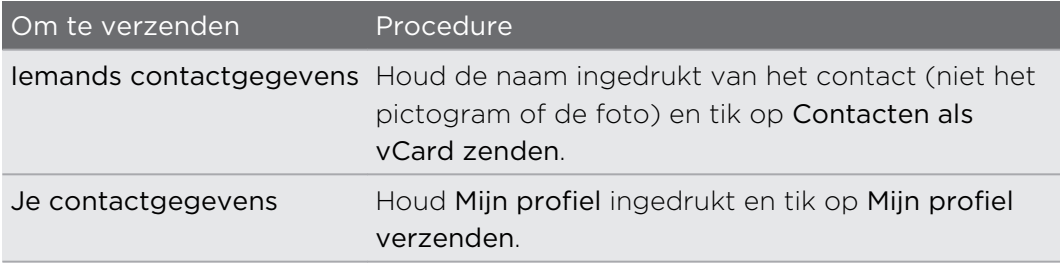

2. Selecteer de wijze van verzenden van de vCard.

#### 87 Contacten

- 3. Selecteer het type informatie dat je wilt verzenden.
- 4. Tik op Verzenden.

#### Kaarten voor meerdere contactpersonen sturen

- 1. Tik in het tabblad Contacten op  $\frac{1}{2}$  > Contact verzenden.
- 2. Selecteer de contactpersonen van wie je informatie wilt delen.
- 3. Tik op Verzenden.
- 4. Kies hoe je de visitekaartjes wilt verzenden:

## Een back-up van de contacten op de geheugenkaart maken

- 1. Tik in het tabblad Contacten op  $\frac{1}{2}$  > Contactpersonen samenvoegen.
- 2. Tik in Contacten importeren/exporteren > Exporteren naar geheugenkaart.

3. Selecteer een account of type contacten om te exporteren en tik op OK.

#### Contacten herstellen

U kunt alleen contacten herstellen waarvan een back-up is gemaakt op de geheugenkaart met de optie Naar SD-kaart exporteren.

- 1. Tik in het tabblad Contacten op  $\frac{1}{2}$  > Contactpersonen samenvoegen.
- 2. Tik op Contacten importeren/exporteren > Van geheugenkaart importeren.
- 3. Als u meer dan één account hebt ingesteld, tikt u op het type voor de geïmporteerde contacten.

# Sociaal

## Facebook voor HTC Sense

Als je je aanmeldt bij je Facebook-account vanuit de instellingen Accounts en synchronisatie of de toepassing Facebook (voorgeïnstalleerd of gedownload) word je automatisch aangemeld bij Facebook voor HTC Sense. Mogelijk moet je ook Facebook voor HTC Sense toestemming geven om verbinding te maken met je Facebookaccount.

Met Facebook voor HTC Sense kun je:

- Al je Facebook-contacten en hun instant statusupdates in Contacten bekijken.
- Foto's op Facebook in Galerij weergeven.
- De Facebook-statusupdates van je vrienden in Friend Stream™ controleren.
- § Bekijk Facebook-evenementen en verjaardagen van vrienden in de Agenda.

## Over Friend Stream

Met Friend Stream kun je in ee enkele feed updates delen met en ophalen bij vrienden in populaire sociale netwerken.

Tik in het beginscherm op  $\frac{1}{n}$  > Friend Stream.

Als je op iemands statusupdate tikt, kun je:

- Een opmerking schrijven.
- **•** Iemands fotoalbums bekijken.

Als je op iemands foto of naam tikt, kun je:

Diens profielgegevens bekijken.

Tik op  $\nabla$  om posts van een specifiek sociaal netwerk weer te geven.

Schuif naar de andere tabs voor meer opties. Je kunt op  $\frac{1}{2}$  > Tabbladen bewerken drukken om de tabbladen van Friend Stream aan te passen.

## Je status bijwerken in Friend Stream

- 1. Tik op het tabblad Allen op  $\bigstar$ .
- 2. Voer het statusbericht in.
- 3. Als je de statusupdate niet naar al je sociale netwerkaccounts wilt sturen, tik je op  $E$  en schakel je de uit te sluiten sociale netwerken uit.
- 4. Tik op Gereed.
- 5. Tik op  $\mathscr{D}$ .
- 6. Kies wat je wilt toevoegen aan je tweet of statusupdate.
- 7. Klik op Plaatsen.

## Genieten Facebook in Friend Stream

Publiceer je statusupdates, schrijf berichten op muren, of check in een plaats in.

Een bericht op de Facebook-muur van een vriend publiceren

- 1. Tik in Friend Stream op  $\nabla$  > Facebook.
- 2. Tik op  $\bigoplus$  > Mijn prikbord.
- 3. Tik op een vriend in de lijst.
- 4. Typ het bericht.
- 5. Tik op  $\mathscr{D}$  om een foto toe te voegen.
- 6. Klik op Plaatsen.

Opmerkingen en waardering voor Facebook-posts

Nadat je op een status update in het tabblad Alle updates hebt getikt, kun je het volgende doen:

- § Tik op een foto of op de naam van het album dat in de status update verschijnt om de foto's in het album met Galerij te bekijken en daar opmerkingen over te plaatsen.
- Tik op Leuk om de statusupdate van de ander te waarderen.
- § Typ in het tekstvak en typ wat je van de statusupdate van de ander vindt.

Inchecken in een plaats

Laat je Facebook vrienden weten waar je bent door op een plaats in te checken.

F Om je locatie te kunnen vinden, moet je ook locatiebronnen inschakelen in Instellingen > Locatie.

- 1. Ga naar het tabblad Locations en tik op  $\bullet$ .
- 2. Tik op een plaats in de lijst.
- 3. Tik op Inchecken.
- 4. Voeg een statusbericht toe en tag de vrienden die bij je zijn.
- 5. Tik op Inchecken.

## Chatten met Google Talk

Google Talk is het instant messaging programma van Google. Hiermee kun je communiceren met anderen die ook Google Talk gebruiken.

Tik om Google Talk te openen in het beginscherm op  $\frac{1}{n}$  > Talk.

Om te zien wat je kunt doen en om hulp te krijgen in Google Talk tik je op  $\frac{1}{2}$  > Help.

## Google+ gebruiken

Met Google+ kun je de updates van je vrienden bekijken, je eigen updates publiceren, en met vrienden in je Google+ cirkel chatten.

Tik om Google+ te openen in het beginscherm op  $\frac{1}{111}$  > Google+.

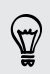

 $\bigtriangledown$ 

Om te zien wat je kunt doen en om hulp te krijgen in Google+ tik je op  $\frac{1}{3}$  > Help.

# E-mail

## Gmail

### Het postvak van Gmail bekijken

Al je ontvangen berichten worden in het Postvak afgeleverd.

Druk in het beginscherm op  $\frac{1}{2}$  > Gmail.

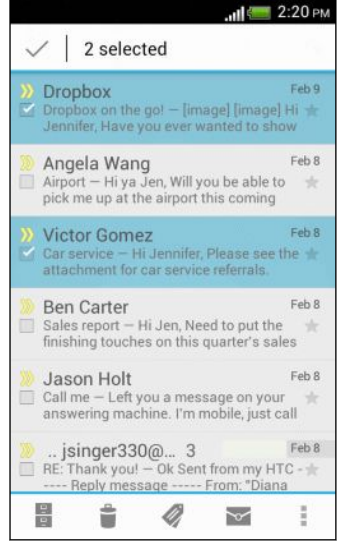

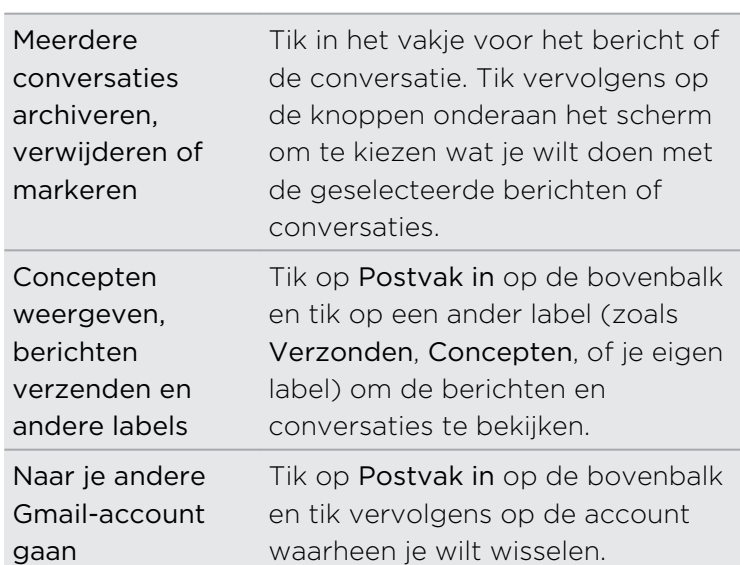

#### Een e-mail met Gmail versturen

- 1. Tik in het postvak IN van de te gebruiken Gmail-account op  $\mathbb{Z}_+$ .
- 2. Vul een of meer ontvangers in.

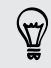

wil je meer ontvangers toevoegen aan een veld kopie (Cc) of blinde kopie (Bcc) van het bericht? Tik op > Cc/Bcc toevoegen.

- 3. Typ het onderwerp voor het bericht en stel dit verder op.
- 4. Als je een foto of video wilt toevoegen, tik je op  $\frac{1}{2}$  > Bestand toevoegen.
- 5. Tik op  $\geq$  om te verzenden.

### Berichten in Gmail beantwoorden of doorsturen

- 1. Tik in het postvak van Gmail op het e-mailbericht of op de conversatie.
- 2. Tik om de afzender te beantwoorden op  $\blacklozenge$ . Of tik op  $\blacksquare$  en kies Allen beantwoorden of Doorsturen.
- 3. Voer een van de volgende handelingen uit:
	- Als je een antwoord wilt geven aan de afzender of Allen beantwoorden hebt geselecteerd, voer je je antwoord in.
	- § Als je Doorsturen hebt geselecteerd, geeft je de ontvangers van het bericht op.

Tik op Inline beantwoorden als je je antwoord binnen de tekst van het ontvangen bericht wilt plaatsen. Dit verwijdert alle bijlagen en opmaak uit het oorspronkelijke bericht.

4. Tik op  $\triangleright$  om te verzenden.

#### Hulp halen

Om meer te weten te komen over Gmail, kun je in het postvak IN in Gmail op  $\frac{1}{2}$  > Help.

## Mail

#### Een POP3/IMAP-account toevoegen

- 1. Tik in het beginscherm op  $\frac{1}{111}$  > Mail.
- 2. Voer een van de volgende handelingen uit:
	- Als je voor het eerst een e-mailaccount in Mail toevoegt, tik je op Overige (POP3/IMAP) in het scherm Kies een mailprovider.
	- Als je in Mail al een e-mailaccount hebt toegevoegd, tik je op > Nieuwe account > Overige (POP3/IMAP).
- 3. Voer het e-mailadres en het wachtwoord voor de e-mailaccount in en tik op Volgende.

Indien gevraagd wordt om meer e-mailinstellingen in te voeren, raadpleeg je best je e-mailserviceprovider voor bijstand.

4. Typ de naam van de account en je naam en tik op Instellen voltooien.

#### Een Microsoft Exchange ActiveSync-account toevoegen

Je kunt synchroniseren met Microsoft Exchange Server 2003 Service Pack 2 (SP2) of later.

Je kunt maximaal 15 Exchange ActiveSync accounts op de HTC One V toevoegen.

- 1. Tik in het beginscherm op  $\frac{1}{2}$  > Mail.
- 2. Voer een van de volgende handelingen uit:
	- Als je voor het eerst een e-mailaccount in Mail toevoegt, tik je op Microsoft Exchange ActiveSync in het scherm Kies een mailprovider.
	- Als je reeds een e-mailaccount in Mail hebt toegevoegd, druk je op  $\frac{1}{2}$ Nieuwe account > Microsoft Exchange ActiveSync.
- 3. Typ de details van de Exchange ActiveSync-account en tik op Volgende.

Als de Exchange Server van je bedrijf auto-detecteren niet ondersteunt, moet je je Exchange Server-instellingen invoeren. Vraag de beheerder van de Exchange Server naar de details.

- 4. Selecteer de gewenste synchronisatieopties en tik op Volgende.
- 5. Typ e naam van de account en tik op Instellen voltooien.

Je Mailpostvak controleren

Als je de applicatie Mail opent, verschijnt het Postvak IN voor een van de emailaccounts die je op de HTC One V hebt ingesteld.

Tik op de balk die de huidige e-mailaccount weergeeft om tussen accounts te wisselen, en tik vervolgens op een andere account.

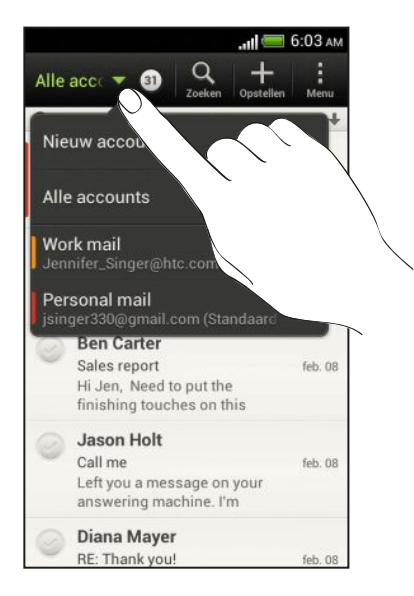

#### Het gemeenschappelijke postvak van al je e-mailaccounts bekijken

Je kunt e-mail van al je accounts op één plek bekijken zonder naar andere accounts te moeten schakelen.

Tik op de balk die de huidige e-mailaccount toont en tik vervolgens op Alle accounts. E-mailberichten hebben kleurcodes zodat je snel kunt zien bij welke e-mailaccounts ze horen.

In het gemeenschappelijke postvak kunnen maximaal 15 e-mailaccounts worden weergegeven.

#### E-mailberichten ordenen

heb je een massa e-mailberichten in je postvak IN? Orden je e-mailberichten in tabbladen en vind snel de gewenste berichten.

- 1. Ga naar de e-mailaccount die je wilt gebruiken.
- 2. Tik in het postvak IN op het tabblad  $\frac{1}{2}$  > Tabbladen bewerken.
- 3. Houd een tabblad ingedrukt en sleep het naar de onderste rij om het toe te voegen.
- 4. Druk op  $\leq$  en schuif vervolgens naar het toegevoegde tabblad.

#### Een e-mailaccount handmatig verversen

Ongeacht wat je synchronisatie-instellingen zijn, kun je je verzonden en ontvangen emailberichten ook handmatig synchroniseren.

- Tik tijdens het bekijken van een e-mailaccount op > Vernieuwen.
- § Als je meerdere e-mailaccounts hebt, kun je ze alle tegelijk verversen. Ga eerst naar het postvak Alle accounts. Tik vervolgens op  $\frac{1}{2}$  > Vernieuwen.

#### E-mailberichten sorteren

Je kunt e-mailberichten sorteren op ontvangstdatum, prioriteit, onderwerp, afzender of grootte.

Druk in het postvak IN van een e-mailaccount op **:** > Sorteren en selecteer een van de sorteeropties.

Om snel door de lijst met berichten te bladeren op basis van de geselecteerde sorteeroptie, houd je twee vingers op een e-mailbericht gedrukt en sleept deze omhoog of omlaag.

#### Een e-mailbericht sturen

- 1. Tik in het beginscherm op  $\frac{1}{2}$  > Mail.
- 2. Ga naar de e-mailaccount die je wilt gebruiken.
- 3. Tik op  $\pm$ .

4. Vul een of meer ontvangers in.

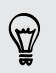

wil je meer ontvangers toevoegen aan een veld kopie (Cc) of blinde kopie (Bcc) van het bericht? Tik op **:** > Cc/Bcc weergeven.

- 5. Typ het onderwerp en stel het bericht op.
- 6. Voer een van de volgende handelingen uit:
	- § De opmaak van de tekst van je e-mailbericht bewerken. Houd een woord in je bericht ingedrukt en sleep de begin- en eindmarkeringen om de op te maken tekst te selecteren. Tik op Stijl en kies vervolgens een optie voor tekstbewerking.
	- Een bijlage toevoegen. Tik op Toevoegen en kies wat je wilt.
	- De prioriteit voor een belangrijk bericht instellen. Tik op  $\frac{■}{■}$  > Prioriteit instellen.
- 7. Tik op Verzenden of, als je ze later wilt verzenden, op Opslaan.

#### Doorgaan met een concept-e-mailbericht

- 1. Tik in het postvak IN van een e-mailaccount op  $\frac{1}{2}$  > Map > Concepten.
- 2. Tik op het bericht.
- 3. Tik als je klaar bent met het samenstellen van het bericht op Verzenden.

#### Een e-mailbericht lezen en beantwoorden

- 1. Tik in het beginscherm op  $\frac{1}{2}$  > Mail.
- 2. Ga naar de e-mailaccount die je wilt gebruiken.
- 3. Tik in het postvak IN van de e-mailaccount op het bericht of de conversatie die je wilt lezen.

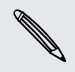

Om een bepaald bericht in een conversatie te lezen, tik je op  $\blacktriangledown$  om de conversatie open de vouwen en tikt vervolgens op het vlagpictogram van het e-mailbericht.

4. Tik op Beantwoorden of op Allen beantwoorden.

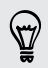

Tik op  $\frac{1}{2}$  voor meer bewerkingen voor de e-mail.

#### Waar zijn mijn ongelezen e-mailberichten?

Ongelezen e-mailberichten worden vet weergegeven in het Postvak IN. Om het gemeenschappelijke postvak IN van al je e-mailaccounts te bekijken, verschijnen er ook gekleurde balkjes naast ongelezen e-mailberichten. De gekleurde balkjes geven ook aan van welke e-mailaccount het e-mailbericht werd ontvangen.

Om alle ongelezen e-mailberichten te groeperen, voeg je het tabblad Ongelezen toe aan je postvak IN.

- 1. Ga naar de e-mailaccount die je wilt gebruiken.
- 2. Tik in het postvak IN op het tabblad  $\frac{1}{2}$  > Tabbladen bewerken.
- 3. Houd Ongelezen ingedrukt en sleep het naar de onderste rij om het toe te voegen.
- 4. Druk op  $\leq$  en tik vervolgens op de tab Ongelezen.

Een e-mail opslaan in de toepassing Taken

Sla je e-mailbericht op in je Taken lijst zodat je u zelf kunt herinneren wanneer je een antwoord moet sturen.

- 1. Houd in het postvak IN van een e-mailaccount het e-mailbericht ingedrukt en tik op Een taak opslaan.
- 2. Voer in het scherm Nieuwe taak de gegevens van de taak in en tik op Opslaan.

#### E-mailberichten zoeken

- 1. Tik op  $\mathbf Q$ .
- 2. Als je het zoeken wilt verfijnen of filteren, tik je op  $\bullet$ , selecteert de zoekopties en tikt op OK. Je kunt het zoeken bijvoorbeeld richten op een deel van een email of e-mailberichten filteren die bijlagen bevatten of als hoge prioriteit gemarkeerd zijn.
- 3. Typ vervolgens in het zoekvak waarnaar je wilt zoeken.

Tik op een resultaat om het e-mailbericht te openen.

#### Zoeken naar e-mails van een contact

Je weet wel de afzender maar je kunt een bepaalde e-mail van deze contact niet vinden?

- 1. Ga naar de e-mailaccount die je wilt gebruiken.
- 2. Houd een e-mailbericht van een contact ingedrukt.
- 3. Tik op Zoek de mail van de afzender. Een lijst met e-mailberichten van die contact verschijnt.

#### Met Exchange ActiveSync e-mail werken

#### Een e-mail markeren

- 1. Ga naar de Exchange ActiveSync-account.
- 2. Tik tijdens het bekijken van het postvak IN op het vlagpictogram dat naast een e-mailbericht of conversatie verschijnt.

Om een e-mailbericht in een conversatie te markeren, tik je op  $\blacktriangledown$  om de conversatie open de vouwen en tikt vervolgens op het vlagpictogram van het emailbericht.

#### De afwezigheidstatus instellen

- 1. Ga naar de Exchange ActiveSync-account.
- 2. Tik op  $\frac{1}{2}$  > Niet aanwezig.
- 3. Tik je huidige werksituatie aan en selecteer Niet aanwezig.
- 4. Stel de data en tijden in.
- 5. Typ het automatische antwoordbericht.
- 6. Als je geadresseerden buiten je organisatie liever een ander automatisch antwoord geeft, tik je op de optie Automatisch antwoord naar externe ontvanger sturen en voert vervolgens het automatisch antwoord in het geopende vak in.
- 7. Tik op Opslaan.

#### Een verzoek tot afspraak verzenden

- 1. Ga naar de Exchange ActiveSync-account.
- 2. Tik op  $\frac{1}{2}$  > Uitnodiging voor nieuwe afspraak.
- 3. Voer de gegevens voor de afspraak in.
- 4. Tik op Opslaan.

#### E-mailberichten beheren

#### E-mailberichten naar een andere map verplaatsen

- 1. Ga naar de e-mailaccount die je wilt gebruiken.
- 2. Selecteer de e-mailberichten die je wilt verplaatsen.

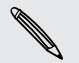

Om alle e-mailberichten te selecteren, selecteer je eerst een e-mailbericht en tikt vervolgens op **:** > Alles selecteren.

3. Tik op Verpl. Naar en selecteer een map.

#### E-mailberichten verwijderen

- 1. Ga naar de e-mailaccount die je wilt gebruiken.
- 2. Tik op de selectievakjes van e-mailberichten die je wilt verwijderen.

Om alle e-mailberichten te selecteren, selecteer je eerst een e-mailbericht en tikt vervolgens op  $\frac{1}{2}$  > Alles selecteren.

3. Tik op Verwijderen.

#### Naar een andere postmap wisselen

- 1. Tik in het postvak IN van een e-mailaccount op  $\frac{1}{2}$  > Map.
- 2. Tik op de e-mailmap met de te bekijken berichten.

#### Accountinstellingen wijzigen

Je kunt de instellingen voor e-mailmeldingen wijzigen, een handtekening toevoegen, een account verwijderen enzovoort.

- 1. Ga naar de e-mailaccount waarvan je de instellingen wilt veranderen.
- 2. Tik op  $\frac{1}{2}$  > Instellingen.

#### E-mail minder regelmatig synchroniseren

Als u uw e-mail niet zo vaak hoeft te synchroniseren, bijvoorbeeld als u naar video kijkt of rijdt, gebruikt u Slim synchroniseren om automatisch de tijd te verlengen voordat de HTC One V uw e-mailaccount synchroniseert. Slim synchroniseren helpt u bij het sparen van de batterij.

- 1. Ga naar de e-mailaccount waarvoor u Slim synchroniseren wilt gebruiken.
- 2. Tik op  $\frac{1}{2}$  > Instellingen > Synchroniseren, verzenden en ontvangen.
- 3. Tik op Piektijd synchroniseren > Slim synchroniseren.
- 4. Tik op Buiten piektijd synchroniseren > Slim synchroniseren.
- 5. Druk op  $\leq$ .

Slim synchroniseren verlengt vervolgens de synchronisatietijd voor e-mail telkens na het verlopen van elke automatische synchronisatietijd waarbij u de toepassing Mail

#### 99 E-mail

niet hebt geopend. Open het programma Mail en controleer het postvak als u op een willekeurig tijdstip wilt synchroniseren.

## Agenda

## Over Agenda

Loop nooit meer een belangrijke afspraak mis. Gebruik de toepassing Agenda om gebeurtenissen, vergaderingen en afspraken vast te leggen en te beheren.

je kunt je HTC One V instellen om agenda's te synchroniseren zoals Google Calendar, Outlook Calendar, en de Microsoft Exchange ActiveSync-agenda.

Als je je bij je sociale netwerkaccounts hebt aangemeld, verschijnen de bijbehorende agenda-evenementen in de Agenda.

## Een gebeurtenis maken

Je kunt gebeurtenissen aanmaken die met je Google- of Exchange ActiveSyncagenda's worden gesynchroniseerd, evenals gebeurtenissen op de HTC One V.

- 1. Tik in het beginscherm op  $\frac{1}{n}$  > Agenda.
- 2. Tik in een willekeurige weergave in Agenda op  $\pm$ .
- 3. Tik op de naam van de agenda om te selecteren aan welke agenda je de gebeurtenis wilt toevoegen.
- 4. Tik om mensen uit te nodigen op  $\blacktriangle$  en kies wie je wilt uitnodigen.
- 5. Voer de gegevens en instellingen van de gebeurtenis in.
- 6. Tik op Opslaan.

## De Agenda bekijken

- 1. Tik op het tabblad Agenda.
- 2. Voer een van de volgende handelingen uit:
	- **In alle weergaven van Agenda tik je op Vandaag om naar de huidige datum** terug te keren.
	- § In de dag-, week- of agendaweergaven hebben gebeurtenissen kleurcodes om aan te geven tot welke account of tot welk type agenda ze behoren. Tik op  $\nabla$  als je wilt weten wat elke kleur betekent.

#### Maandweergave

In de maandweergave zie je markeringen op de dagen waarop een gebeurtenis plaatsvindt.

In de maandweergave kun je het volgende doen:

- § Tik op een dag om de gebeurtenissen voor die dag te bekijken.
- § Houd een dag ingedrukt om een optiemenu te openen waarmee je ook een gebeurtenis kunt maken of naar de Dag- of Agendaweergave kunt overschakelen.
- **•** Schuif met je vinger omhoog of omlaag over het scherm om eerdere of latere maanden te bekijken.

#### Dag- en Agendaweergaven

Dagweergave toont alle gebeurtenissen per dag, terwijl Kalenderweergave alle gebeurtenissen in chronologische volgorde toont.

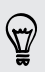

Tik op een verjaardag, jubileum of een dagevenement om een groet te sturen of een notitie voor die gebeurtenis aan te maken.

In de dagweergave kunt u:

- § Een tijdsleuf indrukken om op dat tijdstip een nieuwe gebeurtenis te maken.
- § Schuif naar links of rechts over het scherm om eerdere of latere dagen te bekijken.
- § U kunt ook het weer voor die dag zien als het binnen de voorspelling voor zeven dagen ligt. U kunt echter ook het weer in een andere stad laten weergeven.
- **•** Bekijk het tijdstip van de gebeurtenis in een andere tijdzone. Tik op  $\frac{1}{2}$  > Dubbele tijdzone > Locatie kiezen en voer vervolgens de tweede locatie in.

#### Weekweergave

De Weekweergave toont een grafiek met de gebeurtenissen van één week.

In de weekweergave kun je:

- § Een tijdsleuf indrukken om op dat tijdstip een nieuwe gebeurtenis te maken.
- § Op een gebeurtenis tikken (weergegeven als gekleurde blokjes) om de details te bekijken.
- Schuif naar links of rechts over het scherm om eerdere of latere weken te bekijken.

## Agenda-gebeurtenissen maken

#### Een gebeurtenis bewerken

Je kunt alleen gebeurtenissen bewerken die je hebt gemaakt.

1. Tik terwijl je een gebeurtenis bekijkt op  $\mathbb Z$ .

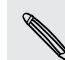

Als je een herhaalde gebeurtenis bewerkt, word je gevraagd of je enkel deze of al diezelfde gebeurtenissen wilt verwijderen.

- 2. Breng je wijzingen aan.
- 3. Tik op Opslaan. Tik anders op Update verzenden als je anderen uitgenodigd hebt op die gebeurtenis.

#### Een gebeurtenis verwijderen

Voer een van de volgende handelingen uit:

- Tik bij het bewerken van een gebeurtenis op > Gebeurtenis verwijderen.
- § Houd in de dag-, agenda- of weekweergave een gebeurtenis ingedrukt en tik op Verwijderen of Gebeurtenis verwijderen.

Als de gebeurtenis herhaald wordt, word je gevraagd of je ze eenmalig of altijd uit de Agenda wilt verwijderen.

#### Een gebeurtenis delen

Je kunt een gebeurtenis delen als een vCalendar via Bluetooth of door deze als bijlage met een e-mail of bericht te sturen.

- 1. Voer een van de volgende handelingen uit:
	- **Tik terwijl je een gebeurtenis bekijkt op**  $\frac{1}{2}$  **> Doorsturen.**
	- § Houd in de dag-, agenda- of weekweergave een gebeurtenis ingedrukt en tik op Doorsturen.
- 2. Selecteer hoe je de gebeurtenis wilt verzenden.

## Een uitnodiging voor een afspraak aanvaarden of weigeren

Ga naar het tabblad Uitnodigingen om uitnodigingen te zien voor afspraken die u nog niet hebt geaccepteerd of geweigerd.

- F § U moet een Exchange ActiveSync-account aanmaken om in Agenda uitnodigingen voor afspraken te kunnen ontvangen.
	- Als u het tabblad Uitnodigingen niet ziet, tikt u op  $\frac{1}{2}$  > Tabbladen bewerken, houdt Uitnodigingen ingedrukt en sleept deze vervolgens naar de onderste rij.
	- 1. Tik op het tabblad Uitnodigingen en tik op een uitnodiging voor afspraak.
	- 2. Accepteer voorlopig, accepteer of weiger de uitnodiging, of stel een nieuw tijdstip voor.

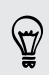

Tik op als u uit meer opties wilt kiezen, zoals de uitnodiging naar een map verplaatsen.

## Herinneringen voor je gebeurtenissen instellen

heb je een belangrijke gebeurtenis die je moet onthouden? Met Agenda kun je zichzelf gemakkeljik aan belangrijke gebeurtenissen laten herinneren.

- 1. Tik terwijl je een evenement in de agenda bekijkt op Herinnering.
- 2. Kies hoe lang van tevoren je aan de gebeurtenis herinnerd wilt worden.

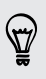

Je kunt de standaard herinneringstijd instellen of een gebeurtenisherinneringstoon kiezen in de Agenda-instellingen.

## Herinneringen bekijken, verwijderen of uitstellen

Als je ten minste een herinnering hebt ingesteld voor een gebeurtenis, wordt het pictogram voor een aankomende gebeurtenis  $\ddot{\bullet}$  weergegeven in het meldingengebied van de statusbalk.

- 1. Open het meldingenvenster.
- 2. Tik op de herinnering voor de gebeurtenis.
- 3. Voer een van de volgende handelingen uit:
	- § Kies of je de herinnering wilt laten sluimeren of alle herinneringen voor de gebeurtenis wilt verwijderen.
	- **•** Druk op  $\leq$  om de herinneringen in behandeling te houden in het meldingengebied van de statusbalk.

## Agenda's weergeven of verbergen

- 1. Tik in een weergave in Agenda op  $\blacktriangledown$ .
- 2. Selecteer of wis de agenda die je wilt tonen of verbergen en druk vervolgens op  $\lt$
- § Agenda's worden altijd gesynchroniseerd op de HTC One V, zelfs als ze verborgen zjin.
	- § Je kunt ook door je op de HTC One V aangemaakte taken tonen of verbergen.

## Agenda-instellingen wijzigen

Je kunt de instellingen van Agenda aanpassen om aan te geven hoe deze gebeurtenissen moet weergeven en hoe je van komende gebeurtenissen op de hoogte wordt gebracht.

Tik in een willekeurige Agenda-weergave op  $\frac{1}{2}$  > Instellingen.

# Online opslag en diensten

## Dropbox

### Dropbox gebruiken op de HTC One V

Met de integratie van Dropbox op de HTC One V heb je altijd toegang tot je foto's, video's en documenten, overal en altijd. Je kunt ze openen, bewerken en bekijken op de HTC One V, je computer, en op andere mobiele toestellen waarop je toegang hebt tot Dropbox.

Stel op de HTC One V je Dropbox-account in zodat je:

- § Gedurende twee jaar kunt genieten van extra 23 GB gratis Dropboxopslag.
- § Je foto's en video's bekijken die zijn opgeslagen in Dropbox rechtstreeks vanuit Galerij.
- § Geen grote bijlagen meer bij het delen via e-mail. Stuur gewoon een koppeling naar je Dropbox-bestanden.
- Polaris Office kunt gebruiken om je Office-documenten te openen en bewerken die in Dropbox zijn opgeslagen.
- § Documenten kunt opslaan vanaf de HTC One V rechtstreeks in Dropbox.
- § Op elk moment de resterende opslagruimte van Dropbox kunt controleren.
- § Naar bestanden kunt zoeken. Neem Dropbox op als een van de doorzoekbare onderdelen in Google Zoeken.

#### Over het aanbod voor extra gratis Dropbox-opslag

De extra 23 GB Dropbox-opslag is een speciale aanbieding die beschikbaar is op de HTC One V en op andere HTC-toestellen die Android™ gebruiken met HTC Sense™ 4.0. Deze aanbieding is geldig voor zowel nieuwe als bestaande Dropbox-gebruikers.

- § Om deze extra Dropbox-opslag gratis twee jaar te kunnen gebruiken, stel je je Dropbox-account in vanaf de HTC One V (en niet vanaf je computer of van andere niet-HTC-toestellen) en voer je de wizard Get started uit op de website van Dropbox [\(www.dropbox.com/gs](http://www.dropbox.com/gs)).
- § Als je een nieuwe Dropbox-gebruiker bent, levert het instellen van de Dropboxaccount vanaf de HTC One V je standaard 2 GB opslag op plus de extra 23 GB opslag.
- Deze extra gratis opslag is een eenmalige aanbieding. Je komt alleen in aanmerking voor deze aanbieding vanaf één HTC-toestel.
- Je kunt niet opnieuw van dit aanbod gebruikmaken als je een andere Dropboxaccount maakt of zich daarmee aanmeldt.

#### Je Dropbox-account instellen

Om je extra 23 GB gratis Dropbox-opslag gedurende twee jaar te verkrijgen, moet je je Dropbox-account instellen vanaf de HTC One V en de wizard Get started op de Dropbox-website voltooien.

- 1. Schuif het meldingenvenster open en tik vervolgens op  $\bullet$  > Accounts en synchronisatie.
- 2. Tik op  $\bigstar$  > Dropbox.
- 3. Volg de aanwijzingen op het scherm om de account aan te maken of je daarbij aan te melden.
- 4. Ga in de webbrowser van je computer naar de Dropbox-website ([www.dropbox.com](http://www.dropbox.com)), meld je aan bij je account en voltooi de wizard.

Op het beginscherm kun je ook op  $\frac{1}{100}$  > Dropbox tikken om de toepassing Dropbox te gebruiken voor het instellen van de account.

### Foto's en video's op Dropbox delen

Gebruik Galerij om je foto's en video's in Dropbox te plaatsen. Daarna kun je de koppeling naar je Dropbox delen zodat je vrienden je foto's en video's kunnen bekijken.

#### Foto's en video's uploaden naar Dropbox vanuit Galerij

- 1. Tik in het beginscherm op  $\frac{1}{n}$  > Galerij.
- 2. Tik op het album dat de foto's of video's bevat die je wilt delen.
- 3. Tik op Delen > Dropbox.
- 4. Selecteer de foto's of video's die je wilt uploaden en klik op Volgende.
- 5. Maak of kies een map in Dropbox en tik op Upload.
- § Om de uploads vanuit Galerij te bekijken, plaats je ze in de map Photos in je Dropbox. Of maak onder Photos een map en upload ze naar deze map.
	- § Je nieuwe opnames worden automatisch geupload als je de optie Camera Upload hebt ingeschakeld bij het instellen van je Dropbox-account op de HTC One V. Als je dit niet hebt ingeschakeld, kun je de toepassing Dropbox openen en op  $\frac{1}{2}$  > Turn on Camera Upload tikken.

#### Je geuploade foto's en video's bekijken vanuit Galerij

De map Camera Uploads en de submappen onder de map Photos in je Dropbox zijn toegankelijk vanuit Galerij. Ze worden als albums weergegeven.

- 1. Tik in het beginscherm op  $\frac{1}{2}$  > Galerij > Albums.
- 2. Tik op  $\nabla$  > Dropbox.
- 107 Online opslag en diensten
	- 3. Als je een bericht ziet dat HTC Sense toegang wil tot Dropbox moet je op Allow (Toestaan) tikken.

Dit bericht verschijnt alleen de eerste keerd dat je de foto's en video's in Dropbox vanuit Galerij opent.

4. Tik op een album om de foto's en video's daarin te bekijken.

#### De koppeling naar je Dropbox delen

Deel de koppeling naar je album met foto's en video's die in je Dropbox is opgeslagen, zodat anderen deze kunnen bekijken.

- 1. Tik in het scherm Galerij Albums op  $\nabla$  > Dropbox.
- 2. Tik op een album en tik op Delen.
- 3. Kies hoe je de koppeling naar dit album wilt delen, zoals per e-mail verzenden of op je sociale netwerken plaatsen.

Gebruik de toepassing Dropbox als je slechts een enkele foto of video wilt delen. Tik op  $\odot$  dat naast het bestand verschijnt en tik vervolgens op Delen.

#### De koppelingen naar Dropbox-bestanden via e-mail sturen

Geen bestanden meer aan je e-mail toevoegen. Met de toepassing Mail kun je gemakkelijk de koppelingen naar je Dropbox-bestanden opnemen en in je e-mail versturen.

- 1. Tik in het beginscherm op  $\frac{1}{111}$  > Mail.
- 2. Als je meerdere e-mailaccounts hebt, kies je een account die je wilt gebruiken.
- 3. Maak een nieuw e-mailbericht en vul de ontvangers in, of beantwoord een email.
- 4. Je kunt:
	- § Op Attach (Toevoegen) > Document tikken en een documenttype kiezen.
	- Op Attach (Toevoegen) > Bestand tikken als je een bestandtype wilt selecteren.
- 5. Tik op Dropbox.
- 6. Open de map die de gewenste bestanden bevat en selecteer de bestanden die je wilt delen.
- 7. Tik op Gereed.

De koppelingen van de geselecteerde bestanden zijn aan je e-mailbericht toegevoegd.

8. Tik op Verzenden.

#### Je documenten opslaan in Dropbox

#### Een Office-document opslaan in Dropbox

Met Polaris Office kun je een document maken of openen en opslaan in je Dropbox.

- 1. Tik in het beginscherm op  $\frac{1}{n}$  > Polaris Office.
- 2. Maak een nieuw document of open een bestaand document.
- 3. Tik op  $\frac{1}{2}$  > Bestand > Opslaan als.
- 4. Typ een nieuwe bestandsnaam.
- 5. Tik op het vak onder Locatie en tik op Dropbox.
- 6. Tik op Opslaan.

Het document wordt opgeslagen in de map Polaris Office in de basismap van je Dropbox-map.

Nadat je een document hebt geopend, kun je ook op  $\blacksquare$  > Bestand > Delen > Dropbox tikken om het document naar een Dropbox-map over te brengen.

#### Een Office-document bewerken in Dropbox

Met Polaris Office kun je een document weergeven of bewerken dat is opgeslagen in je Dropbox.

- 1. Tik in het beginscherm op  $\frac{1}{n}$  > Polaris Office.
- 2. Tik op Dropbox.
- 3. Open de map die het document bevat dat je wilt weergeven of bewerken.
- 4. Tik op het document om het te openen en weer te geven.
- 5. Tik op Bewerken om wijzigingen aan te brengen.
- 6. Tik nadat je het document hebt bewerkt op  $\frac{1}{2}$  > Bestand.
- 7. Sla het document op of sla het als nieuw bestand op in Dropbox.

#### De opslagruimte van Dropbox controleren

Je kunt controleren hoeveel opslagruimte je nog hebt in je Dropbox voordat je meer materiaal uploadt.

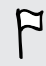

Voordat de info over je Dropbox opslag in de instellingen verschijnt, moet je eerst je Dropbox vanuit een toepassing openen (zoals Galerij) en HTC Sense toestaan om je Dropbox te openen.

Schuif het meldingenvenster open en tik vervolgens op  $\bullet$  > Opslag.

Onder Online storage (Opslag online) zie je de beschikbare opslag op Dropbox.
#### HTC One V van Dropbox ontkoppelen

je kunt je HTC One V op afstand ontkoppelen van Dropbox als je het toestel kwijt bent.

- 1. Meld je via de webbrowser op de computer aan bij de Dropbox-website ([www.dropbox.com](http://www.dropbox.com)).
- 2. Klik in de rechterhoek van een pagina op de website op Account. (Of klik op je accountnaam en vervolgens op Settings.)
- 3. Klik op de tab My Computers.
- 4. Klik op Unlink rechts van je Android-toestel.
- 5. Klik op de tab My Apps.
- 6. Verwijder HTC Sense. Klik hiertoe op de markering X rechts van dit onderdeel.

## **SkyDrive**

#### SkyDrive voor HTC Sense

Met SkyDrive® online opslag kun je al je foto's en documenten op één plek opslaan. Je kunt ze altijd openen op de HTC One V, je computer, en op andere mobiele toestellen waarop je toegang hebt tot SkyDrive.

Je kunt:

- § Gebruik Galerij om je foto's te uploaden. Je kunt ook foto's opslaan die zijn opgeslagen in je SkyDrive-opslag.
- Geen grote bijlagen meer bij het delen via e-mail. Stuur gewoon een koppeling naar de bestanden die zijn opgeslagen in SkyDrive.
- § Gebruik Polaris Office om je Office-documenten te bewerken die in SkyDrive zijn opgeslagen.

■ Sla documenten op vanaf de HTC One V rechtstreeks in SkyDrive.

#### Aanmelden bij SkyDrive

Om SkyDrive als online opslag te gebruiken, moet je je aanmelden met je Windows Live®-ID.

- 1. Schuif het meldingenvenster open en tik vervolgens op  $\bullet$  > Accounts en synchronisatie.
- 2. Tik op  $\div$  > SkyDrive voor HTC Sense.
- 3. Volg de aanwijzingen op het scherm om je aan te melden, of maak eerst een Windows Live-id als je dat nog niet hebt.

#### Je foto's naar SkyDrive uploaden vanuit Galerij

- 1. Tik in het beginscherm op  $\frac{1}{2}$  > Galerij > Albums.
- 2. Tik op het album dat de gewenste foto's bevat.
- 3. Tik op Delen > SkyDrive voor HTC Sense.
- 4. Tik op een of meer foto's die je wilt delen en tik op Volgende.
- 5. Selecteer een indeling in SkyDriveen tik op Gereed.

#### De koppelingen naar SkyDrive-bestanden via e-mail sturen

Om via e-mail bestanden te delen die zijn opgeslagen in SkyDrive, hoef je ze niet te downloaden en aan je bericht toe te voegen. Met de toepassing Mail kun je gemakkelijk de koppelingen naar je SkyDrive-bestanden opnemen en in je e-mail versturen.

- 1. Tik in het beginscherm op  $\frac{1}{2}$  > Mail.
- 2. Als je meerdere e-mailaccounts hebt, kies je een account die je wilt gebruiken.
- 3. Maak een nieuw e-mailbericht en vul de ontvangers in, of beantwoord een email.
- 4. Je kunt:
	- Op Attach (Toevoegen) > Document tikken en een documenttype kiezen.
	- Op Attach (Toevoegen) > Bestand tikken als je een bestandtype wilt selecteren.
- 5. Tik op SkyDrive.
- 6. Open de map die de gewenste bestanden bevat en selecteer de bestanden die je wilt delen.
- 7. Tik op Gereed.

De koppelingen van de geselecteerde bestanden zijn aan je e-mailbericht toegevoegd.

8. Tik op Verzenden.

#### Je documenten opslaan in SkyDrive

#### Een Office-document opslaan in SkyDrive

Met Polaris Office kun je een document maken of openen en opslaan in je SkyDriveonline opslag.

- 1. Tik in het beginscherm op  $\frac{1}{n}$  > Polaris Office.
- 2. Maak of open een document.
- 3. Tik op  $\frac{1}{2}$  > Bestand > Opslaan als.
- 4. Typ een nieuwe bestandsnaam.

#### 111 Online opslag en diensten

- 5. Tik op het vak onder Locatie en tik op SkyDrive.
- 6. Tik op Opslaan.

Nadat je een document hebt geopend, kun je ook op  $\frac{1}{2}$  > Bestand > Delen > SkyDrive voor HTC Sense tikken om het document naar een SkyDrive-map over te brengen.

#### Een Office-document bewerken in SkyDrive

Met Polaris Office kun je een document weergeven of bewerken dat is opgeslagen in je SkyDrive-opslag.

- 1. Tik in het beginscherm op  $\frac{1}{2}$  > Polaris Office.
- 2. Tik op SkyDrive.
- 3. Open de map die het document bevat dat je wilt weergeven of bewerken.
- 4. Tik op het document om dit te openen.
- 5. Tik op Bewerken om wijzigingen aan te brengen.
- 6. Tik nadat je het document hebt bewerkt op  $\frac{1}{x}$  > Bestand.
- 7. Sla het document op of sla het als nieuw bestand op in SkyDrive.

87

# HTC Car

## Onderweg met HTC Car

Dankzij de HTC One V raakt je nu gemakkelijk ter bestemming met de auto, blijft de rit leuk en behoud je het contact met diegenen waar je om geeft. Open vlot muziek, kaarten, navigatie en telefoongesprekken met HTC Car.

- 1. HTC Car start direct als je de HTC One V in de HTC Car Kit koppelt.
- 2. In het hoofdvenster van HTC Car kun je:
	- § Naar links of rechts vegen om naar de andere vensters te gaan zoals Muziek of Contacten.
	- § Tik in het hoofdvenster op een snelkoppeling om direct iets te doen. Tik bijvoorbeeld op de snelkoppeling Muziek om het laatste nummer te herhalen waarnaar je hebt geluisterd.

In HTC Car druk je op ieder moment en vanuit ieder scherm terugkeren naar het hoofdscherm met een tik op  $\bigcap$ .

In HTC Car schakel je gemakkelijk terug naar de gewone telefoonmodus. Verwijder je HTC One V uit de HTC Car Kit en HTC Car sluit automatisch af.

Je kunt HTC Car ook met de hand sluiten door in het hoofdscherm op  $\leq t$  te drukken.

# Muziek afspelen in HTC Car

- 1. Veeg in het beginscherm naar links tot het scherm Muziek verschijnt.
- 2. Veeg omhoog vanaf de onderkant van het scherm. Vervolgens kunt u op categorie door muziek bladeren of in uw verzameling zoeken.
- 3. Tik op een album, nummer of afspeellijst om daarnaar te luisteren.
- 4. De volgende keer dat u dezelfde muziek wilt afspelen, kunt u:
	- § Op de snelkoppeling Muziek in het hoofdscherm tikken om het laatste nummer te herhalen waarnaar u hebt geluisterd.
	- § Terugvegen vanaf het venster Muziek en op een van de recente albums tikken.

Waneer de HTC One V is aangesloten op een Bluetooth mediaspeler, kunt u het geluidsprofiel wijzigen. Tik in het scherm Wordt nu afgespeeld op en tik vervolgens op het gewenste profiel.

#### Naar Internetradio luisteren in HTC Car

HTC Car biedt voor uw luisterplezier toegang tot radiozenders op internet.

- 1. Veeg in het beginscherm naar links tot het scherm Internetradio verschijnt.
- 2. Veeg omhoog vanaf de onderkant van het scherm. U kunt vervolgens:
	- Op categorie zoeken naar beschikbare zenders.
	- $\bullet$  Op  $\mathsf Q$  tikken om zenders in te voeren en op te zoeken op trefwoord zoals de naam van een artiest of een onderwerp.
- 3. Tik op een zender om daar naar te luisteren.
- 4. De volgende keer dat u op dezelfde zender wilt afstemmen, kunt u:
	- § Op de snelkoppeling Internetradio in het hoofdvenster tikken om af te stemmen op het laatste station waarnaar u hebt geluisterd.
	- § Terugvegen vanaf het venster Internetradio en op een van de recente zenders tikken.

## De weg vinden met HTC Car

HTC Car helpt je de weg vinden naar je bestemming. Open gemakkelijk kaarten en vind je huidige locatie terug. Zoek in de weekends attracties in je buurt. HTC Car verstrekt je de nodige informatie, zodat je de weg niet kwijtraakt.

#### Je omgeving verkennen

Zin voor avontuur? Met enkele klikken kun je snel interessante plaatsen in je omgeving vinden.

1. Veeg naar rechts tot het Navigatievenster verschijnt en tik op  $\ddot{\mathbb{Q}}$ .

2. Tik op een categorie of typ je eigen zoektrefwoorden.

Routebeschrijvingen in HTC Car

- Standaard gebruikt HTC Car Google Maps™ als navigatietoepassing. In landen waar 口 Google Maps nauwkeurige navigatie niet ondersteunt, kunt u HTC Car instellen op het gebruik van de HTC-toepassing Locations.
	- 1. Veeg naar rechts tot het Navigatie-scherm verschijnt.
	- 2. U kunt:

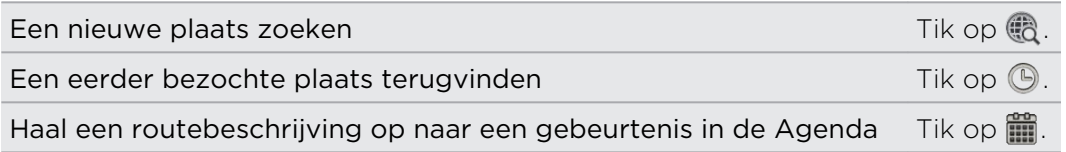

- 3. Tik op een item om de begin- en eindpunten op de kaart te bekijken.
- 4. Tik op Navigatie starten om te routebeschrijving te krijgen.

## In contact blijven met je contactpersonen

Het is niet omdat je rijdt dat je ook afgezonderd hoeft te zijn van de rest van de wereld. Met HTC Car kun je telefoneren, getelefoneerd worden en meldingen krijgen.

#### Inkomende gesprekken verwerken in HTC Car

Met een simpel gebaar, kunt u kiezen hoe u een inkomend gesprek verwerkt.

- Veeg naar rechts om op te nemen.
- Veeg naar links om te weigeren.

#### Telefoneren in HTC Car

■ Tik in het hoofdvenster op de snelkoppeling Telefoon om het kiesblok te openen.

§ Veeg om vanuit het telefoonboek te bellen over het scherm tot het venster Contacten verschijnt. Schuif vervolgens van onder naar boven om uw telefoonboek te openen.

# De instellingen voor HTC Carwijzigen

Kies je standaard Bluetooth accessoires, stel HTC Car in om automatisch te starten, enzovoort.

Tik in het hoofdvenster op de statuspictogrammen onder de klok.

# Reizen en kaarten

# Locatie-instellingen

#### Locatiediensten inschakelen

Om je locatie op de HTC One V te kunnen vinden, moet je de locatiebronnen inschakelen.

- 1. Schuif het meldingenvenster open en tik vervolgens op Instellingen > Location.
- 2. Selecteer een of beide van de volgende onderdelen:

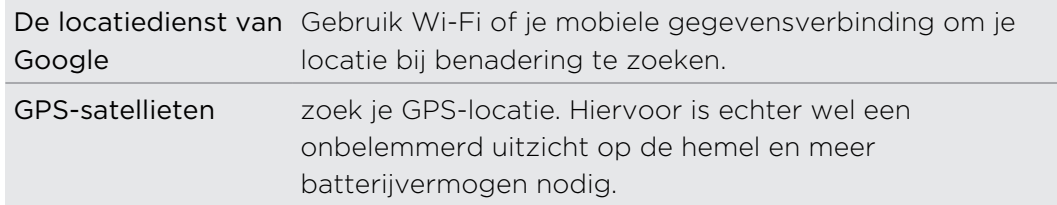

# Locations

#### Over Locations

Zoek naar interessante plaatsen, haal routebeschrijvingen op naar plaatsen waar je heen wilt gaan, en rij aan de hand van een GPS-routebeschrijving met Locations. Locations is ook je perfecte reisgenoot, of je nu thuis of in een ander land bent. Met Locations kun je vooraf kaarten downloaden zodat je je niet bezorgd hoeft te maken over de beschikbaarheid van een internetverbinding onderweg of over hoge kosten voor gegevensroaming in het buitenland.

Als je in een gebied met veel hoge gebouwen bend, kan Locations moeite hebben met het nauwkeurig bepalen van je locatie.

#### Je locatie en de omgeving opzoeken

- 1. Tik in het beginscherm op  $\frac{1}{n}$  > Locations.
- 2. Tik op  $\bullet$  als je je huidige locatie niet op de kaart ziet.
- 3. Tik op Snelle koppelingen > In de buurt.
- 4. Selecteer een categorie waarin je geïnteresseerd bent om de plaatsen in de omgeving te bekijken.

#### Zoeken naar een interessante plaats

Je kunt zoeken naar de naam van een handelszaak, straat of stad. Terwijl je typt, worden overeenkomende items getoond.

- 1. Tik in Locations op  $\mathbf Q$ .
- 2. Tik op Nuttige plaats.
- 3. Voer de plaats in die je wilt opzoeken.

Als je niet vindt wat je zoekt, tik je op Geavanceerd zoeken om de zoekopdracht uit te breiden.

4. Tik op een vestiging om een routebeschrijving op te halen, deze op de kaart te tonen, enzovoort.

Naar een adres zoeken

- 1. Tik in Locations op  $\mathbf{Q}$  > Adres.
- 2. Voer zoveel in van het adres als u weet.

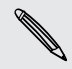

Als u niet vindt wat u zoekt, tikt u op Geavanceerd zoeken om de zoekopdracht uit te breiden.

Overeenkomende informatie wordt weergegeven.

3. Tik op het adres waarnaar u zoekt.

Kies uit de beschikbare opties weergave op de kaart, een routebeschrijving ophalen enzovoort.

Selecteer de kaart waarin zal worden gezocht

- 1. Tik in Locations op  $\mathbf Q$ .
- 2. Vooraleer je de zoekopdracht uitvoert, tik je op het vak Huidige zoekregio en zoekt dan het gewenste land.

Als je geen gedownloade kaart van dat land hebt, zoekt Locations in zijn kaart online.

#### Kaarten bekijken

Tik in het beginscherm op  $\frac{1}{n}$  > Locations. Een kaart verschijnt met de huidige locatie.

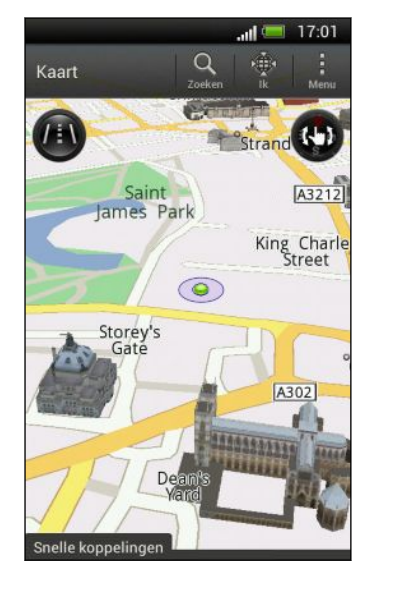

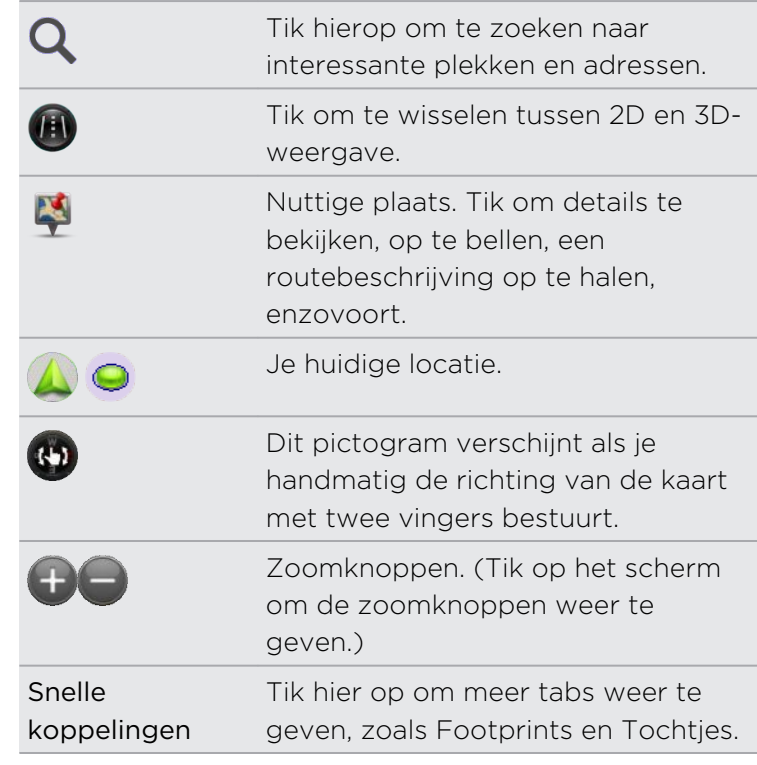

Kiezen welke nuttige plaatsen op de kaart weergegeven worden

- 1. Terwijl u een kaart bekijkt, tikt u op  $\frac{1}{2}$  > Weergeven (of Meer > Weergeven).
- 2. Kies de nuttige plaatsen die u al dan niet wilt zien als u een kaart bekijkt.

U kunt ook kiezen of u footprints en 3D-gebouwen op de kaart wilt zien.

3. Tik op OK.

 $\langle \!\! \! \! \! \langle \gamma \rangle \!\! \rangle$ 

 $\langle \! \! \! \! \sqrt{2} \rangle$ 

#### Een locatie op de kaart vastzetten

Zet een favoriete locatie op de kaart vast en voeg deze toe als footprint, haal een routebeschrijving op, of deel hem met vrienden.

- 1. Houd tijdens het bekijken van een kaart een gebied op de kaart ingedrukt dat je wilt vastzetten.
- 2. Druk op  $\bullet$  en kies wat je wilt doen.

Tik om alle spelden van de kaart te verwijderen tijdens het bekijken van een kaart op  $\frac{1}{2}$  > Pin wissen (of Meer > Pin wissen).

#### De taal van straatnamen en interessante plaatsen wijzigen

- 1. Tijdens je een kaart bekijkt, tik je op  $\frac{1}{2}$  > Instellingen > Kaart > Kaarttaal ( of Meer > Instellingen > Kaart > Kaarttaal.
- 2. Voer een van de volgende handelingen uit:

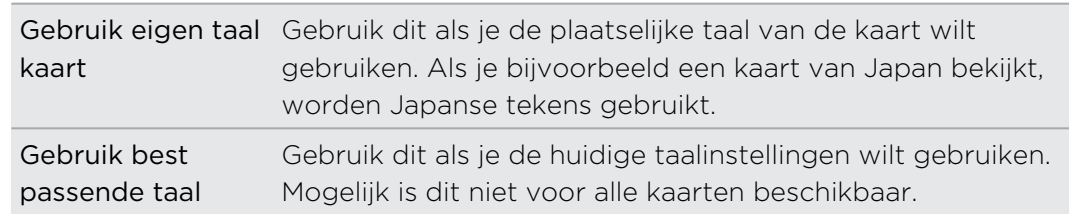

#### Favoriete plaatsen registreren met HTC Footprints

Met HTC Footprints™ kun je eenvoudig favoriete plekken opnemen en deze opnieuw bezoeken. Je kunt een foto maken van een locatie zoals een restaurant of bezienswaardige plek, en deze samen met de precieze GPS-locatie, straatadres, telefoonnummer enzovoort opslaan.

De volgende keer dat je dezelfde plek wilt bezoeken, open je gewoon de footprint. Vervolgens kun je de locatie op de kaart bekijken, deze opzoeken op het web, enzovoort.

#### Een locatie als footprint toevoegen

- 1. Zoeken naar de bestemmingen waarheen je wilt gaan.
- 2. Tik op Opslaan in Footprints.
- 3. Je kunt:
	- Tik op  $\bigtimes$  om de positie van de footprint op de kaart te verfijnen.
	- Tik op **Ex** en kies de juiste labels voor de locatie.
	- § Tik op Vastleggen om een foto te nemen en deze als foto voor de footprint toe te voegen.
	- Tik op > Bewerken om een aantekening voor de footprint toe te voegen.
	- Tik op > Stem opnemen om een gesproken notitie aan de footprint toe te voegen.
- 4. Tik op Gereed.

#### Een footprint als thuislocatie instellen

Bewaar uw huisadres als footprint zodat dit gemakkelijker als bestemming is in te stellen.

- 1. Open Locations terwijl u op uw thuislocatie bent en ga naar het tabblad Snelkoppelingen > Footprints.
- 2. Tik op  $\mathbb{R}$ .
- 3. Bewerk eventueel de details en tik op Gereed.
- 4. Tik op Mijn thuislocatie instellen en selecteer vervolgens uw thuisadres uit de lijst.

87 Tik op  $\frac{1}{x}$  om uw thuisadres te wijzigen.

#### Een Footprint opnieuw bezoeken

- 1. Tik in het tabblad Footprints op een categorie.
- 2. Tik op de Footprint die u opnieuw wilt bezoeken.
- 3. Kies onder Acties of u de footprint op de kaart wilt bekijken, een routebeschrijving ophalen, naar bedrijven in de buurt te zoeken enzovoort.

#### Een Footprint bewerken of wissen

- 1. Tik in het tabblad Footprints op een categorie.
- 2. Houd de footprint die je wilt bewerken of verwijderen.
- 3. Tik op Bewerken of Verwijderen in het optiemenu.

#### Uw footprints delen

- 1. Tik in het tabblad Footprints op een categorie.
- 2. Houd de gewenste footprint ingedrukt.
- 3. Tik op Delen en kies hoe u de footprint wilt delen.

#### Meerdere footprints verwijderen

- 1. Tik in het tabblad Footprints op een categorie.
- 2. Tik op  $\frac{1}{2}$  > Verwijderen.
- 3. Selecteer de footprints die je wilt wissen en tik op Verwijderen.

#### Uw footprints exporteren

Maak een back-up van uw footprints door ze te exporteren. U kunt ook geëxporteerde footprint-bestanden in andere toepassingen openen zoals Google Earth™ op uw pc.

- 1. Tik in het tabblad Footprints op een categorie.
- 2. Tik op  $\frac{1}{2}$  > Exporteren en vervolgens op OK. Footprints worden als .kmzbestanden geëxporteerd. Als u meerdere footprints tegelijk hebt geëxporteerd, worden ze samen in één .kmz-bestand opgeslagen.

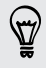

Tik na het exporteren op Verzenden als u het .kmz-bestand wilt delen.

#### Footprints importeren

Haal footprints terug waarvan je eerdere een back-up hebt gemaakt. Je kunt ook .kmz-bestanden importeren die je in andere toepassingen hebt opgeslagen.

- 1. Tik in het tabblad Footprints op  $\frac{1}{2}$  > Importeren.
- 2. Tik op Footprintsgegevens en tik op het bestand dat je wilt importeren.

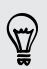

Je kunt ook op Fofo's tikken om een afbeelding te importeren waaraan je footprintinformatie wilt toevoegen.

#### Je tochtjes plannen

Gebruik Tochtjes om je reisschema te plannen. Selecteer plaatsen in een stad die of land dat je wilt bezoeken, en haal routebeschrijvingen op van de ene bestemming naar de volgende.

#### Een tochtje maken

- 1. Tik in het beginscherm op  $\frac{1}{n}$  > Locations.
- 2. Tik op Snelle koppelingen > Reizen.
- 3. Tik in het tabblad Reizen op  $\bigtriangledown$  > Een nieuw tochtje maken.
- 4. Voer een naam in voor de tocht.
- 5. Tik op  $\bigstar$  en zoek in de beschikbare opties naar een interessante plaats.
- 6. Voeg meer plaatsen toe die u wilt bezoeken.
- 7. Tik op Opslaan.

#### Routebeschrijvingen naar je interessante plaatsen ophalen

- 1. Tik op het tabblad Tochtjes op een tochtje om deze te openen.
- 2. Tik op  $\clubsuit$  om de kaart weer te geven.
- 3. Tik op  $\Xi$ . De kaart toont de route naar plaatsen die je hebt toegevoegd, uitgaande van het eerste item in de reisbeschrijving.
- 4. Voer een van de volgende handelingen uit:
	- Tin onderin het scherm op  $\leq$  of op  $\geq$  om de route van je reisbeschrijving te volgen.
	- Schuif omhoog over de richtingsbalk en tik op de aanwijzingen om de route van je reisbeschrijving te volgen.

#### Een tochtje beheren

heb je je reisplannen veranderd? Nadat je een tochtje hebt gemaakt, kun je daar plaatsen aan toevoegen, de volgorde veranderen, of ze verwijderen.

- 1. Tik op het tabblad Tochtjes op een tochtje om deze te openen.
- 2. Voer een van de volgende handelingen uit:

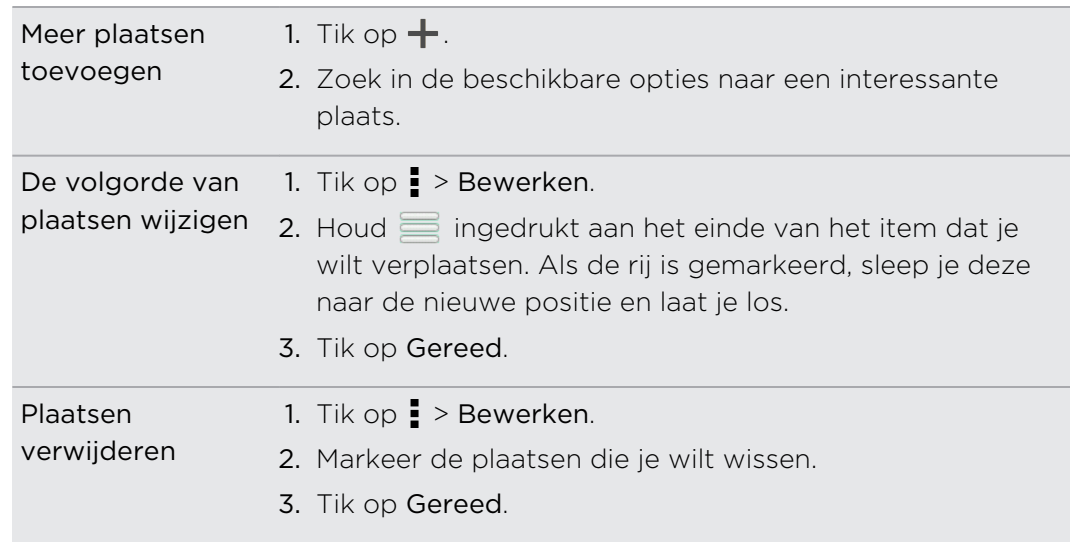

#### Tochtjes verwijderen

- 1. Tik in het tabblad Tochtjes op  $\frac{1}{2}$  > Verwijderen.
- 2. Selecteer de tochtjes die je wilt verwijderen.
- 3. Tik op Verwijderen.

#### Je tochtjes exporteren

Maak een back-up van tochtjes door ze te exporteren en als .tcz-bestand op te slaan.

Tik in het tabblad Tochtjes op  $\frac{1}{2}$  > Exporteren.

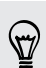

Om geen enkel tochtje te selecteren, tik je op  $\frac{1}{2}$  > Niets selecteren.

Geëxporteerde tochtjes worden opgeslagen als .tcz-bestanden. Als je meerdere tochtjes tegelijk hebt geëxporteerd, worden ze samen in één .tcz-bestand opgeslagen.

#### Tochtjes importeren

Haal tochtjes op waarvan je eerder een back-up hebt gemaakt als .tcz-bestand.

- 1. Tik in het tabblad Tochtjes op  $\frac{1}{2}$  > Importeren.
- 2. Tik op het bestand dat je wilt importeren en tik op Importeren.

#### Routebeschrijvingen

Haal gedetailleerde routebeschrijvingen naar je bestemming op.

#### Een routebeschrijving ophalen vanaf de huidige locatie

1. Zoek in Locations naar je bestemming.

heb je footprints opgeslagen? Je kunt ook een footprint instellen als je bestemming. Ga naar het tabblad Footprints en kies een footprint.

- 2. Klik op Routebeschrijving.
- 3. Kies hoe je naar je bestemming wilt gaan. De kaart verschijnt met de route naar je bestemming.
- 4. Voer een van de volgende handelingen uit:
	- **•** Tin onderin het scherm op  $\leq$  of op  $\geq$  om de route naar je bestemming te volgen.
	- Schuif omhoog over de richtingsbalk en tik op de aanwijzingen om de route naar je bestemming te volgen.

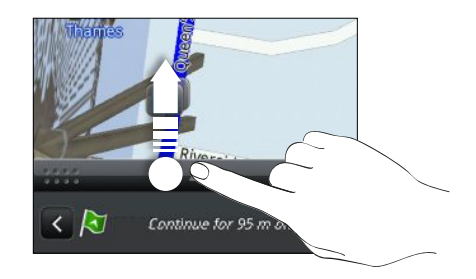

Als je voor dat land nauwkeurige aanwijzingen hebt, tik je op  $\Pi$  om de nauwkeurige routebeschrijving te starten.

Een routebeschrijving ophalen door een begin- en eindpunt op te geven.

- 1. Tik tijdens het bekijken van een kaart op  $\frac{1}{2}$  > Routebeschrijving.
- 2. Tik in het tekstvak Mijn locatie en zoek naar het gewenste beginpunt.
- 3. Tik in het tekstvak Eindpunt en zoek naar de gewenste bestemming.
- 4. Tik op Auto of op Lopen, afhankelijk van hoe je naar je bestemming wilt gaan.
- 5. Voer een van de volgende handelingen uit:
	- Tin onderin het scherm op  $\leq$  of op  $\geq$  om de route naar je bestemming te volgen.
	- Schuif omhoog over de richtingsbalk en tik op de aanwijzingen om de route naar je bestemming te volgen.

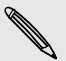

Als je voor dat land nauwkeurige aanwijzingen hebt, tik je op  $\Pi$  om de nauwkeurige routebeschrijving te starten.

#### Nauwkeurige navigatie gebruiken

- § Controleer of je voor de door je gebruikte kaart over nauwkeurige navigatie F beschikt.
	- § Selecteer voor nauwkeurige navigatie de optie GPS-satellieten in Instellingen > Location.
	- 1. Zoek in Locations naar je bestemming.

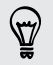

heb je opgeslagen footprints? Je kunt deze ook instellen als je bestemming. Ga naar het tabblad Footprints en kies een footprint.

#### 2. Tik op Premium navigatie.

#### Navigatievoorkeuren instellen

Kies hoe je wilt dat Locations je route bepaalt. Je kunt aan Locations doorgeven om snelwegen of tolwegen te vermijden, informatie over de rijstroken te geven, de routevoorkeuren instellen, enzovoort.

- 1. Tik tijdens de nauwkeurige navigatie op  $\bullet$  > Navigator.
- 2. Stel de voorkeuren in door een item te selecteren of er op te tikken.

#### Snelheids- en flitspaalwaarschuwingen uitschakelen

Als je de flitspaaldienst gebruikt, kun je deze dienst eventueel tijdelijk uitschakelen.

- 1. Tik tijdens de nauwkeurige navigatie op  $\bullet$  > Waarschuwingen.
- 2. Wis de keuzerondjes Snelheidswaarschuwing en Flitspaalwaarschuwing.

#### Een gesprek beantwoorden tijdens het navigeren

Bij een binnenkomend gesprek schuift de hele kaart een stukje omhoog zodat je het binnenkomende gesprek kunt zien en beantwoorden. Maar je kunt nog steeds navigeren, omdat we er voor hebben gezorgd dat het gesprekscherm zo min mogelijk ruimte inneemt onderaan het scherm.

#### 124 Reizen en kaarten

#### Locatiediensten beheren

Controleer de kaarten, navigatie, flitspaalinformatie en stemmen voor nauwkeurige aanwijzingen die reeds op uw HTC One V staan.

- 1. Tik in het beginscherm op  $\frac{1}{n}$  > Locations.
- 2. Klik op  $\frac{1}{2}$  > Meer verkrijgen. In het tabblad Mijn licenties en inhoud staat een lijst diensten die reeds op uw HTC One V staan.

#### Kaarten downloaden of diensten kopen

Gaat u op vakantie naar een ander land? U kunt de kaart van het land waar u heen reist gratis downloaden. U kunt ook extra diensten downloaden of kopen zoals navigatie, flitspaal, en nauwkeurige gesproken aanwijzingen.

- U moet verbonden zijn met internet om kaarten en diensten te kunnen downloaden F of kopen.
	- 1. Tik in het beginscherm op  $\frac{1}{n}$  > Locations.
	- 2. Klik op  $\frac{1}{2}$  > Meer verkrijgen.
	- 3. Schuif naar de tab van het item of de dienst die u wilt downloaden.
	- 4. Tik afhankelijk van uw keuze op Downloaden of op Kopen.

Als u een boncode hebt, voert u deze in door op Waardeboncode invoeren bovenin het tabblad Navigatie aanschaffen te klikken.

## Google Maps

#### Over Google Maps

Met Google Maps kun je je huidige locatie bepalen, realtime verkeerssituaties bekijken en een gedetailleerde routebeschrijving naar je gewenste bestemming opvragen.

Deze voorziening biedt tevens een zoekfunctie waarmee je interessante plekken of een adres kunt zoeken op een vector- of satellietkaart, of locaties kunt zoeken op straatniveau.

- § Om je locatie met Google Maps op te zoeken, moet je locatiebronnen inschakelen.
- De toepassing Google Maps beslaat niet elk land of elke stad.

#### Door kaarten gaan

Als u Google Maps opent, kunt u uw locatie snel op de kaart terugvinden of plaatsen in de buurt bekijken door in en uit te zoomen of te pannen.

F Om uw locatie met Google Maps op te zoeken, moet u locatiebronnen inschakelen.

- 1. Tik in het beginscherm op  $\frac{1}{n}$  > Kaarten.
- 2. Tik op  $\odot$  om de huidige locatie weer te geven. De blauwe markering  $\triangleright$  of geeft uw huidige locatie op de kaart aan.

#### Naar een locatie zoeken

U kunt in Google Maps naar een locatie zoeken, zoals een adres of type bedrijf of vestiging (bijvoorbeeld musea).

- 1. Tik in Kaarten op  $\mathbf Q$ .
- 2. Voer in het zoekvak de plek in waarnaar u wilt zoeken.
- 3. Tik op Enter om naar de opgegeven locatie te zoeken of tik op een voorgesteld zoekonderdeel. Het zoekresultaat verschijnt in de kaart.
- 4. Voer een van de volgende handelingen uit:
	- Tik op een markering  $\hat{\mathbf{V}}$ . Een ballon verschijnt met de naam van de locatie. Tik op de ballon als dat is waar u naar zoekt.
	- § Tik op Lijst met resultaten om de zoekresultaten als lijst weer te geven, en tik op de locatie.

Details over de geselecteerde locatie verschijnen op het scherm.

5. Tik op de knoppen op het scherm om de locatie op een kaart te bekijken, voor richtingaanwijzingen, de locatie in Street View bekijken indien beschikbaar, enzovoort. Schuif over het scherm omlaag voor meer opties.

#### De kaart wissen

Nadat je op een kaart hebt gezocht, kun je de verschillende markeringen verwijderen die daarop zijn getekend.

Tik op  $\frac{1}{2}$  > Kaart wissen.

#### De details van een locatie controleren

- 1. Houd een locatie op de kaart ingedrukt. Er verschijnt een ballon over de locatie met de naam van de locatie, een deel van het adres en een miniatuur van Straatweergave (indien beschikbaar).
- 2. Tik op de ballon voor meer informatie. Je kunt aanwijzingen naar de locatie ophalen, naar interessante plaatsen in de omgeving zoeken, enzovoort.

#### Zoeken naar een interessante plaats in de omgeving

Gebruik Plaatsen om interessante plaatsen in de buurt van uw huidige locatie te zoeken. Plaatsen gebruikt Google Maps m naar algemene plaatsen te zoeken die u mogelijk wilt vinden, zoals het dichtstbijzijnde benzinestation of bankautomaat.

Voordat u Plaatsen gebruikt, moet u de locatiebronnen inschakelen.

- 1. Tik in het beginscherm op  $\frac{1}{1!}$  > Plaatsen.
- 2. Tik op het type plaats waarnaar u wilt zoeken of tik op  $\mathbf Q$  om te typen waarnaar u zoekt. Als verschillende plaatsen zijn gevonden, verschijnen de zoekresultaten in een lijst.
- 3. U kunt:

F

- **Tik op Kaartweergave om de zien waar deze plaatsen op de kaart staan.**
- § Tik in de lijst met zoekresultaten op een plaats voor meer informatie.

#### Routebeschrijvingen

Haal een uitgebreide routebeschrijving op. Google Maps kan richtingaanwijzingen geven voor wandelingen, openbaar vervoer of auto.

- 1. Tik terwijl je een kaart bekijkt op  $\bullet$ .
- 2. Voer een van de volgende handelingen uit:
	- § Gebruik je huidige locatie als beginpunt of geef in het eerste tekstvak een locatie op als beginpunt. Typ vervolgens de bestemming in het tweede tekstvak.
	- Tik op ⊿ om een adres uit je contacten te selecteren of een punt dat je op de kaart aantikt.

Als voor de ingestelde bestemming verschillende locaties mogelijk zijn, kies je de gewenste bestemming.

- 3. Kies hoe je naar je bestemming wilt gaan.
- 4. Klik op Routebeschrijving opvragen.
- 5. Tik op Routebeschrijving om de aanwijzingen weer te geven.

Je kunt ook op de pijltjes op de kaart tikken om de aanwijzingen te volgen.

Als je de aanwijzingen hebt bekeken of gevolgd, tik je op  $\mathbb{N}$  om de kaart te resetten. Je bestemming wordt automatisch in de geschiedenis van Google Maps opgeslagen.

#### 127 Reizen en kaarten

#### Je vrienden opzoeken met Google Latitude (Per land beschikbaar)

Met Google Latitude® user location service kunnen jij en je vrienden locaties en statusberichten met elkaar delen. Hij geeft je ook een routebeschrijving naar de locaties van je vrienden, stuurt gegevens over je locatie per e-mail, en nog veel meer.

Je locatie wordt niet automatisch gedeeld. Je moet lid worden van Latitude en vervolgens je vrienden uitnodigen om je locatie te bekijken of hun uitnodigingen accepteren. Alleen vrienden die je specifiek hebt uitgenodigd of geaccepteerd, kunnen je locatie zien.

#### Latitude openen en deelnemen

- 1. Tik in het beginscherm op  $\frac{1}{2}$  > Kaarten.
- 2. Tik tijdens het bekijken van een kaart op  $\frac{1}{2}$  > Doe mee aan Latitude.
- 3. Nadat u zich bij Latitude hebt gevoegd en de toepassing hebt gesloten, kunt u het volgende doen om het in het beginscherm te openen:
	- $\blacksquare$  Tik op  $\frac{1}{2}$  > Latitude.
	- Open Kaarten en tik op  $\mathcal{F}$  > Latitude.

#### Hulp halen

Als je hulp nodig hebt of vragen hebt over Kaarten of Latitude, druk je op  $\frac{1}{2}$  > Help (of op Meer > Help).

# Essentiële apps

# De Klok gebruiken

#### Over de widget HTC Klok

Gebruik de widget HTC Klok om de huidige datum, tijd en locatie te bekijken. Je kunt de Klok ook gebruiken om de tijd in een andere stad weer te geven.

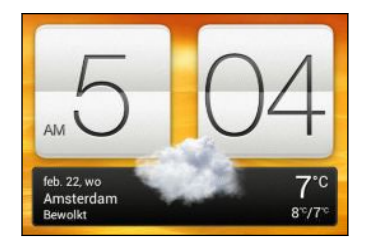

#### De locatie voor de widget Klok wijzigen

Standaard laat de widget Klok het huidige weer zien. Je kunt de widget Klok op het beginscherm aanpassen om het weer van een andere locatie weer te geven.

- 1. Houd de widget Klok ingedrukt en sleep hem naar de knop Bewerken.
- 2. Kies een stad.

Als je de gewenste stad niet terugvindt, tik je op  $\bigstar$  om ze te zoeken en toe te voegen.

3. Tik op Gereed.

Je kunt meer dan één widget Klok toevoegen op het uitgebreide beginscherm.

#### Over de toepassing Klok

Haal meer uit de toepassing Klok dan alleen de standaard datum en tijd. Gebruik de HTC One V als wereldklok zodat je kunt zien hoe laat het in andere steden is. Je kunt ook alarms instellen of de tijd bijhouden met de stopwatch of een timer.

Tik om de toepassing Klok te openen op  $\frac{1}{2}$  op het beginscherm en tik vervolgens op Klok. Tik op de tabs op de onderste rij of schuif je vinger over de tabs om tussen de verschillende functies te wisselen.

#### Instellingen Wereldklok

#### De woonplaats instellen

- 1. Tik in het tabblad Wereldklok op  $\frac{1}{2}$  > Thuis instellingen.
- 2. Typ de naam van je woonplaats.
- 3. Blader door de lijst en tik op je woonplaats.

#### De datum en tijd met de hand instellen

- 1. Tik in het tabblad Wereldklok op  $\frac{1}{2}$  > Plaatselijke tijdinstellingen.
- 2. Wis de keuzevakjes Automatische datum en tijd en Automatische tijdzone en stel de tijdzone, de datum en de tijd in.

#### Een stad toevoegen aan het scherm Wereldklok

- 1. Tik in het tabblad Wereldklok op  $\pm$ .
- 2. Voer de naam van de stad in die je wilt toevoegen.
- 3. Blader door de lijst en tik op de stad die je wilt toevoegen.

#### Een alarm instellen

Je kunt een of meer alarms instellen.

- 1. Klik in het tabblad Alarmsignalen in het keuzevakje voor een alarm en tik op dat alarm.
- 2. Sleep onder Alarm instellen met je vinger omhoog of omlaag om de bladerwieltjes voor de tijd te rollen en de alarmtijd in te stellen.
- 3. Als je het alarm vaker wilt laten klinken, tik je op Herhalen en stel je in wanneer het alarm moet afgaan.
- 4. Tik op Gereed.
- § Tik in het keuzevakje van een alarm om dit te wissen, waarmee je het alarm uitschakelt.
- Tik op  $\bigoplus$  als je meer dan drie alarms moet instellen.

#### Een alarm wissen

- 1. Tik in het tabblad Alarmen op  $\blacksquare$ .
- 2. Voer de alarmen in die je wilt wissen en tik op Verwijderen.

# Het Weer bekijken

Gebruik de toepassing en de widget Weer om het actuele weer en de weersverwachtingen voor de volgende paar dagen te bekijken. Behalve voor de huidige locatie kunt u weersvoorspellingen ook voor andere steden wereldwijd bekijken.

- 1. Tik in het beginscherm op  $\frac{1}{n}$  > Weer. De opties voor voorspellingen voor een uur en vier dagen worden getoond.
- 2. Tijdens het bekijken van weervoorspellingen kunt u:
	- Met uw vinger omhoog of omlaag vegen over het scherm om het weer in andere steden te bekijken.
	- Fik op  $\Omega$  om de weersinformatie te updaten.

Uw instellingen in de toepassing Weer bepalen ook de weersinformatie die in de Klok en de Agenda worden getoond.

#### Een stad toevoegen aan het scherm Weer

Voeg meer steden toe aan het scherm Weer zodat je direct de weersverwachtingen voor deze steden kunt bekijken. Naast de huidige locatie kan het scherm Weer maximaal 15 steden weergeven.

- 1. Tik in het scherm Weer op  $\biguparrow$ .
- 2. Voer de locatie in die je wilt toevoegen.
- 3. Tik op de gewenste stad.

De volgorde van steden in het scherm Weer wijzigen

- 1. Tik in het scherm Weer op  $\frac{1}{2}$  > Bewerken.
- 2. Houd ingedrukt aan het eind van het onderdeel dat je wilt verplaatsen en sleep het naar de nieuwe positie.

3. Tik op Gereed.

#### Steden van het scherm Weer verwijderen

- 1. Tik in het scherm Weer op  $\frac{1}{2}$  > Bewerken.
- 2. Selecteer de steden die je wilt verwijderen en tik op Gereed.

# Met documenten werken

Gebruik Polaris Office om Microsoft Office Word (.doc en .docx), Microsoft Office Excel (.xls en .xlsx), Microsoft Office PowerPoint (.ppt en .pptx) en gewone tekstbestanden (.txt) onderweg weer te geven.

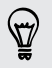

Je kunt ook Microsoft Office PowerPoint Shows (.pps) weergeven.

Tik in het beginscherm op  $\frac{1}{n}$  > Polaris Office.

#### Een document bekijken

Ga in het hoofdscherm van Polaris Office naar het bestand dat je wilt openen en open het.

Tik terwijl je de lijst van bestanden bekijkt op om de lijst te vernieuwen of te sorteren.

#### Een document aanmaken

- 1. Tik in het hoofdscherm van Polaris Office op  $\bigstar$ .
- 2. Selecteer het bestandstype dat je wilt maken.
- 3. Begin te typen.
- 4. Druk op  $\leq$  en tik op Opslaan.

#### Een document bewerken

- 1. Ga in het hoofdscherm van Polaris Office naar het bestand dat je wilt bewerken en open het.
- 2. Voer een van de volgende handelingen uit:
	- § Als het bestand een Microsoft Office Word-document, een Microsoft Office PowerPoint-presentatie of een gewoon tekstdocument is, druk je op  $\mathbb{Z}$ .
	- Als je bestand een Microsoft Office Excel-document is, tik je in een cel en voer je de wijzigingen in het tekstvak in.
- 3. Schuif over de werkbalk onderaan om te kiezen uit de verschillende bewerkingsfuncties.

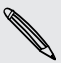

Als je de werkbalk niet ziet, tik je op  $\frac{1}{2}$  > Toolbar on (Werkbalk aan).

4. Als je klaar bent met het aanbrengen van je wijzigingen, druk je op  $\leq$  en tik je op Opslaan of op Opslaan als.

#### Een presentatie bewerken

- 1. Met de Microsoft Office PowerPoint-presentatie open, tik je op  $\mathbb{N}$ .
- 2. Tik op  $\mathbb D$  om de andere dia's weer te geven en tik op de dia die je wilt bewerken.
- 3. Voer een van de volgende handelingen uit:
	- $\blacksquare$  Om een dia toe te voegen, tik je op  $\blacksquare$  en kiest vervolgens een opmaak.
	- Om tekst te bewerken, tik je tweemaal op een tekstvak in de presentatie.
	- § Om de grootte van een afbeelding of een tekstvak te wijzigen, tik je erop en sleept vervolgens .
	- Met de werkbalk onderaan kun je de presentatie verder bewerken.
- 4. Tik op  $\Box$  om een voorbeeld van de presentatie te bekijken.
- 5. Tik op  $\leq$  en op Opslaan of Opslaan als.

#### Een werkblad bewerken

- 1. Met het Microsoft Excel-bestand open, tik je op een cel in het werkblad.
- 2. Voer een van de volgende handelingen uit:
	- § Tik op de formulebalk en voer tekst, cijfers of symbolen in.
	- Om een functie te openen, tik je op  $\bar{f}_x$ .
	- Als je meerdere cellen wilt selecteren, tik je op een cel en sleept  $\bigcirc$ .
	- Om de opmaak van tekst of numerieke waarden te wijzigen, tik je op een cel en tikt op  $\frac{1}{2}$  > Opmaak.
	- § Om een grafiek in te voegen, selecteer je de gegevens die je in de grafiek wilt opnemen en tikt op  $\frac{1}{2}$  > Invoegen > Grafiek.
	- Met de werkbalk onderaan het scherm kun je het werkblad verder bewerken.
- 3. Tik op  $\leq$  en op Opslaan of Opslaan als.

# Taken voltooien

Gebruik de app Taken om taken te organiseren en op te volgen. Je kunt taken op je telefoon opslaan of synchroniseren met je Microsoft Exchange Active Sync- en Google-accounts. Je kunt deze taken bekijken in de app Agenda.

Tik om de app Taken te openen op  $\frac{1}{111}$  > Taken.

Om te schakelen tussen taakaccounts tik je op  $\nabla$  en tikt vervolgens op een andere account.

#### Een taak maken

1. Typ in de toepassing Taken de naam van de taak in het tekstvak Nieuwe taak.

Als je een taak wilt maken en later de details toevoegen, tik je op < nadat je de naam van de taak hebt getypt.

- 2. Tik op  $\biguparrow$  en voer de details van de taak in.
- 3. Tik op Opslaan.

#### Een taak aan een contactpersoon koppelen

Vrienden bijstaan in hun project of evenement? Koppel een taak aan een contactpersoon in de app Contacten zodat de taak op het scherm verschijnt zodra je vriend belt. Je kunt taken ook filteren zodat je kunt zien welke taken gekoppeld zijn aan een bepaalde contactpersoon.

Je kunt enkel taken in Mijn taken aan een contactpersoon koppelen.

- 1. Terwijl je de gegevens van de taak invoert, tik je op het tekstvak onder Contacten en voert een naam in.
- 2. Als je de taak aan een contactpersoon in de app Contacten wilt koppelen, tik je  $op$   $\blacksquare$ .
- 3. Selecteer de contactpersoon en tik op Opslaan.
- 4. Vul all overige gegevens in en tik op Opslaan.

#### Een taak aan een locatie koppelen

Koppel taken aan een locatie, zodat je de volgende keer dat je in een gebied komt, kunt controleren welke boodschappen je onderweg kunt doen.

Je kunt enkel taken in Mijn taken aan een locatie koppelen.

- 1. Terwijl je de gegevens van de taak invoert, tik je op het tekstvak onder Locatie en voert een locatie in.
- 2. Tik op  $\bigstar$  om een gebied op de kaart op te geven.
- 3. Verplaats  $\bullet$  naar een gebied.
- 4. Tik op Gereed.
- 5. Geef de locatie een naam.
- 6. Vul all overige gegevens in en tik op Opslaan.

De taak wordt uitgezet op een kaart met andere taken die gekoppeld zijn aan locaties.

- Tik om deze taken op een kaart te zien op  $\bigoplus$  in het hoofdscherm Taken. Pan over de kaart tot  $\bullet$  (locatiewijzer) verschijnt. De locatiewijzer toont hoeveel taken aan die locatie gekoppeld zijn.
- Om de gegevens van de taak te bekijken, tik je op ●.
- Om je locatie op de kaart te zoeken, tik je op > Bepaal mijn positie.

#### Taken beheren

- 1. Ga naar de lijst die de taak bevat.
- 2. In de takenlijst kun je:

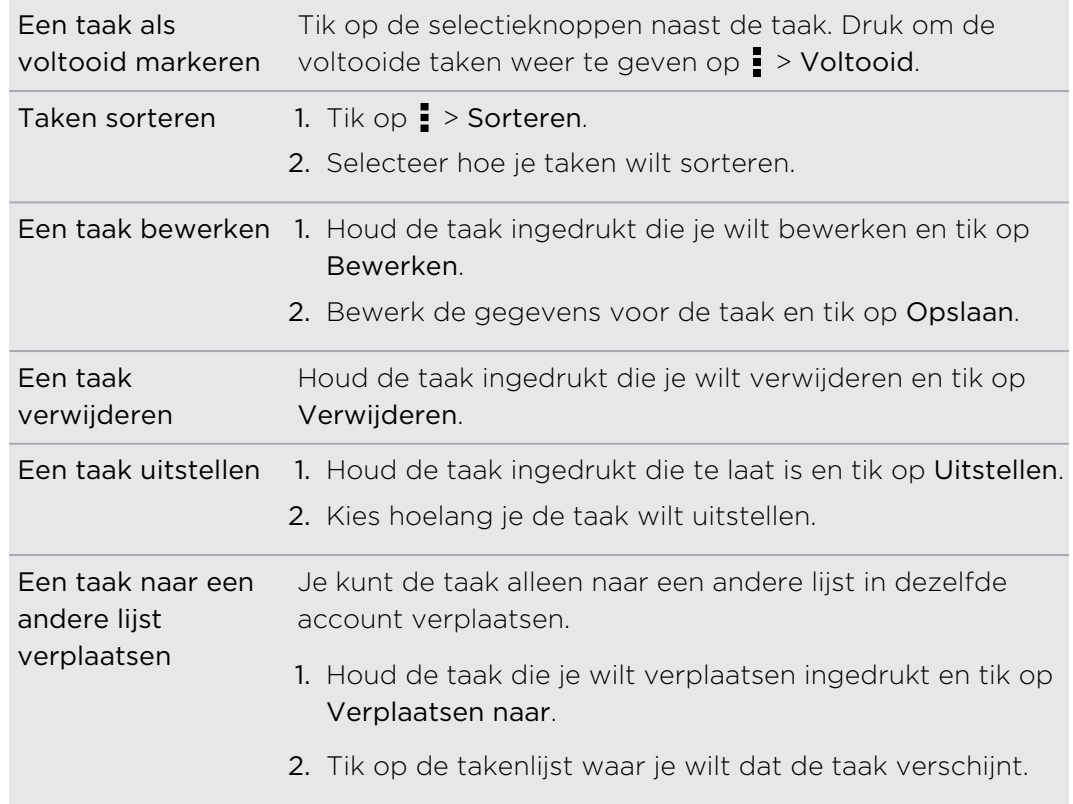

### De gemeenschappelijke takenlijst weergeven

Je kunt een gemeenschappelijke lijst met taken weergeven en bijwerken. Taken hebben kleurcodes zodat je snel kunt zien bij welke accounts ze horen.

Tik in de app Taken op  $\blacktriangledown$  > Alle accounts.

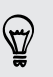

Als je alleen taken wilt zien die op de HTC One V zijn opgeslagen, tik je op Mijn taken.

#### Taken filteren

- 1. Ga naar de lijst die de te filteren taken bevat.
- 2. Tik op  $\sqrt{\equiv}$ .
- 3. Kies in de lijst hoe je de taken wilt filteren.

#### Een takenlijst maken

- 1. Tik in de app Taken op  $\frac{1}{2}$  > Lijsten.
- 2. Tik op  $\bigstar$  en kies een account voor de lijst.
- 3. Voer een naam voor de groep in en tik op OK.

#### Takenlijsten beheren

- 1. Tik in de app Taken op  $\frac{1}{2}$  > Lijsten.
- 2. Hier kun je:

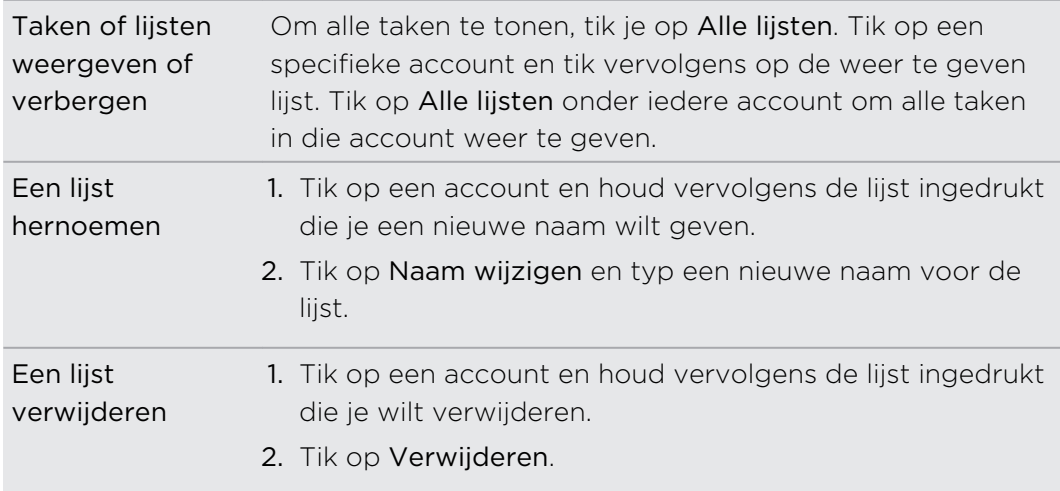

#### Taken herstellen en er een back-up van maken

- 1. Ga naar de lijst met de taken waarvan u een back-up wilt maken.
- 2. Tik op  $\frac{1}{2}$  > Import/Export.
- 3. Tik op Naar SD-kaart exporteren om een back-up te maken van uw taken of tik op Van SD-kaart importeren om taken op uw telefoon te herstellen.

#### De instellingen voor Takenwijzigen

- 1. Tik in de app Taken op  $\frac{1}{2}$  > Instellingen.
- 2. Wijzig de instellingen en druk op  $\leq$

# Google Play en andere toepassingen

## Toepassingen ophalen bij Google Play

Google Play is de plaats waar u nieuwe toepassingen voor de HTC One V kunt vinden. Maak een keuze uit een grote verscheidenheid aan gratis en betaalde toepassingen, variërend van productiviteitstoepassingen, entertainment, tot spelletjes.

- U hebt een Google Wallet™ betalingsmethode nodig om een betaalde app te kunnen kopen. U wordt gevraagd om de betaalmethode te bevestigen als u een toepassing koopt.
	- § De naam van de toepassing Play Store kan verschillen, afhankelijk van uw regio.

#### Een toepassing zoeken en installeren

Als u toepassingen installeert en op uw HTC One V gebruikt, hebben ze mogelijk toegang nodig tot uw persoonlijke gegevens of tot bepaalde functies of instellingen op uw telefoon. Download en installeer alleen toepassingen die u vertrouwt.

- Wees voorzichtig met het downloaden van toepassingen die toegang hebben tot F functies of tot een groot deel van uw gegevens op de HTC One V. U bent verantwoordelijk voor de gevolgen van het gebruik van gedownloade toepassingen.
	- 1. Tik in het beginscherm op  $\frac{1}{2}$  > Play Store.
	- 2. Naar een toepassing bladeren of zoeken.
	- 3. Als u de gewenste toepassing hebt gevonden, tik er dan op en lees de beschrijving en beoordelingen van gebruikers.
	- 4. Tik om de toepassing te downloaden of kopen op Downloaden (voor gratis toepassingen) of op de prijsknop (voor betaalde toepassingen).
	- 5. Tik op Accepteren & downloaden of Accepteren & kopen.

Tik om de toepassing te openen op  $\frac{111}{211}$  op het beginscherm. Tik op het scherm Alle toepassingen op de toepassing.

Houd voor meer opties of instellingen  $\Box$  ingedrukt en tik in het hoofdscherm van de toepassing op .

#### Een toepassing verwijderen

Je kunt gedurende een beperkte periode na aankoop een toepassing verwijderen en je geld terug krijgen. Als je meer wilt weten over het terugbetalingbeleid voor betaalde toepassingen, ga je naar de Help-site van Google Play [\(http://](http://support.google.com/googleplay/) [support.google.com/googleplay/](http://support.google.com/googleplay/)).

- 1. Tik in het beginscherm op  $\frac{1}{2}$  > Play Store.
- 2. Tik op  $\frac{1}{2}$  > Miin apps.
- 3. Tik op de toepassing die je wilt verwijderen en tik op Verwijderen.

#### Hulp halen

Als je ooit hulp nodig hebt of vragen hebt over Google Play, tik je op  $\frac{1}{2}$  > Help.

# Video kijken op YouTube

Gebruik de toepassing YouTube om na te gaan wat populair is op de online website voor het delen van video.

- 1. Tik in het beginscherm op  $\frac{1}{n}$  > YouTube.
- 2. Schuif door de lijst met video's en tik op een video om deze te bekijken.
- 3. Tijdens het bekijken van video kun je:
	- § Tik op het videoscherm om te pauzeren, het afspelen te hervatten, of sleep de schuif om naar een ander deel van de video te springen.
	- § Tik op een tab als je meer over de video wilt weten, verwante video's wilt bekijken of als je wilt weten wat andere kijkers denken. Je kunt ook met je vinger over de tabs schuiven om te zien of er meer onderdelen beschikbaar zijn.

Tik op het pictogram YouTube om terug te keren naar het Beginscherm.

#### Zoeken naar video's

- 1. Druk in het scherm YouTube op  $\mathbf Q$ .
- 2. Voer een zoekwoord in en tik op het schermtoetsenbord op  $\blacktriangleleft$ .
- 3. Schuif door de resultaten en tik op een video om deze te bekijken.

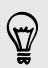

Je kunt ook resultaten laten weergeven die zojuist geplaatst zijn. Tik op Altijd en selecteer de gewenste periode.

#### De zoekgeschiedenis wissen

- 1. Druk in het scherm YouTube op  $\frac{1}{2}$  > Instellingen.
- 2. Tik op Zoekinstellingen > Zoekgeschiedenis wissen.

#### Een videokoppeling delen

- 1. Tik op het videoscherm op  $\leq$ .
- 2. Kies in de beschikbare opties hoe je de koppeling naar de video wilt delen.

Video opnemen en op YouTube delen

- 1. Druk in het scherm YouTube op  $\frac{1}{2}$  > Opnemen.
- 2. Tik op  $\blacksquare$  om te beginnen met het opnemen van video.
- 3. Als u klaar bent met de opname, tikt u nogmaals op  $\bigcirc$  en vervolgens op  $\emptyset$ .
- 4. Typ een titel en een beschrijving voor uw video, stel het privacyniveau in en voer tags of informatie over de locatie in.
- 5. Tik op Uploaden.

## Spraak opnemen.

Met Spraakopname kun je informatie opnemen tijdens lezingen, interviews of zelfs je eigen audiologboek maken.

- 1. Druk in het beginscherm op  $\frac{1}{2}$  > Spraakopname.
- 2. Houd de microfoon dichtbij de geluidsbron.
- 3. Tik op  $\bigcirc$  om een spraakclip op te nemen.

Spraakopname kan actief blijven op de achtergrond terwijl je op de HTC One V met andere zaken bezig bent, behalve wanneer je andere toepassingen opent die ook audiofuncties gebruiken.

- 4. Tik op  $\blacksquare$  om de opname te stoppen.
- 5. Voer een naam voor de opname in en tik op Opslaan.

Tik op  $\blacktriangleright$  om de spraakopname af te spelen.

Tik op  $\frac{1}{2}$  om opties weer te geven voor het verwijderen of veranderen van de naam van de spraakopname.

#### Een spraakopname als beltoon instellen

- 1. Tik in het scherm Spraakopname op  $\equiv$ .
- 2. Houd de opname ingedrukt die je als beltoon wilt instellen en tik op Instellen als beltoon.

# Spelen en toepassingen delen

heb je een leuk spel of toepassing van Google Play gedownload? Deel je favoriete spelen en toepassingen direct met je vriendenkring.

Als je vrienden verbinding willen maken met de toepassing en dit van Google Play downloaden, moeten ze een Android-telefoon gebruiken.

- 1. Tik in het beginscherm op  $\mathbf{H}$ .
- 2. Tik op  $\frac{1}{2}$  > Delen.
- 3. Tik op een toepassing en kies hoe je deze wilt delen.

# Je telefoon en computer

# Waar toepassingen, gegevens en bestanden worden opgeslagen

HTC One V gebruikt deze vormen van opslag:

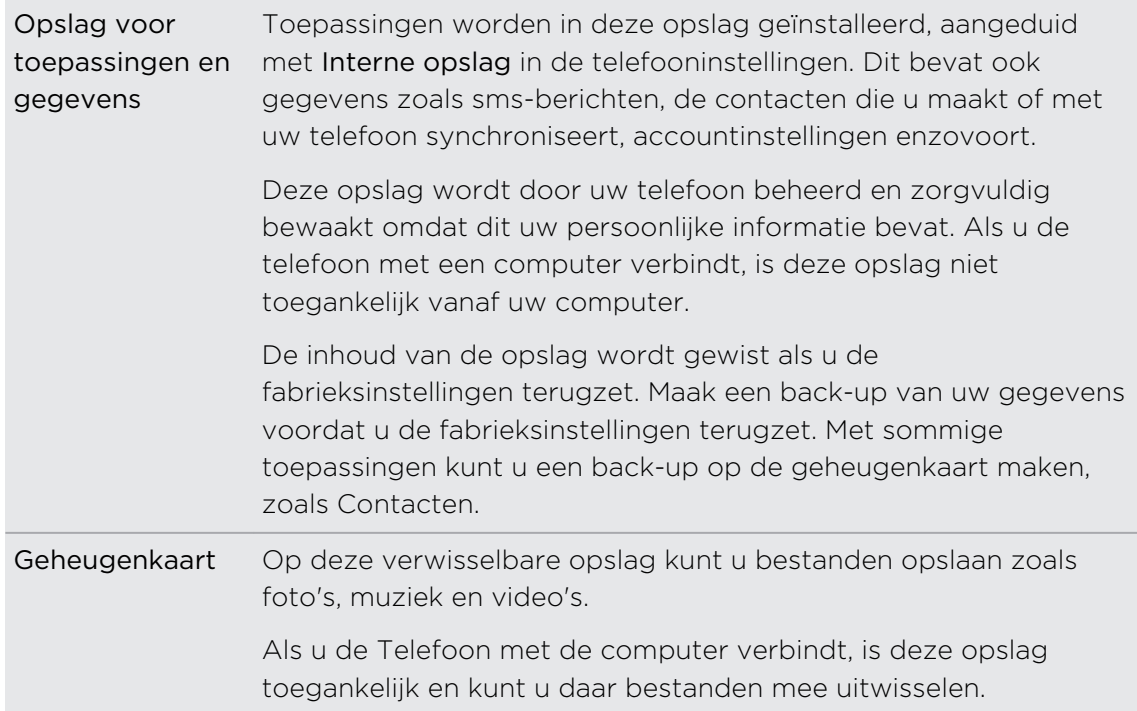

# De HTC One V met een computer verbinden

Als je je HTC One V via de USB-kabel aansluit op een computer, verschijnt het venster Kies een verbindingstype waarin je wordt gevraagd het type USB-verbinding te kiezen.

Maak een keuze uit de volgende opties en tik op Gereed:

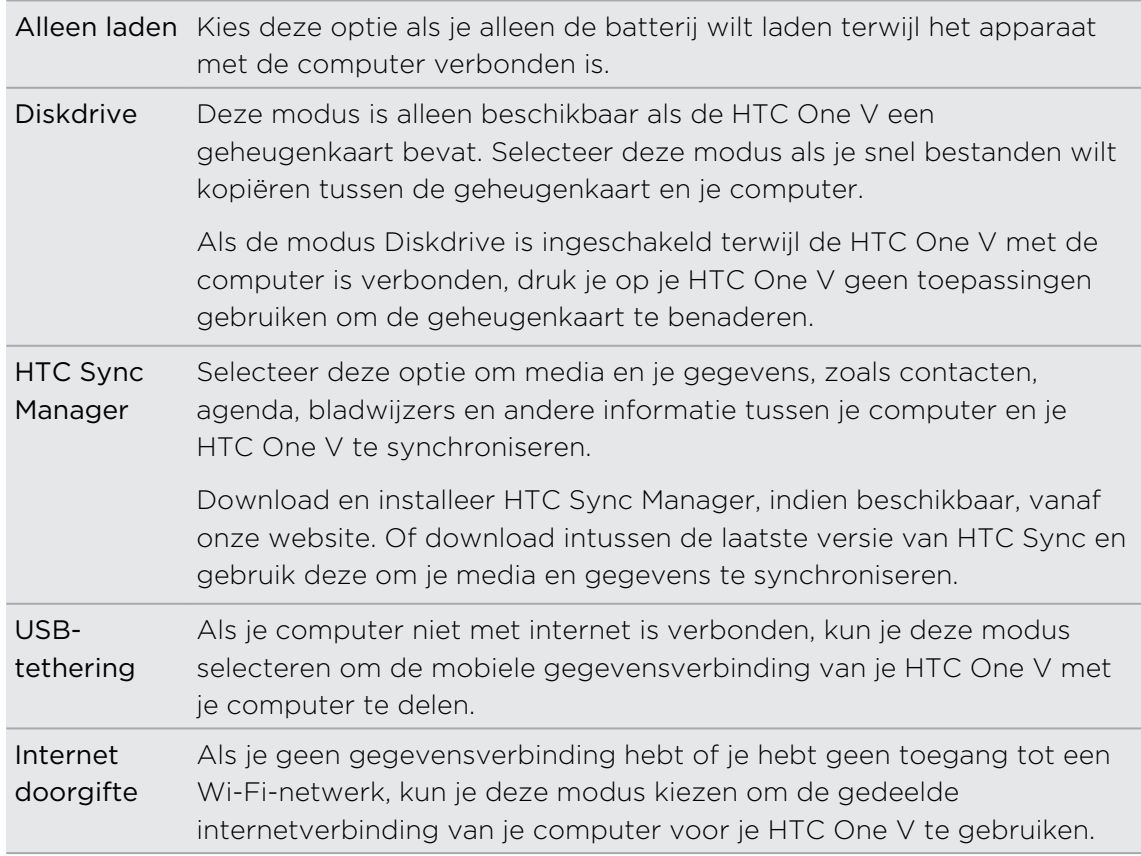

# Bestanden naar en vanaf de geheugenkaart kopiëren

U kunt uw muziek, foto's en andere bestanden naar de geheugenkaart kopiëren.

- 1. Sluit de HTC One V aan op uw computer met de meegeleverde USB-kabel.
- 2. Als het dialoogvenster Kies een verbindingstype verschijnt, selecteert u Diskdrive en tikt u op Gereed. Uw computer herkent de geheugenkaart als een verwisselbare schijf.
- 3. Ga naar deze verwisselbare schijf toe en open hem.
- 4. Voer een van de volgende handelingen uit:
	- § Kopieer de bestanden vanaf de computer naar de basismap op de geheugenkaart van de telefoon.
	- § Kopieer de bestanden van de geheugenkaart naar een map op uw computer.
- 5. Na het kopiëren ontkoppelt u de verwisselbare schijf (dus de aangesloten HTC One V) zoals gewenst door het besturingssysteem van uw computer om de HTC One V veilig te kunnen verwijderen.
- 6. Voer een van de volgende handelingen uit:
	- Maak de HTC One V los van de computer.
	- § Als u wilt dat de HTC One V verbonden blijft met de computer maar dat deze ook toegang heeft tot de geheugenkaart, opent u het meldingenscherm waarin u op Diskdrive tikt, u selecteert een andere optie dan Diskdrive en u klikt op Gereed.

# HTC Sync Manager de basis

Download en installeer HTC Sync Manager, indien beschikbaar, vanaf onze website. Of download intussen de laatste versie van HTC Sync en gebruik deze om je media en gegevens te synchroniseren.

#### HTC Sync Manager installeren

Voordat je met installeren begint, moet je onze HTC-website bezoeken voor de systeemeisen voor HTC Sync Manager.

#### Installeren op een Windows-computer

- $\mathsf{p}$ § Sluit eerst alle actieve programma's en tijdelijk ook je antivirusprogramma voordat je HTC Sync Manager installeert.
	- **•** Je hebt administrator-rechten nodig als je HTC Sync Manager op Windows Vista® of latere versies installeert.
	- 1. Sluit HTC One V op de computer aan met behulp van de meegeleverde usbkabel.
	- 2. Als het dialoogvenster Kies een verbindingstype van HTC One Vverschijnt, selecteer je HTC Sync Manager en tik je op Gereed.
	- 3. Als het venster Automatisch afspelen op het scherm van de computer verschijnt, klik je op HTC Sync Manager.

Als de computer geen HTC Sync Manager bevat, opent de webbrowser die je naar onze HTC-website brengt.

- 4. Download het installatieprogramma voor HTC Sync Manager naar je computer.
- 5. Dubbelklik op het gedownloade installatieprogramma en volg de aanwijzingen op het scherm om HTC Sync Manager te installeren.

#### Installeren op een Mac-computer

- 1. Download vanaf de HTC-website het bestand HTC Sync Manager.dmg naar de computer.
- 2. Dubbelklik op het gedownloade .dmg-bestand. Op het bureaublad verschijnt een pictogram voor het gekoppelde .dmg-bestand.
- 3. Dubbelklik op het pictogram van het gekoppelde .dmg-bestand.
- 4. Sleep als een venster verschijnt het pictogram van de HTC Sync Managersoftware naar de map Toepassingen of naar een andere locatie in dit venster.

Geadviseerd wordt om na de installatie het dmg-bestand te ontkoppelen. Sleep het pictogram voor het gekoppelde image-bestand naar de Prullenmand of rechtsklik op het pictogram en klik op Uitwerpen.

Verwijder het dmg-imagebestand niet. Sla het op in een map voor het geval je het nodig hebt om HTC Sync Manager opnieuw te installeren.

#### Aan de slag

De eerste keer dat u HTC Sync Manager opent, verschijnt het venster Aan de slag waarmee u media aan de bibliotheek kunt toevoegen.

- 1. Open HTC Sync Manager.
- 2. Als het venster Aan de slag verschijnt, kunt u kiezen:

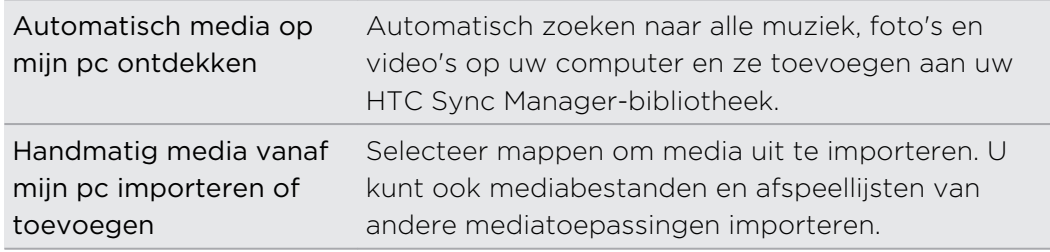

3. Als u kiest om handmatig mediabestanden te importeren, klikt u op OK om te beginnen met importeren naar uw bibliotheek.

#### Het hoofdscherm van HTC Sync Manager

In het hoofdscherm kun je je mediabibliotheken bekijken en media afspelen. Je kunt ook met de HTC One V synchroniseren als deze is aangesloten, of muziek rippen als een cd in de computer is geplaatst.

- **Klik op Muziek of Galerij om tussen deze twee bibliotheken te wisselen. Klik** terwijl een van deze bilbliotheken geopend is op  $\leq$  om naar het vorige scherm terug te keren.
- § Speel muziek of video af. Gebruik de bedieningselementen onderin het scherm om het afspelen te regelen.
- Klik op  $\equiv$  om instellingen te wijzigen, naar software updates te zoeken enzovoort.
- $\blacktriangleright$  Klik op  $\blacktriangleright$  om een menu te openen met een lijst van aangesloten apparaten.
	- Als de HTC One V met je computer is verbonden, klik je hierop in het menu om in te stellen hoe je media en gegevens wilt synchroniseren.
	- § Als je een muziek-cd hebt geplaatst, klik je op het disc-station in het menu om de cd te rippen.

#### Meer media naar de bibliotheek importeren

Op verschillende eenvoudige manieren kun je meer media naar de bibliotheek van HTC Sync Manager importeren.

- Klik op Muziek > BIBLIOTHEEK en sleep een map (of een muziekbestand binnen die map) naar het venster BIBLIOTHEEK.
- Klik op Galerij > ALBUMS en sleep een map (of een foto- of videobestand binnen die map) naar het venster ALBUMS.
- § Stel HTC Sync Manager in om te controleren op nieuwe muziek, foto's en video's vanuit geselecteerde mappen op je computer en ze automatisch in de bibliotheek te importeren.

Als je een map of mediabestand versleept, wordt de gehele map als album aan de bibliotheek toegevoegd. Het pad naar de map wordt ook toegevoegd aan de lijst met bewaakte mappen in de instellingen.

#### Automatisch nieuwe media aan je bibliotheek toevoegen

Je kunt HTC Sync Manager instellen zodat het automatisch media aan je bibliotheek toevoegt zodra op je computer nieuwe muziek, foto's of video's staan. Voeg de mappen toe aan de Watched Folder (Bewaakte map) in instellingen waarvan je wilt dat HTC Sync Manager ze controleert op nieuwe media.

- 1. Klik in het beginscherm op  $\equiv$  > Instellingen.
- 2. In de instellingen Muziekbibliotheek:
	- § Klik op Toevoegen om mappen te selecteren die HTC Sync Manager op nieuwe muziekbestanden moet controleren.
	- Klik op Importeren om aan te geven vanuit welke andere mediatoepassingen op je computer (zoals iTunes en Windows Media Player) je muziek wilt importeren.
	- § Klik op Import playlist (Afspeellijst importeren) om afspeellijsten op te halen bij andere mediatoepassingen.
- 3. Klik op Gallery library (Galerijbibliotheek > Toevoegen om mappen te selecteren waarin HTC Sync Manager naar nieuwe foto's of video's moet zoeken.
- 4. Klik op Toepassen om de instellingen op te slaan.
- 5. Klik op OK.
### Op software updates controleren

- 1. Klik op  $\equiv$  > Controleren op updates.
- 2. Als een update beschikbaar is, kun je kiezen om deze direct op je computer te downloaden en installeren.

Je moet HTC Sync Manager afsluiten als je daarom wordt gevraagd en de toepassing opnieuw openen nadat de installatie is voltooid.

Welke bestandsindelingen worden ondersteund door HTC Sync Manager? 

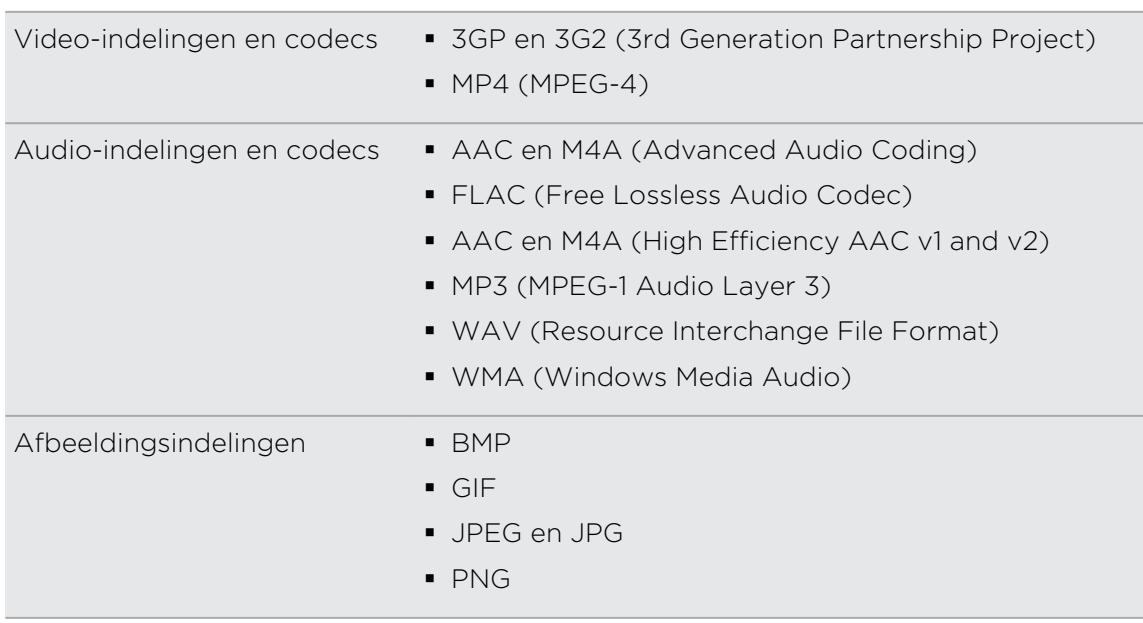

WMA en WAV worden alleen ondersteund door Windows.

### Muziek afspelen met HTC Sync Manager

ben je muziekverslaafd met een grote verzameling digitale muziek op de computer? Beheer je muziekbibliotheek en geniet van je favoriete nummers met HTC Sync Manager.

- 1. Klik in HTC Sync Manager op Music. Standaard verschijnt het scherm RECENT waar recent toegevoegde of afgespeelde nummers en albums worden weergegeven.
- 2. Klik op BIBLIOTHEEK om naar nummers en albums te zoeken en selecteer een album om dit te openen.

 $\widehat{\mathbb{Y}}$ 

- 3. Dubbelklik op een nummer om het af te spelen.
- 4. Gebruik de afspeelknoppen onderaan het scherm om te pauzeren, door te gaan met afspelen, nummers te herhalen enzovoort.
- Versleep links onder in het scherm de voortgangsschuif  $\Box$  om naar een ander deel van het nummer te springen.
- § De muziek stopt niet als je naar een ander scherm gaat. De naam van het nummer en het album worden onderaan het scherm weergegeven.

#### Een afspeellijst maken

- 1. Klik in de bibliotheek Muziek op een album of nummer dat je aan een nieuwe afspeellijst wilt toevoegen.
- 2. Klik op Toevoegen aan afspeellijst > Nieuwe afspeellijst.
- 3. Voer de naam van een afspeellijst in en tik op OK.
- 4. Houd de CTRL-toets ingedrukt als je meer nummers wilt toevoegen en klik op een of meer albums of nummers, klik op Toevoegen aan afspeellijst en selecteer de naam van de afspeellijst.
- 5. Als je klaar bent met het toevoegen van nummers, klik je op AFSPEELLIJST. Dubbelklik op het miniatuur van de afspeellijst en begin met afspelen.

Om slechts een enkele afspeellijst naar de HTC One V te sturen, rechtsklik je op de afspeellijst, klik op Send to phone (Naar telefoon sturen) en selecteer de naam van het toestel. (Zorg er voor dat de HTC One V met je computer is verbonden.)

# Foto's en video's in HTC Sync Manager weergeven

Blader door de foto's en video's op je computer die je hebt geïmporteerd in de HTC Sync Manager Galerij en geef ze weer.

- 1. Klik in HTC Sync Manager op Galerij. Standaard verschijnt het scherm RECENT waar recent toegevoegde of bekeken foto's en video's worden weergegeven.
- 2. Klik op ALBUMS en dubbelklik op een album om het te openen.
- 3. Klik op  $\nabla$  naast Sorteren op en kies hie je de foto's en video's wilt ordenen.
- 4. Dubbelklik op een foto of video om deze groter weer te geven.

Om meerdere foto's of video's naar een ander album te verplaatsen, ga je daar met de muis overheen en klik je in het keuzerondje van elke foto of video die je wilt verplaatsen. Klik vervolgens op Move to album (Naar album verplaatsen).

#### Foto's bewerken

Je kunt eenvoudige fotobewerkingen uitvoeren zoals bijsnijden en roteren.

- 1. Open het album dat de foto's bevat welke je wilt bewerken.
- 2. Ga met de muis over elke foto die je wilt bewerken en klik op de selectieknop.
- 3. Klik op  $\mathbb{Z}$ . Een venster verschijnt met een miniatuurreeks van alle geselecteerde foto's.
- 4. Klik op de miniatuurreeks op de eerste foto en kies wat je met de foto wilt doen.

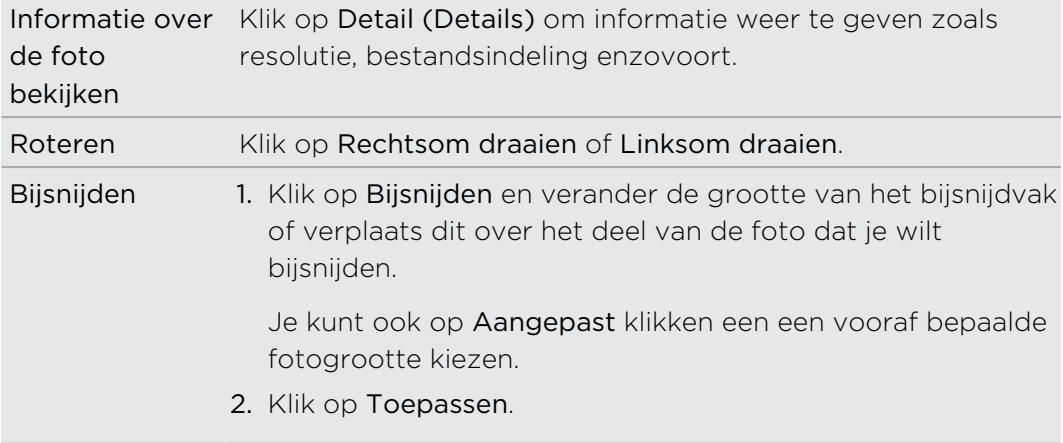

- 5. Ga naar de volgende foto. Je wordt gevraagd om de wijzigingen van de huidige foto op te slaan.
- 6. Klik op OK om de foto op te slaan en de volgende te bewerken.

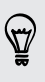

Om slechts een enkele bewerkte foto naar de HTC One V te sturen, klik je op Send to phone (Naar telefoon sturen) en selecteer je de naam van het toestel. (Zorg er voor dat de HTC One V met je computer is verbonden.)

# HTC Sync Manager instellen zodat het de HTC One V herkent

- 1. Sluit de HTC One V op je computer aan met de meegeleverde USB kabel.
- 2. Als de HTC One V je vraagt om een type USB-verbinding te kiezen, tik je op HTC Sync Manager en vervolgens op Gereed. Wacht tot HTC Sync Managerde HTC One V herkent en daar verbinding mee maakt.
- 3. Als dit de eerste keer is dat je de HTC One V met de computer verbindindt, voer je een naam in voor het toestel, kies je de opslag op de HTC One V waarmee je synchroniseert en klik je op Opslaan.

# HTC One V instellen voor synchronisatie met de computer

- 1. Als je ziet dat HTC One V is verbonden in HTC Sync Manager, klik je op  $\blacktriangledown$  en vervolgens op de naam van je toestel.
- 2. In het scherm Synchronize Settings (Synchronisatie-instellingen) stel je in hoe je media en gegevens tussen HTC One V en de computer wilt synchroniseren.

### Muziek synchroniseren

Je kunt HTC Sync Manager instellen om muziekbestanden en afspeellijsten te synchroniseren tussen HTC One V en je computer.

- 1. Klik in het scherm Synchronize Settings (Synchronisatie-instellingen) op  $\bullet$ naast het onderdeel Muziek.
- 2. Klik op de knop Aan.
- 3. Je kunt de volgende opties kiezen:

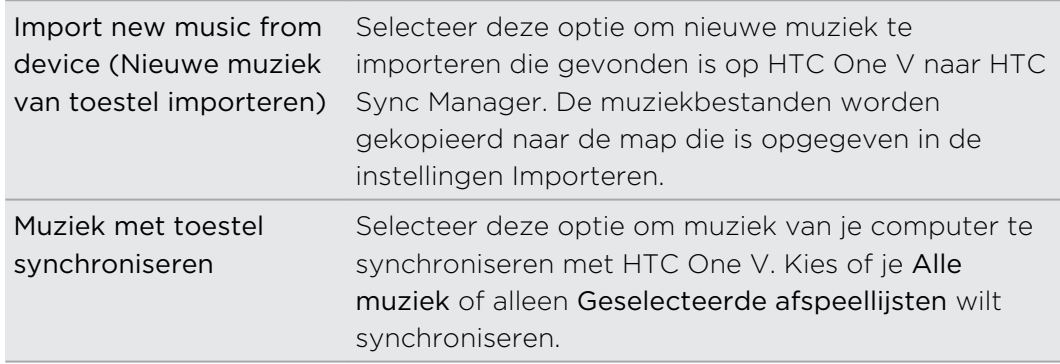

- 4. Selecteer welke afspeelliljsten je wilt bewaren als conflicterende informatie wordt gevonden op HTC One V en op de computer.
- 5. Klik op Gereed om de instellingen op te slaan.

### Foto's en video's synchroniseren

- 1. Klik in het scherm Synchronize Settings (Synchronisatie-instellingen) op  $\bullet$ naast het onderdeel Galerij.
- 2. Klik op de knop Aan.

3. Je kunt de volgende opties kiezen:

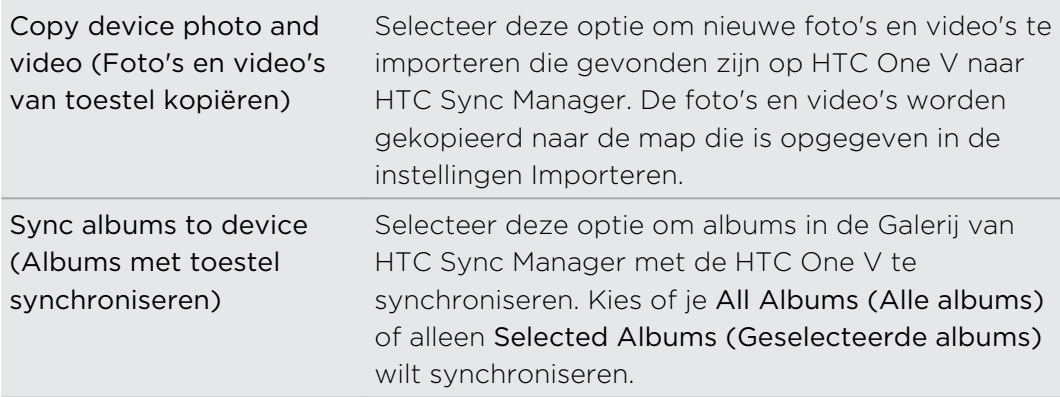

4. Klik op Gereed om de instellingen op te slaan.

Documenten en e-mailbijlagen synchroniseren

 $\beta$  Om e-mailbijlagen met je computer te synchroniseren die op HTC One V zijn opgeslagen, moet je een Exchange ActiveSync of POP3/IMAP e-mailaccount instellen in de toepassingMail op HTC One V.

- 1. Klik in het scherm Synchronize Settings (Synchronisatie-instellingen) op  $\bullet$ naast het onderdeel Agenda.
- 2. Klik op de knop Aan.
- 3. Selecteer om e-maildocumenten te synchroniseren die zijn opgeslagen op HTC One V de optie Alle gedownloade maildocumenten naar pc synchroniseren.
- 4. Om mappen op je computer te selecteren die documenten bevatten welke je met HTC One V wilt synchroniseren, selecteer je Sync PC documents from directory (PC-documenten synchroniseren uit map) en klik je op Toevoegen.
- 5. Klik op Gereed om de instellingen op te slaan.

#### Contacten synchroniseren

Gebruik HTC Sync Manager om HTC One V te synchroniseren met de contacten van Outlook, Outlook Express of Windows Contacten.

Je kunt HTC One V synchroniseren met de volgende versies van Outlook: Outlook XP, Outlook 2003, Outlook 2007 en Outlook 2010.

- Als je contacten vanaf je SIM-kaart wilt synchroniseren, moet je deze eerst naar de P. opslag van HTC One V importeren.
	- 1. Klik in het scherm Synchronize Settings (Synchronisatie-instellingen) op naast het onderdeel Contacten.
	- 2. Klik op de knop Aan.
- 3. Kies de toepassing waarmee je je contacten wilt synchroniseren.
- 4. Selecteer welke contactgegevens je wilt bewaren als conflicterende informatie wordt gevonden op HTC One V en op de computer.
- 5. Klik op Gereed om de instellingen op te slaan.

Alleen de contactvelden die voorkomen in de toepassing Contacten van HTC One V worden gesynchroniseerd.

#### Agenda-evenementen synchroniseren

Gebruik HTC Sync Manager om HTC One V te synchroniseren met de agenda van Outlook of Windows.

Je kunt HTC One V synchroniseren met de volgende versies van Outlook: Outlook XP, Outlook 2003, Outlook 2007 en Outlook 2010.

- 1. Klik in het scherm Synchronize Settings (Synchronisatie-instellingen) op  $\bullet$ naast het onderdeel Agenda.
- 2. Klik op de knop Aan.
- 3. Selecteer de toepassing waarmee je de agenda wilt synchroniseren.
- 4. Kies vanaf welk punt je de synchronisatie van de agenda wilt starten.
- 5. Selecteer welke contactgegevens je wilt bewaren als conflicterende afspraken worden gevonden op HTC One V en op de computer.
- 6. Klik op Gereed om de instellingen op te slaan.

Alleen de gegevensvelden in de Agenda op HTC One V worden gesynchroniseerd.

#### Je webbladwijzers synchroniseren

- 1. Maak met de webbrowser op je computer een map favorieten met de naam HTC bookmarks. Zorg er voor dat je je favoriete bladwijzers in deze map opslaat zodat je ze met de HTC One V kunt synchroniseren.
- 2. Klik in het scherm Synchronize Settings (Synchronisatie-instellingen) van HTC Sync Manager op <sup>O</sup>naast het onderdeel Bladwijzers.
- 3. Klik op de knop Aan.
- 4. Kies welke webbrowser op de computer de bladwijzers gebruikt die je wilt synchroniseren met de HTC One V.
- 5. Klik op Gereed om de instellingen op te slaan.

# HTC One V en je computer synchroniseren

- $\overline{P}$ § Voordat je synchroniseert, moet je controleren of HTC One V is verbonden met je computer en wordt herkend door HTC Sync Manager.
	- § Om synchronisatieproblemen te voorkomen, moet je alle browservensters sluiten voordat je webbladwijzers synchroniseert.
	- § Als conflicterende bladwijzers worden aangetroffen op HTC One V en de computer, bewaart HTC Sync Manager de informatie van je computer.

Als je klaar bent met het instellen van alle onderdelen die je wilt synchroniseren met HTC Sync Manager, klik je op de knop Sync op het scherm Synchronize Settings (Synchronisatie-instellingen) om de synchronisatie tussen HTC One V en je computer te starten.

### Een cd rippen met HTC Sync Manager

Met HTC Sync Manager kun je audio-cd's afspelen en rippen, zodat je ze later kunt synchroniseren met de HTC One V.

1. Plaats een audio-cd in het cd-station van de computer.

HTC Sync Manager meldt je dat een nieuwe disc is geplaatst. Klik op OK om de inhoud weer te geven.

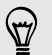

Je kunt ook op  $\nabla$  klikken en de naam van de geplaatste cd selecteren.

- 2. Klik in de lijst met beschikbare nummers op een nummer dat je wilt rippen. Houd de CTRL-toets ingedrukt terwijl je op meerdere nummers klikt om deze alle te selecteren.
- 3. Klik op Importeren om het rippen te starten.
- $\bullet$  Naast een nummer dat geript wordt, verschijnt het pictogram  $\bullet$  en als het nummer in de wachtrij staat, verschijnt daar het pictogram naast.
- § Als het rippen voltooid is en de audiobestanden zijn naar je computer geïmporteerd, verschijnt het pictogram v naast de geselecteerde nummers.

Klik op  $\equiv$  > Instellingen > Rip CD (Cd rippen) als je wilt weten waar de geripte nummers worden opgeslagen.

F

F

# Je mobiele gegevensverbinding delen via USB-tethering

Is voor je computer geen internetverbinding beschikbaar? Geen probleem. Gebruik de gegevensverbinding van de HTC One V om een verbinding te maken met het internet.

- Controleer of de simkaart in de HTC One V steekt.
	- **Installeer eerst HTC Sync of HTC Sync Manager op je computer.**
	- § Mogelijk moet je USB-tethering opnemen in je gegevensabonnement, waar mogelijk extra kosten voor worden aangerekend. Neem voor meer informatie contact op met je mobiele aanbieder.
	- 1. Schakel in de instellingen op de HTC One V het Mobiel netwerk in.
	- 2. Sluit de HTC One V aan op de computer met de bijgeleverde USB-kabel.
	- 3. Als het dialoogvenster Kies een verbindingstype verschijnt, selecteer je USBtethering en tik je op Gereed.

# Via een computer verbinding maken met internet

Als je tijdelijk geen toegang tot internet hebt, kun je toch online gaan door de internetverbinding van je computer te gebruiken.

Installeer eerst HTC Sync of HTC Sync Manager op je computer.

1. Controleer of je computer met internet is verbonden.

Twee zaken die je moet controleren voor de internetverbinding van je computer.  $\triangle$  Een: mogelijk moet je de firewall van je lokale netwerk uitschakelen. Twee: als je computer via PPP verbinding maakt met internet (zoals inbellen, xDSL of VPN) ondersteunt Internet Pass-through alleen het TCP-protocol.

- 2. Sluit de HTC One V aan op de computer met de bijgeleverde USB-kabel.
- 3. Als het dialoogvenster Kies een verbindingstype verschijnt, selecteer je Internet doorgeven en tik je op Gereed.

# Internetverbindingen

## Dataverbinding

Als je de HTC One V voor het eerst inschakelt, wordt hij automatisch ingesteld op het gebruik van de gegevensverbinding van je mobiele dienstverlener (als de SIM-kaart is ingestoken).

### Controleren welke gegevensverbinding je gebruikt

- 1. Schuif het meldingenvenster open en tik vervolgens op  $\overline{Q}$ .
- 2. Tik op Mobiel netwerk > Mobiele providers of op Namen toegangspunten.

### De gegevensverbinding in- of uitschakelen

Het uitschakelen van de gegevensverbinding verlengt de levensduur van de batterij en bespaart kosten voor gegevensverkeer.

- 1. Schuif het meldingenvenster open en tik vervolgens op  $\bullet$ .
- 2. Tik op de Mobiel netwerk-schakelaar Aan/uit om het in of uit te schakelen.
- Als de gegevensverbinding niet is ingeschakeld en je ook niet met een Wi-Finetwerk verbonden bent, ontvang je geen automatische updates van je e-mail, sociale netwerkaccounts en andere gesynchroniseerde informatie.

### Een nieuw toegangspunt toevoegen

- $\mathbb{Z}$ Voordat je een nieuwe gegevensverbinding toevoegt, moet je de naam en instellingen van het toegangspunt (inclusief gebruikersnaam en wachtwoord indien nodig) aanvragen bij je mobiele aanbieder.
	- 1. Schuif het meldingenvenster open en tik vervolgens op  $\mathbb{Q}$ .
	- 2. Tik op Mobiel netwerk > Namen toegangspunten.
	- 3. Tik in het scherm APNs op > Nieuwe APN.
	- 4. Typ de APN-instellingen in het venster Toegangspunt bewerken. Tik op een APN-instelling om deze te bewerken.
	- 5. Tik op  $\frac{1}{2}$  > Opslaan.

### Data roaming inschakelen

Maak verbinding met de netwerken van partners van je mobiele aanbieder voor toegang tot dataservices wanneer je buiten het bereik van het netwerk van de mobiele aanbieder bent.

Het gebruik van gegevensverbindingen tijdens roaming kan veel geld kosten. Neem contact op met je mobiele aanbieder over de tarieven voor roaming voordat je daar gebruik van maakt.

- 1. Schuif het meldingenvenster open en tik vervolgens op  $\mathbb{Q}$ .
- 2. Tik op Mobiel netwerk en selecteer vervolgens de optie Gegevensroaming.

Je kunt ook de optie Geluid bij dataroaming selecteren als je graag hebt dat de HTC One V geluid maakt zodra je een verbinding maakt met een roaming netwerk.

### Wi-Fi

Om Wi-Fi op je toestel te kunnen gebruiken, heb je toegang nodig tot een draadloos toegangspunt of "hotspot".

De beschikbaarheid en sterkte van het Wi-Fi-signaal verschilt naargelang van de barrières, zoals gebouwen of een muur tussen kamers, waar het Wi-Fi-signaal doorheen moet.

### Wi-Fi inschakelen en een verbinding maken met een draadloos netwerk

- 1. Schuif het meldingenvenster open en tik vervolgens op  $\bullet$ .
- 2. Tik op de Wi-Fi Aan/Uit-schakelaar om Wi-Fi in te schakelen.
- 3. Tik op Wi-Fi.

De gevonden Wi-Fi-netwerken worden weergegeven.

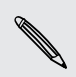

Indien het gewenste draadloze netwerk niet in de lijst voorkomt, tik je op > Netwerk toevoegen om het handmatig toe te voegen.

4. Tik op het gewenste Wi-Fi-netwerk om er een verbinding mee te maken.

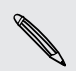

Als het een beveiligd netwerk is, word je verzocht de aanmeldgegevens of het wachtwoord voor dit netwerk in te voeren.

#### 5. Tik op Verbinden.

Wanneer je HTC One V verbonden is met het draadloze netwerk, verschijnt het Wi-Fipictogram  $\bigotimes$  in de statusbalk en zie je de signaalsterkte bij benadering.

Als je HTC One V daarop nogmaals een verbinding maakt met een beveiligd draadloos netwerk dat je eerder hebt gebruikt, word je niet meer gevraagd om de code of andere beveiligingsgegevens in te voeren, behalve wanneer de fabrieksinstellingen van de HTC One V werden hersteld.

### De verbinding met het huidige draadloze netwerk verbreken

- 1. Schuif het meldingenvenster open en tik vervolgens op  $\mathbf Q$ .
- 2. Tik op Wi-Fi.
- 3. U kunt:
	- § Tik op het draadloze netwerk waarmee de HTC One V is verbonden en tik op Verbinding verbreken.
	- § Als u de instellingen voor dit netwerk wilt verwijderen, houdt u de netwerknaam ingedrukt en tikt u op Netwerk vergeten.

Verbinding maken met een ander Wi-Fi-netwerk

- 1. Schuif het meldingenvenster open en tik vervolgens op  $\bullet$ .
- 2. Tik op Wi-Fi. De gevonden Wi-Fi-netwerken worden weergegeven.

Tik als je handmatig beschikbare Wi-Fi netwerken wilt zoeken op  $\frac{1}{2}$  > Scannen.

3. Tik op een Wi-Fi-netwerk om er een verbinding mee te maken.

Verbinding maken met een Wi-Fi-netwerk met verbeterde beveiliging

- U moet mogelijk een netwerkcertificaat (\*.p12) op uw HTC One V installeren P voordat u een verbinding kunt maken met een Wi-Fi-netwerk met het EAP-TLSverificatieprotocol.
	- 1. Sla het certificaat op in de basismap van de geheugenkaart.
	- 2. Schuif het meldingenvenster open en tik vervolgens op  $\overline{Q}$  > Beveiliging.
	- 3. Tik op Installeren van geheugenkaart.
	- 4. Selecteer het netwerkcertificaat dat nodig is om het EAP-TLS-netwerk te bereiken.
	- 5. Wi-Fi inschakelen en een verbinding maken met een draadloos netwerk.

# Verbinding maken met een virtual private network (VPN)

Vanaf je telefoon kun je virtual private networks (VPN) toevoegen waardoor je verbinding kunt maken en netwerkbronnen gebruiken binnen een beveiligd lokaal netwerk, zoals je bedrijfsnetwerk.

Afhankelijk van het type VPN dat je op je werk gebruikt, kan je worden gevraagd om je aanmeldgegevens in te voeren en beveiligingscertificaten te installeren voordat je verbinding kunt maken met het bedrijfsnetwerk. Je netwerkbeheerder kan je deze informatie geven.

Verder moet de HTC One V eerst een Wi-Fi- of gegevensverbinding tot stand brengen voordat je een VPN-verbinding kunt starten.

### Een VPN-verbinding toevoegen

- $\mathbb{Z}$ Je moet eerst een pincode of wachtwoord voor het vergrendelingsscherm instellen voordat je de beveiligde opslag kunt gebruiken en een VPN kunt instellen.
	- 1. Schuif het meldingenvenster open en tik vervolgens op  $\bullet$ .
	- 2. Tik onder Draadloos en netwerkenop Meer.
	- 3. Tik op VPN > VPN-netwerk toevoegen.
	- 4. Typ de VPN-instellingen en stel ze in volgens de beveiligingsgegevens die je van je netwerkbeheerder hebt gekregen.
	- 5. Tik op Opslaan.

De VPN wordt vervolgens toegevoegd aan de sectie VPNs van het scherm VPNinstellingen.

### Verbinding maken met een VPN

- 1. Schuif het meldingenvenster open en tik vervolgens op  $\bullet$ .
- 2. Tik onder Draadloos en netwerkenop Meer.
- 3. Tik op VPN.
- 4. Tik op het VPN waarmee je verbinding wilt maken.
- 5. Typ de aanmeldgegevens en tik op Verbinden. Nadat de verbinding is verbroken, verschijnt het pictogram voor een verbroken VPN-verbinding in in het systeemvak van de titelbalk.

Open de webbrowser om bronnen zoals je bedrijfsintranet te openen.

### De verbinding met een VPN verbreken

- 1. Schuif het meldingenvenster open.
- 2. Tik op de VPN-verbinding om terug te keren naar het scherm VPN-instellingen, en tik op de VPN-verbinding om deze te verbreken.

# De HTC One V als draadloze router gebruiken

Deel je gegevensverbinding met andere apparaten door van je HTC One V een draadloze router te maken.

- Controleer of de gegensverbinding is ingeschakeld.
	- § Je moet een goedgekeurd gegevensplan van je mobiele aanbieder voor je account gebruiken om deze dienst te gebruiken.
	- 1. Schuif het meldingenvenster open en tik vervolgens op  $\mathbf Q$ .
	- 2. Tik onder Draadloos en netwerkenop Meer.
	- 3. Tik op Draagbare hotspot en tethering.
	- 4. Tik op Instellingen voor draagbare Wi-Fi-hotspot.
	- 5. Typ de naam van een router of gebruik de naam van de standaardrouter.
	- 6. Kies het type beveiliging en stel het wachtwoord (code) voor je draadloze router in. Als je Geen hebt geselecteerd in Beveiliging, hoef je geen wachtwoord in te voeren.

Het wachtwoord is de sleutel die anderen op hun apparaat moeten typen zodat ze  $\lambda$  verbinding met je HTC One V kunnen maken en deze als draadloze router gebruiken.

7. Selecteer de optie Draagbare Wi-Fi-hotspot om de draadloze router in te schakelen.

De HTC One V is klaar om als draadloze router gebruikt te worden als je in de statusbalk (c) ziet.

# <span id="page-157-0"></span>Bluetooth

### Bluetooth

### Bluetooth in- of uitschakelen

- 1. Schuif het meldingenvenster open en tik vervolgens op  $\bullet$ .
- 2. Tik op de Bluetooth-schakelaar Aan/uit om het in of uit te schakelen.

Schakel Bluetooth uit als je het niet gebruikt om de batterij te sparen of op plaatsen waar het gebruik van draadloze apparaten verboden is, zoals in vliegtuigen en ziekenhuizen.

### De naam van het apparaat wijzigen

De HTC One V identificeert zichzelf bij andere apparaten met de apparaatnaam.

- 1. Schuif het meldingenvenster open en tik vervolgens op  $\bullet$ .
- 2. Als Bluetooth is uitgeschakeld, tik je op de Bluetooth Aan/uit-schakelaar om hem in te schakelen.
- 3. Tik op Bluetooth. Het Bluetooth scherm verschijnt.
- 4. Tik op  $\frac{1}{2}$  en vervolgens op Naam van de telefoon wijzigen.
- 5. Voer de nieuwe naam van je HTC One V in het dialoogvenster in en tik op Naam wijzigen.

### Een Bluetooth-headset of carkit aansluiten

Je kunt met een Bluetooth-headset naar muziek luisteren of handsfree bellen met een compatibele Bluetooth-headset of carkit.

- F § Als je met je headset of carkit naar muziek wilt luisteren, moeten deze het A2DP Bluetooth-profiel ondersteunen.
	- § Voordat je de headset aansluit, moet je deze zichtbaar maken zodat de HTC One V hem kan vinden. Zie de handleiding van de headset voor meer informatie.
	- 1. Schuif het meldingenvenster open en tik vervolgens op  $\bullet$ .
	- 2. Als Bluetooth is uitgeschakeld, tik je op de Bluetooth Aan/uit-schakelaar om hem in te schakelen.
- 3. Tik op Bluetooth. Het Bluetooth scherm verschijnt.
- 4. Als je headset niet in de lijst staat, tik je op = en tikt op Apparaten zoeken om de lijst te vernieuwen.
- 5. Als de naam van je headset in het deel voor Beschikbare apparaten verschijnt, tik je op de naam.
- 6. De HTC One V probeert automatisch verbinding te maken met de headset.
- 7. Als het niet lukt om automatisch een koppeling te maken, moet je de code invoeren die met de headset is meegeleverd.

De status van koppelen en verbinden wordt onder de handsfree hoofdtelefoon of carkit in de lijst met Bluetooth-apparaten weergegeven. Wanneer de Bluetoothhoofdtelefoon of -carkit een verbinding heeft gemaakt met je HTC One V, wordt het Bluetooth-pictogram  $\mathbf{R}$  in de statusbalk weergegeven.

### Opnieuw verbinding maken met een headset of carkit

Gewoonlijk kun je eenvoudig opnieuw een verbinding maken met je headset door Bluetooth op de HTC One V in te schakelen en de headset aan te zetten. Het kan echter zijn dat je de verbinding handmatig moet maken als de headset met een ander Bluetooth-apparaat is gebruikt.

- Controleer of de headset ontdekt kan worden. Zie de handleiding van de headset H voor meer informatie.
	- 1. Schuif het meldingenvenster open en tik vervolgens op  $\bullet$ .
	- 2. Als Bluetooth is uitgeschakeld, tik je op de Bluetooth Aan/uit-schakelaar om hem in te schakelen.
	- 3. Tik op Bluetooth. Het Bluetooth scherm verschijnt.
	- 4. Tik op de naam van de headset in het deel voor Gepaarde apparaten.
	- 5. Als om een code wordt gevraagd, kun je 0000 of 1234 proberen, of de code opzoeken in de handleiding van de headset of car kit.

Als je nog steeds geen verbinding kunt maken met de headset of car kit, moet je de aanwijzingen volgen in [Een Bluetooth-apparaat ontkoppelen op pagina 160](#page-159-0) in dit hoofdstuk en vervolgens de aanwijzingen volgen onder [Een Bluetooth-headset of](#page-157-0) [carkit aansluiten op pagina 158.](#page-157-0)

# <span id="page-159-0"></span>Een Bluetooth-apparaat ontkoppelen of de verbinding verbreken

De verbinding met een Bluetooth-apparaat verbreken

- 1. Schuif het meldingenvenster open en tik vervolgens op  $\mathbf{\mathcal{Q}}$ .
- 2. Tik op Bluetooth. Het Bluetooth scherm verschijnt.
- 3. Tik in het vak Gepaarde apparaten op de naam van het toestel waarmee je de verbinding wilt verbreken.
- 4. Tik op OK.

Tik op de naam van het apparaat om de verbinding te herstellen.

### Een Bluetooth-apparaat ontkoppelen

- 1. Schuif het meldingenvenster open en tik vervolgens op  $\bullet$ .
- 2. Als Bluetooth is uitgeschakeld, tik je op de Bluetooth Aan/uit-schakelaar om hem in te schakelen.
- 3. Tik op Bluetooth. Het Bluetooth scherm verschijnt.
- 4. Tik in het vak Gepaarde-apparaten op  $\frac{11}{11}$  naast het apparaat waarmee je de verbinding wilt verbreken.
- 5. Tik op Koppeling ongedaan maken.

# Gegevens verzenden met Bluetooth

Stel eerst het ontvangende apparaat in de ontdekbare modus in. Mogelijk moet je ook "Uitstraling ontvangen" of "Bestanden ontvangen" instellen. Zie de documentatie bij het apparaat voor aanwijzingen over het ontvangen van informatie via Bluetooth.

- 1. Open op de HTC One V de app met de informatie of het bestand dat je wilt verzenden.
	- Contact 1. Tik in de toepassing Contacten op een contact om diens details weer te geven. 2. Tik op  $\frac{1}{2}$  en tik op Contactpersoon verzenden. 3. Tik op het pijltje omlaag en selecteer Bluetooth. Afspraak of gebeurtenis in de Agenda Houd in de dagweergave, weekweergave of agendaweergave de afspraak of gebeurtenis ingedrukt en tik op Doorsturen > Bluetooth. Foto's of video's 1. Kies in het tabblad Galerij een album. 2. Tik op Delen > Bluetooth. Gemaakte foto of video Tik nadat je een foto of video hebt gemaakt op het voorbeeldscherm van Camera op de knop > Bluetooth. (Opmerking: je moet eerst een instelling maken voor Tijdsduur bekijken in Camera-instellingen.) Muzieknummer Terwijl de app Muziek het nummer weergeeft in het scherm Wordt nu afgespeeld, tik je op  $\odot$  > Delen > Bestand delen > Bluetooth. Spraakopname Tik in het scherm Spraakopname op  $\blacktriangleright$  > Bluetooth. Browser **•** Tik op een webpagina die je wilt delen op  $\frac{1}{2}$  > Pagina delen > Bluetoot. § Druk tijdens het bekijken van een webpagina in de leesmodus op > Bluetooth.
- 2. Ga als volgt te werk voor het type onderdeel dat je wilt verzenden:

- 3. Schakel Bluetooth in en koppel met het opname-apparaat als je daarom wordt gevraagd.
- 4. Accepteer het bestand op het ontvangende apparaat.

### Waar de verzonden informatie wordt opgeslagen

Als je vanaf je telefoon informatie verzendt via Bluetooth, is de locatie waar deze wordt opgeslagen afhankelijk van het type informatie en het ontvangende apparaat.

Als je een afspraak of gebeurtenis uit de agenda of een contactpersoon verstuurt, wordt deze gewoonlijk direct opgeslagen in de bijbehorende toepassing op het ontvangende apparaat.

Als je een ander type bestand naar een Windows-computer stuurt, wordt dit gewoonlijk opgeslagen in de Bluetooth Exchange-map in je map met persoonlijke documenten.

- Onder Windows XP kan het pad zijn:  $C:\D$ ocuments and Settings\[uw] gebruikersnaam]\My Documents\Bluetooth Exchange
- § Onder Windows Vista kan het pad zijn: C:\Gebruikers\[uw gebruikersnaam] \Documenten
- § Onder Windows 7 kan het pad zijn: C:\Users\[uw gebruikersnaam]\Mijn documenten\Bluetooth Exchange Folder

Als je een bestand naar een ander apparaat stuurt, kan de opslaglocatie afhankelijk zijn van het bestandstype. Als je bijvoorbeeld een afbeelding naar een andere mobiele telefoon stuurt, kan deze worden opgeslagen in een map "Afbeeldingen".

### Gegevens ontvangen met Bluetooth

Op de HTC One V kun je verschillende soorten bestanden ontvangen via Bluetooth, zoals foto's, muziek, contactgegevens, agendagegevens en documenten, zoals pdf's.

- Zie de documentatie van het apparaat voor aanwijzingen over het verzenden van P informatie via Bluetooth.
	- 1. Schuif het meldingenvenster open en tik vervolgens op  $\mathbf Q$ .
	- 2. Als Bluetooth is uitgeschakeld, tik je op de Bluetooth Aan/uit-schakelaar om hem in te schakelen.
	- 3. Tik op Bluetooth. Het Bluetooth scherm verschijnt.
	- 4. Tik op de HTC One V Bluetooth-naam bovenaan het scherm om de HTC One V zichtbaar te maken voor Bluetooth-apparaten rondom u.
	- 5. Verzend een of meer besanden naar de HTC One V.
	- 6. Als daarom gevraagd wordt, accepteert je de aanvraag om te koppelen op je HTC One V en op het ontvangende apparaat. Je kunt ook gevraagd worden om dezelfde code in te voeren of op beide apparaten de automatisch gegenereerde code te bevestigen.

Een Bluetooth verificatieaanfraag verschijnt.

7. Tik op Koppelen.

- 8. Als je HTC One V een bericht ontvangt over een aanvraag om bestanden over te dragen, trekt je het meldingenscherm omlaag en tik je op Accepteren.
- 9. Nadat een bestand is overgebracht, verschijnt een melding. Open het meldingenvenster en tik op de betreffende melding.

Als je een ontvangen bestand opent, is wat daarna gebeurt van het bestandstype afhankelijk:

- § Mediabestanden en documenten worden gewoonlijk rechtstreeks in een compatibele toepassing geopend. Als je bijvoorbeeld een muzieknummer opent, wordt dit in de toepassing Muziek afgespeeld.
- Selecteer voor een vCalendar-bestand in welke agenda je de gebeurtenis wilt opslaan en tik op Importeren. De vCalendar wordt aan de gebeurtenissen in je Agenda toegevoegd.
- § Voor een vCard-bestand met contactgegevens kun je kiezen om er een, meerdere of alle naar je lijst met contactpersonen te importeren.

# Instellingen en beveiliging

# Vliegtuigmodus in- of uitschakelen

In veel landen ben je wettelijk verplicht om draadloze apparatuur uit te schakelen aan boord van een vliegtuig. Een manier om draadloze functies snel uit te schakelen, is door de HTC One V in de vliegtuigmodus te zetten.

Wanneer je de vliegtuigmodus activeert, worden alle draadloze radio's op je HTC One V uitgeschakeld, ook de telefoonfunctie, gegevensdiensten, Bluetooth en Wi-Fi. Je kunt Bluetooth en Wi-Fi echter nog wel handmatig inschakelen terwijl de vliegtuigmodus is ingeschakeld.

Als je de vliegtuigmodus uitschakelt, wordt de telefoon weer ingeschakeld en de eerdere toestand van Bluetooth en Wi-Fi hersteld.

Indien USB-tethering is ingeschakeld, wordt deze uitgeschakeld bij het activeren  $\lambda$  van de vliegtuigmodus. Je zult USB-tethering handmatig moeten inschakelen nadat je de vliegtuigmodus hebt uitgeschakeld.

Op elk van de volgende manieren kun je de vliegtuigmodus in- of uitschakelen:

- Houd de AAN/UIT-knop ingedrukt en tik op Vliegmodus.
- Schuif het meldingenvenster open en tik vervolgens op  $\bullet$ . Tik op de Vliegtuigmodus Aan/uit om deze in of uit te schakelen.

Wanneer de vliegtuigmodus is ingeschakeld, wordt het bijbehorende pictogram **in** in de statusbalk weergegeven.

# Weergave-instellingen wijzigen

### De helderheid van het scherm met de hand instellen

- 1. Schuif het meldingenvenster open en tik vervolgens op  $\bullet$ .
- 2. Tik op Weergave (of Weergave & gebaren) en tik vervolgens op Helderheid.
- 3. Schakel de optie Automatische helderheid uit.
- 4. Sleep de schuifregelaar naar links om de schermhelderheid te verlagen of naar rechts om deze te verhogen.

### De tijd instellen voordat het scherm uitschakelt

Na een bepaalde tijd van inactiviteit wordt het scherm uitgeschakeld om de levensduur van de batterij te verlengen. U kunt instellen na hoeveel tijd het scherm wordt uitgeschakeld.

- 1. Schuif het meldingenvenster open en tik vervolgens op  $\bullet$ .
- 2. Tik op Weergave (of Weergave & gebaren) en tik vervolgens op Slaapstand.
- 3. Tik op de tijd voordat het scherm uitschakelt.

### Automatische schermstand uitschakelen

Automatisch draaien wordt niet in alle toepassingsschermen ondersteund.

- 1. Schuif het meldingenvenster open en tik vervolgens op  $\bullet$ .
- 2. Tik op Weergave (of Weergave & gebaren).
- 3. Schakel de optie Scherm autom. draaien uit.

### De G-sensor opnieuw kalibreren

Kalibreer het scherm opnieuw als je denkt dat de stand van het scherm niet goed overeenkomt met de manier waarop je de HTC One V vasthoudt.

- 1. Schuif het meldingenvenster open en tik vervolgens op  $\bullet$ .
- 2. Tik op Weergave (of Weergave & gebaren en tik vervolgens op IJken van G-Sensor.
- 3. Leg de HTC One V op een plat oppervlak en tik op IJken.
- 4. Tik na afloop van deze procedure op OK.

Het scherm ingeschakeld houden tijdens het opladen

- 1. Schuif het meldingenvenster open en tik vervolgens op  $\bullet$ .
- 2. Tik op Weergave (of Weergave & gebaren).
- 3. Schakel de optie Stand-by in.

### Animatie-effecten in- of uitschakelen

- 1. Schuif het meldingenvenster open en tik vervolgens op  $\bullet$ .
- 2. Tik op Weergave (of Weergave & gebaren).
- 3. Schakel de optie Animaties in of uit.

# Geluidsinstellingen wijzigen

### Wisselen tussen stil, trillen en normale modi

Voer een van de volgende handelingen uit:

- § Om terug te keren van de stille naar de normale modus, druk je op de knop VOLUME OMHOOG.
- § Om terug te keren van de modus trillen naar de normale modus, druk je op de knop VOLUME OMHOOG.
- Schuif in het beginscherm het meldingenvenster open en tik vervolgens op  $\frac{1}{2}$ Geluid > Geluidsprofiel.

### Een geluid afspelen bij het kiezen van items op het scherm

- 1. Schuif het meldingenvenster open en tik vervolgens op  $\bullet$ .
- 2. Tik op Geluid.
- 3. Schakel de optie Touch-geluiden in of uit.

### Het belvolume automatisch verlagen

Je HTC One V heeft een functie beltoon uitschakelen die automatisch het volume van de beltoon verlaagt als je hem verplaatst of oppakt.

- 1. Schuif het meldingenvenster open en tik vervolgens op  $\mathbf Q$ .
- 2. Tik op Geluid.
- 3. Selecteer de optie Beltoon zachter bij oppakken.

### De HTC One V luider laten bellen in je zak of tas

Om geen binnenkomende gesprekken te missen als je HTC One V in je zak of tas zit, kun je hem instellen zodat het volume langzaam luider wordt en de telefoon gaat trillen als er een inkomend gesprek is.

- 1. Schuif het meldingenvenster open en tik vervolgens op  $\bullet$ .
- 2. Tik op Geluid.
- 3. Schakel de optie Broekzakmodus in.

#### Automatisch naar luidspreker schakelen

Wanneer je in gesprek bent kun je eenvoudig overschakelen op de luidspreker door de HTC One V om te keren.

- 1. Schuif het meldingenvenster open en tik vervolgens op  $\bullet$ .
- 2. Tik op Geluid.
- 3. Schakel de optie Omkeren voor luidspreker in.

### De schermtaal wijzigen

De taal wijzigen heeft invloed op de indeling van het toetsenbord, de opmaak van datum en tijd, enzovoort.

De talen waaruit je kunt kiezen, kunnen afhankelijk zijn van de versie van de HTC One V.

- 1. Schuif het meldingenvenster open en tik vervolgens op  $\bullet$ .
- 2. Tik op Taal en toetsenbord > Systeemtaal.
- 3. Tik op de taal die je wilt gebruiken.

# Meer manieren om de levensduur van de batterij te verlengen

### Overschakelen naar de GSM-netwerkmodus

Schakel over naar het GSM-netwerk als je geen gegevensverbinding gebruikt om een verbinding met het internet te maken. Het gebruik van het GSM-netwerk kost de batterij minder energie.

- 1. Schuif het meldingenvenster open en tik vervolgens op  $\mathbf Q$ .
- 2. Tik op Mobiel netwerk > Netwerkmodus.
- 3. Tik op Alleen GSM.

#### Batterijgebruik controleren

- 1. Schuif het meldingenvenster open en tik vervolgens op  $\bullet$ .
- 2. Tik op Energie > Accugebruik.
- 3. Tik voor meer informatie op de grafiek of de functies die de batterij gebruiken.

Als je knoppen ziet terwijl je het scherm Gebruiksdetails bekijkt, kun je erop tikken om de instellingen die een invloed hebben op het batterijgebruik aan te passen of om de functies die de batterij gebruiken uit te schakelen.

## Een back-up maken van instellingen naar Google

Je kunt kiezen om automatisch een back-up te maken van sommige instellingen zoals Wi-Fi en bladwijzers naar Google servers met je Google-account zodat je ze wanneer nodig kunt herstellen.

- 1. Schuif het meldingenvenster open en tik vervolgens op  $\bullet$ .
- 2. Tik op Privacy en selecteer de optie Back-up van mijn instellingen maken.

# Toegankelijkheidsinstellingen

Gebruik deze instellingen nadat je een toegankelijkheidstool hebt gedownload en geïnstalleerd, zoals een schermlezer die gesproken feedback geeft. Je kunt toegankelijkheidsopties in- of uitschakelen.

- 1. Schuif het meldingenvenster open en tik vervolgens op  $\bullet$ .
- 2. Tik op Toegankelijkheid en kies de gewenste instellingen.

# De simkaart beveiligen met een pincode

Voeg een extra beveiligingslaag aan je HTC One V toe door een pincode (persoonlijk identificatienummer) aan de simkaart toe te voegen.

- Controleer of je over de standaard SIM PIN beschikt die door je mobiele aanbieder ⊠ is geleverd voordat je doorgaat.
	- 1. Schuif het meldingenvenster open en tik vervolgens op  $\bullet$  > Beveiliging.
	- 2. Tik op SIM-kaartvergrendeling instellen en selecteer SIM-kaart vergrendelen.
	- 3. Voer de standaardpincode voor de simkaart in en tik op OK.
	- 4. Tik op SIM PIN-code wijzigen als je de code wilt wijzigen.

#### Een geblokkeerde simkaart vrijgeven

Als je de verkeerde PIN vaker intikt dan het maximaal aantal toegestane pogingen, word je SIM-kaart "PUK-geblokkeerd".

Je hebt een pukcode nodig om weer toegang tot de HTC One V te krijgen. Neem voor deze code contact op met je mobiele aanbieder.

- 1. Typ de PUK-code in het kiesscherm en tik op Volgende.
- 2. Typ de nieuwe PIN die je wilt gebruiken en klik op Volgende.
- 3. Typ de nieuwe PIN nogmaals en tik op OK.

# De HTC One V met schermvergrendeling beveiligen

Bescherm uw persoonlijke informatie en voorkom dat anderen uw HTC One V zonder uw toestemming gebruiken door een wachtwoord, een PIN-code of een vergrendelpatroon in te stellen.

Het wachtwoord wordt telkens opnieuw gevraagd als u de HTC One V inschakelt of als deze gedurende een bepaalde periode niet werd gebruikt.

- 1. Schuif het meldingenvenster open en tik vervolgens op  $\bullet$  > Beveiliging.
- 2. Tik op Schermvergrendeling.

(۳)

- 3. Selecteer een optie voor schermvergrendeling en stel de schermvergrendeling in.
- 4. Tik op Telefoon blokkeren na en geef op na hoeveel tijd zonder activiteit het scherm vergrendeld moet worden.

U kunt ook Patroon zichtbaar maken of Wachtwoorden zichtbaar maken uitschakelen als u niet wilt dat uw schermpatroon wordt weergegeven terwijl u dat op het scherm tekent.

### Het vergrendelpatroon vergeten?

Als je het vergrendelpatroon niet meer weet, kun je tot vijf maal proberen om de HTC One V te ontgrendelen.

Als dat mislukt, kun je de HTC One V ontgrendelen door de gebruikersnaam en het wachtwoord van je Google-account te typen.

- 1. Voer het vergrendelpatroon in op het ontgrendelscherm.
- 2. Tik na de vijfde poging en de vraag om 30 seconden te wachten op OK.
- 3. Als het beeldscherm uitschakelt, druk je op de knop AAN/UIT om het weer in te schakelen, waarna je het scherm ontgrendelt.
- 4. Klik op de knop Patroon vergeten? wanneer deze verschijnt.
- 5. Typ je Google-gebruikersnaam en wachtwoord en tik op Aanmelden. Je wordt vervolgens gevraagd om een nieuw vergrendelpatroon te maken. Als je dat niet meer wilt, tik je op Annuleren.

# Gegevens coderen op de HTC One V

Je kunt gegevens coderen op de telefoon zoals je online accounts, instellingen. muziekbestanden en andere media. Na de codering moet je pincode voor de schermvergrendeling of het wachtwoord invoeren om je telefoon in te schakelen en de gegevens te openen.

- § Stel een pincode voor schermvergrendeling of wachtwoord in voordat je de P gegevens codeert.
	- § Laad de batterij volledig op en houd de HTC One V aangesloten op de voedingsadapter tijdens het coderen. Het coderen duurt ongeveer een uur.
	- § Je kunt coderen niet ongedaan maken. Als je terug wilt keren naar een ongecodeerde telefoon, moet je de fabrieksinstellingen herstellen.
	- 1. Schuif het meldingenvenster open en tik vervolgens op  $\bullet$ .
	- 2. Tik op Opslagruimte.
	- 3. Selecteer de codeeroptie voor het type opslag dat je wilt coderen.
	- 4. Tik op Coderen.
	- 5. Voer de pincode of het wachtwoord voor het vergrendelscherm in.
	- 6. Tik op Volgende.
	- 7. Tik op Coderen.

De codering start en de voortgang wordt weergegeven. De telefoon kan een paar maal herstarten.

Als het coderingsproces voltooid is, voer je de pincode of het wachtwoord in.

### Informatie over de HTC One V controleren

- 1. Schuif het meldingenvenster open en tik vervolgens op  $\overline{Q}$ .
- 2. Tik op Info om de foutrapportage in te schakelen, informatie over netwerken en hardware te bekijken, enz.

# Geheugen beheren

### Beschikbaar telefoongeheugen controleren

- 1. Schuif het meldingenvenster open en tik vervolgens op  $\bullet$ .
- 2. Tik op Opslagruimte. Het beschikbare telefoongeheugen wordt onder het gedeelte Interne opslag weergegeven.

### De beschikbare ruimte op de geheugenkaart controleren

- 1. Schuif het meldingenvenster open en tik vervolgens op  $\mathbf Q$ .
- 2. Tik op Opslagruimte. De totale en beschikbare ruimte op de geheugenkaart worden onder het gedeelte Geheugenkaart weergegeven.

### Meer opslagruimte vrijmaken (interne opslag)

Maak eenvoudig geheugenruimte vrij door de cache van de toepassing leeg te maken, apps te verplaatsen of te verwijderen en oude e-mails en berichten in een keer te wissen.

U kunt geen voorgeïnstalleerde apps verplaatsen of verwijderen.

- 1. Schuif het meldingenvenster open en tik vervolgens op  $\bullet$ .
- 2. Tik op Opslagruimte en tik onder Intern geheugen op Meer ruimte maken.
- 3. Kies op het scherm Chaches wissen of u alleen de cache van weinig gebruikte toepassingen of van alle toepassingen wilt wissen en tik op Volgende.
- 4. Kies op het scherm Applicatieopslag of u toepassingen naar de geheugenkaart wilt verplaatsen of dat u toepassingen wilt verwijderen.
- 5. Tik op Volgende.

F

- 6. In het scherm Opslag voor mail en berichten:
	- Stel de te downloaden mails in op een kleiner aantal dagen zodat oudere mails automatisch uit het geheugen worden verwijderd.
	- § Verklein het aantal sms- en mms-berichten per gesprek.
- 7. Kies in het scherm Inhoud opslag het materiaal dat u uit het geheugen wilt verwijderen.
- 8. Tik op Voltooien.

#### De toepassingscache en gegevens wissen

Per toepassing kun je de gegevens of het cachegeheugen wissen.

- 1. Schuif het meldingenvenster open en tik vervolgens op  $\bullet$ .
- 2. Tik op Applicaties.
- 3. Tik op het tabblad Alle op een toepassing.
- 4. Tik in het scherm op Gegevens wissen en/of op Cache wissen.

### Een toepassing verwijderen

 $\overline{P}$ Je kunt voorgeïnstalleerd apps niet verwijderen van de HTC One V.

- 1. Schuif het meldingenvenster open en tik vervolgens op  $\bullet$ .
- 2. Tik op Applicaties.
- 3. Tik in het tabblad Gedownload op de toepassing die je wilt verwijderen.
- 4. Verwijderen.

F

Een app naar en vanaf de geheugenkaart verplaatsen

U kunt geen apps verplaatsen die op de HTC One V zijn voorgeïnstalleerd.

- 1. Schuif het meldingenvenster open en tik vervolgens op  $\overline{Q}$ .
- 2. Tik op Applicaties.
- 3. Tik in het tabblad Gedownload op de toepassing die u wilt verwijderen.
- 4. Kies of u de toepassing naar de geheugenkaart wilt verplaatsen.

### Actieve toepassingen stoppen met Taakbeheer

Gebruik Taakbeheer om geheugen vrij te maken door actieve toepassingen te stoppen die je niet gebruikt.

- 1. Tik in het beginscherm op  $\frac{1}{2}$  > Taakbeheer.
- 2. Tik in de lijst Alle toepassingen op  $(X)$  rechts van de naam van een toepassing om deze te stoppen.

# Overige essentiële punten

## Statuspictogrammen

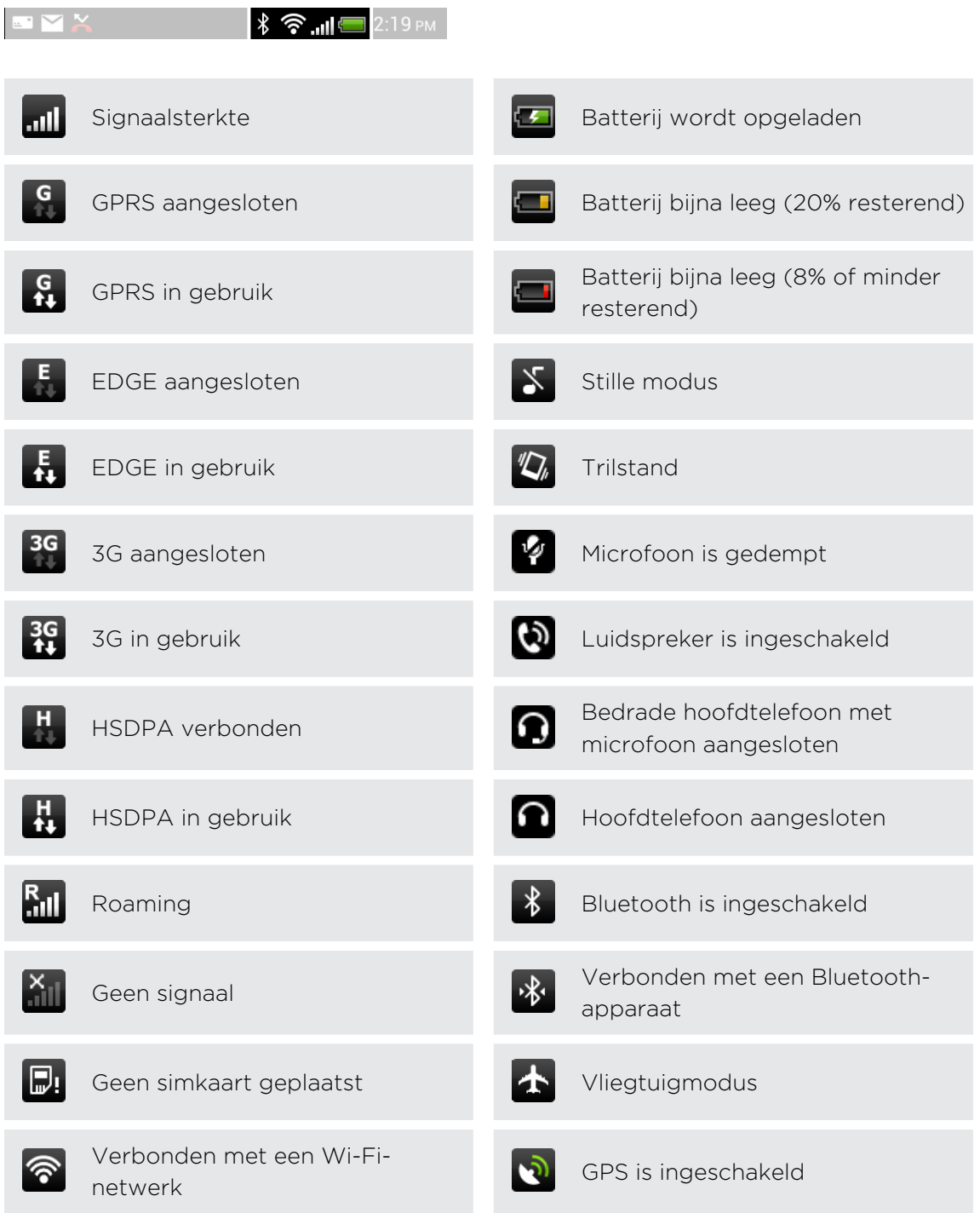

Gegevens worden  $\circ$ gesynchroniseerd **C**<br>gesynchroniseerd Alarm is ingesteld

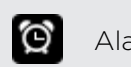

Batterij is helemaal opgeladen

# Het schermtoetsenbord gebruiken

Als je een programma start of een veld selecteert waarin tekst of cijfers nodig zijn, komt het schermtoetsenbord beschikbaar. Tik op  $\blacksquare$  of druk op  $\leq$  als je klaar bent met het typen van de tekst om het schermtoetsenbord te sluiten.

### Een toetsenbordindeling kiezen

Je kunt uit verschillende indelingen van het toetsenbord kiezen die aan je stijl van typen voldoen.

- 1. Schuif het meldingenvenster open en tik vervolgens op  $\bullet$  > Taal en toetsenbord.
- 2. Tik op HTC Sense Input (HTC Sense Invoer) > Geavanceerde instellingen.
- 3. Tik op Toetsenbordtypes en selecteer de indeling die je wilt gebruiken.

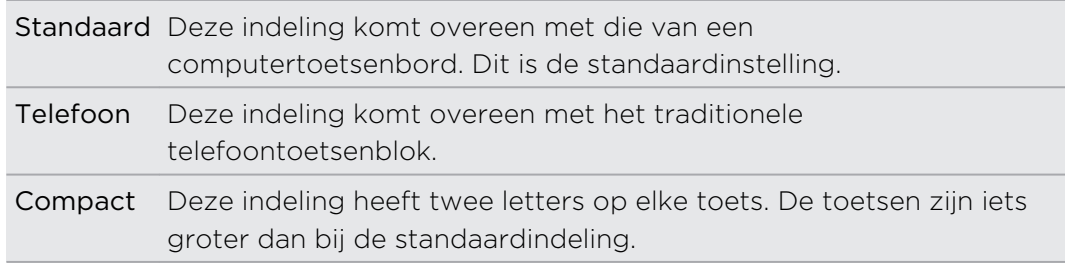

### Tekst invoeren

Tik op de toetsen op het schermtoetsenbord om letters en cijfers in te voeren, evenals leestekens en symbolen.

- Tik op <sup>+</sup> om een hoofdletter in te voeren. Tik hier twee keer op om hoofdlettervergrendeling in te schakelen.
- Houd toetsen met grijze tekens langs de bovenrand ingedrukt om nummers, symbolen of letters met accenten te typen. Het grijze teken op de toets is het teken dat wordt ingevoegd als je de toets ingedrukt houdt. Aan sommige toetsen zijn meerdere tekens of accenten gekoppeld.

### Meerdere toetsenbordtalen inschakelen

Als op de HTC One V meerdere toetsenbordtalen beschikbaar zijn, kun je kiezen welke talen je in het schermtoetsenbord wilt inschakelen.

- 1. Schuif het meldingenvenster open en tik vervolgens op  $\bullet$  > Taal en toetsenbord.
- 2. Tik op HTC Sense Input (HTC Sense Invoer).
- 3. Tik op Intenationaal toetsenbord en selecteer de gewenste talen.

Welke talen beschikbaar zijn, is afhankelijk van waar je de HTC One V hebt gekocht.

### De toetsenbordtaal kiezen en wijzigen

- 1. Tik terwijl het schermtoetsenbord geopend is op  $\frac{1}{N}$ .
- 2. Selecteer de toetsenbordtalen die je wilt gebruiken.
- 3. Houd de optie Toggle among keyboards (Tussen toetsenborden wisselen) geselecteerd als je wilt gebruiken om tussen toetsenbordtalen te wisselen.

Wis het keuzerondje als je het scherm Select keyboards (Toetsenborden selecteren) wilt weergeven als je op  $\frac{1}{N}$  tikt.

- 4. Tik op OK.
- 5. Tik terwijl het schermtoetsenbord geopend is op  $\frac{1}{N}$  tot je de gewenste taal ziet.

Om Toggle among keyboards (Tussen toetsenborden wisselen) in of uit te schakelen, schuif je het meldingenvenster open en tik je op  $\bullet$  > Taal en toetsenbord > HTC Sense Input (HTC Sense invoer) en tik je op de schakelaar Toggle among keyboards (Tussen toetsenborden wisselen) Aan/uit.

# Woorden invoeren met voorspellende tekst

Standaard is de invoer met voorspellende tekst ingeschakeld en worden woordvoorstellen tijdens het typen weergegeven.

anyobe anyone anyone's  $(\vee)$ 

87

Tik op **om te schakelen tussen de voorspellende modi multiklikken en XT9 als je** de indeling Compact of het telefoontoetsenbord gebruikt.

Ga als volgt te werk om een woord in de voorspellende modus in te voeren:

- Als je het woord dat je wilt gebruiken in de suggestielijst groen of oranje gemarkeerd ziet, tik je op de spatiebalk om het woord in de tekst in te voegen.
- Als je het woord dat je wilt gebruiken in de suggesties ziet voordat je klaar bent met het typen van het gehele woord, tik je op het woord om dit in de tekst in te voegen.
- Als rechts van de lijst met suggesties een pijl staat, tik je op de pijl om meer suggesties te bekijken.

### Voorspellende tekst voor een tweede taal instellen

Je kunt de voorspellende tekst op tweetalig instellen. Tijdens het typen krijg je dan woordvoorstellen in de twee talen die je hebt geselecteerd.

- 1. Schuif het meldingenvenster open en tik vervolgens op  $\bullet$  > Taal en toetsenbord.
- 2. Tik op HTC Sense Input (HTC Sense Invoer) > Geavanceerde instellingen.
- 3. Tik op Tweetalige voorspelling en selecteer de gewenste taal.

#### Een woord toevoegen aan de lijst met voorspellende tekst

Terwijl je tekst invoert met de indeling Standaard toetsenbord, wordt elk woord waarop je in de lijst met suggesties tikt, automatisch toegevoegd.

Je kunt ook handmatig een woord aan de lijst toevoegen.

- 1. Schuif het meldingenvenster open en tik vervolgens op  $\bullet$  > Taal en toetsenbord.
- 2. Tik op HTC Sense Input (HTC Sense Invoer).
- 3. Tik op Persoonlijk woordenboek > Persoonlijk woordenboek bewerken >  $\pm$ .
- 4. Voer het woord in dat je wilt toevoegen en tik vervolgens op OK.

Een woord in het woordenboek voor voorspellende tekst bewerken of verwijderen 

- 1. Schuif het meldingenvenster open en tik vervolgens op  $\bullet$  > Taal en toetsenbord.
- 2. Tik op HTC Sense Input (HTC Sense Invoer).
- 3. Tik op Persoonlijk woordenboek > Persoonlijk woordenboek bewerken.
	- Tik op het woord zelf om dit te bewerken.
	- Tik op > Verwijderen om woorden uit het woordenboek te verwijderen. Selecteer de te verwijderen woorden en tik dan op Verwijderen.

Een back-up van uw persoonlijk woordenboek op de geheugenkaart maken

Als uw geheugenkaart geplaatst is, kunt u een back-up maken van de nieuwe woorden die u aan het woordenboek voor voorspellende tekst hebt toegevoegd.

- 1. Schuif het meldingenvenster open en tik vervolgens op  $\bullet$  > Taal en toetsenbord.
- 2. Tik op HTC Sense Input (HTC Sense Invoer).
- 3. Tik op Persoonlijk woordenboek > Persoonlijk woordenboek synchroniseren > Naar geheugenkaart kopiëren.

### Uw persoonlijk woordenboek van de geheugenkaart importeren

- 1. Schuif het meldingenvenster open en tik vervolgens op  $\bullet$  > Taal en toetsenbord.
- 2. Tik op HTC Sense Input (HTC Sense Invoer).
- 3. Tik op Persoonlijk woordenboek > Persoonlijk woordenboek synchroniseren > Herstellen vanaf geheugenkaart.

# Tekst invoeren door te spreken

Geen tijd om te typen? Probeer de woorden uit te spreken om ze in te voeren.

Omdat de HTC One V de Google-dienst voor spraakherkenning gebruikt, moet je ロ met internet zijn verbondne om tekst in te spreken.

- 1. Tik op een gebied waar je tekst wilt invoeren.
- 2. Houd op het schermtoetsenbord  $\frac{1}{N}$  ingedrukt.

3. Als de microfoon verschijnt, spreekt je de woorden die je wilt typen.

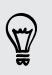

Om de invoertaal voor spraak in te stellen, tik je op de taalbalk onder de afbeelding van de microfoon. Je kunt een of meer talen kiezen. De beschikbare talen zijn afhankelijk van de talen die Google voor spraakinvoer ondersteunt.

- 4. Als een woord niet overeenkomt met wat je hebt gezegd en het is onderstreept, tik je op het onderstreepte woord om het te verwijderen of om meer keuzes weer te geven.
- 5. Voer interpunctie in door komma, punt, vraagteken, uitroepteken of uitroeppunt te zeggen.

# Je HTC One V herstarten

Als de HTC One V trager is dan gewoonlijk, een toepassing niet op de juiste manier werkt, of de HTC One V niet meer reageert, kun je proberen om de HTC One V te herstarten om te zien of dat het probleem oplost.

- 1. Als het beeldscherm is uitgeschakeld, druk je op de knop AAN/UIT om dat weer in te schakelen.
- 2. Ontgrendel het scherm.
- 3. Houd de AAN/UIT-knop ingedrukt en tik op Herstarten.
- 4. Wanneer om bevestiging wordt gevraagd, tik je op Herstarten.

### Reageert de HTC One V niet?

Als de HTC One V niet reageert als je het scherm aanraakt of op de knoppen drukt, kun je hem toch nog opnieuw opstarten.

Houd de AAN/UIT-knop ten minste tien seconden ingedrukt en laat hem dan los. Vervolgens wordt de HTC One V opnieuw opgestart.

### De HTC One V opnieuw instellen

Als je je HTC One V weggeeft of de HTC One V heeft een probleem dat je niet kunt oplossen, kun je de fabrieksinstellingen terugzetten (ook wel harde reset genoemd).

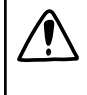

Al je gegevens en aangepaste instellingen worden definitief verwijderd, evenals alle toepassingen die je hebt gedownload en geïnstalleerd. Maak een back-up van alle gegevens en bestanden die je wilt bewaren voordat je de fabrieksinstellingen terugzet.

### Via instellingen de fabrieksgegevens herstellen

- 1. Schuif het meldingenvenster open en tik vervolgens op  $\bullet$ .
- 2. Tik op Opslag > Terugzetten op fabrieksinstellingen.
- 3. Tik op Telefoon resetten en vervolgens op Alles wissen.

Fabrieksgegevens herstellen met de hardware-knoppen

Als je de HTC One V niet kunt inschakelen of de instellingen niet kunt openen, kun je de fabrieksinstellingen nog altijd terugzetten met de hardwareknoppen op de HTC One V.

- 1. Houd de knop VOLUME OMLAAG ingedrukt en houd vervolgens de AAN/UITknop ingedrukt.
- 2. Wacht tot het scherm met de drie Android-afbeeldingen verschijnt en laat vervolgens de toetsen AAN/UIT EN VOLUME OMLAAG los.
- 3. Druk op VOLUME OMLAAG om FABRIEKSINSTELLINGEN HERSTELLEN te kiezen en druk vervolgens op AAN/UIT.

# Handelsmerken en copyrights

©2012 HTC Corporation. Alle rechten voorbehouden.

HTC, het HTC logo, het HTC quietly brilliant logo, HTC One, Friend Stream, HTC Footprints en HTC Sense zijn handelsmerken of servicemerken van HTC Corporation.

Google, het Google-logo, Android, het Android-logo, Android Market, Google Apps, Google Calendar, Google Checkout, Google Earth, Google Latitude, Google Maps, Google Play, Google Talk, Google Wallet, Gmail, Picasa en YouTube zijn handelsmerken van Google Inc.

Microsoft, Windows, ActiveSync, Excel, Outlook, PowerPoint, SkyDrive, Windows Media en Windows Vista zijn geregistreerde handelsmerken of handelsmerken van Microsoft Corporation in de Verenigde Staten en/of andere landen.

Het woordmerk en de logo's van *Bluetooth*® zijn handelsmerken van Bluetooth SIG, Inc.

Adobe en Flash zijn gedeponeerde handelsmerken of handelsmerken van Adobe Systems Incorporated in de Verenigde Staten en/of andere landen.

Wi-Fi® is een geregistreerd handelsmerk van de Wireless Fidelity Alliance, Inc.

microSD is een handelsmerk van SD-3C LLC.

Beats, BeatsAudio, en het b-logo zijn handelsmerken van Beats Electronics, LLC.

Facebook is een handelsmerk van Facebook, Inc.

Twitter is een handelsmerk van Twitter, Inc., en wordt onder licentie gebruikt.

FLICKR en het FLICKR Dots logo zijn handelsmerken en/of gedeponeerde handelsmerken van Yahoo! Inc.

iTunes en Mac zijn handelsmerken van Apple Computer, Inc.

Polaris Office is een handelsmerk van Infraware, Inc.

Alle overige bedrijfs-, product- of servicenamen die in dit document worden genoemd, zijn handelsmerken, gedeponeerde handelsmerken of servicemerken van hun respectieve eigenaars.

De hier opgenomen schermafbeeldingen zijn simulaties. HTC is niet aansprakelijk voor technische of redactionele fouten of weglatingen of voor incidentele of gevolgschade die voortvloeit uit het gebruik van het materiaal. De informatie wordt aangeboden "zoals ze is", zonder enige vorm van garantie en mag zonder opgaaf van reden worden gewijzigd. HTC behoudt zich tevens het recht voor de inhoud van dit document op elk gewenst moment te wijzigen zonder voorafgaande kennisgeving.

Niets in dit document mag worden gereproduceerd of overgedragen in welke vorm of op welke wijze dan ook, hetzij elektronisch of mechanisch, waaronder fotokopiëren,
#### 181 Handelsmerken en copyrights

opnemen of opslaan in een gegevens-opzoeksysteem of vertalen naar een andere taal, in welke vorm ook, zonder voorafgaande schriftelijke toestemming van HTC.

# <span id="page-181-0"></span>Index

## A

Accounts wissen [77](#page-76-0), [78](#page-77-0) Achtergrond - wijzigen [33](#page-32-0) Agenda - bezichtigingen [100](#page-99-0) - een gebeurtenis maken [100](#page-99-0) - gebeurtenissen beheren [102](#page-101-0) - herinneringen [103](#page-102-0) - instellingen [104](#page-103-0) Alarm [129](#page-128-0) Android Market Zie [Google Play](#page-182-0) Auto [112](#page-111-0) Automatisch synchroniseren [77](#page-76-0)

## B

#### Back-up

- berichten [55](#page-54-0)
- contacten [87](#page-86-0)
- footprints [119](#page-118-0)
- instellingen [167](#page-166-0)
- taken [135](#page-134-0)
- tripjes [120](#page-119-0)

Batterij

- energie batterij besparen [24](#page-23-0)
- gebruik controleren [167](#page-166-0)
- opladen [13](#page-12-0)

Beginscherm

- over [16](#page-15-0)
- startbalk [37](#page-36-0)
- uitgebreid [16](#page-15-0)
- volgorde items wijzigen [36](#page-35-0)
- widgets toevoegen [34](#page-33-0)

Bellen [41](#page-40-0)

Bellen via internet [46](#page-45-0)

Beltoon

- bijsnijden [74](#page-73-0)
- instellen [74](#page-73-0)
- Belvolume
- automatisch belvolume verlagen [166](#page-165-0)
- Je telefoon luider laten overgaan [166](#page-165-0) Berichten
- bekijken [52](#page-51-0)
- een conversatie verwijderen [55](#page-54-0)
- kopiëren naar SIM-kaart [54](#page-53-0)
- vergrendelen [54](#page-53-0)
- verwijderen [54](#page-53-0)
- vooruitspoelen [53](#page-52-0)

Beveiliging [168](#page-167-0), [169](#page-168-0)

Bluetooth

- contactinformatie ontvangen (vCard) [162](#page-161-0)
- een Bluetooth-headset of carkit aansluiten [158](#page-157-0)
- gegevens verzenden [161](#page-160-0)
- in- of uitschakelen [158](#page-157-0)
- informatie over Agendagebeurtenissen ontvangen (vCalendar) [162](#page-161-0)
- muziek delen [75](#page-74-0)
- ontkoppelen of losmaken [160](#page-159-0)

#### Browser

- bladwijzers [60](#page-59-0)
- een incognito-tabblad openen [60](#page-59-0)

- gebruiken [57](#page-56-0)
- geschiedenis [60](#page-59-0)
- opties [63](#page-62-0)

## C

## Camera

- beginselen [27](#page-26-0)
- Burst-modus [29](#page-28-0)
- een foto maken [28](#page-27-0)
- effecten [28](#page-27-0)
- instellingen [31](#page-30-0)
- langzame beweging [31](#page-30-0)
- scènes [29](#page-28-0)
- video opnemen [28](#page-27-0)
- zoomen [27](#page-26-0)

#### <span id="page-182-0"></span>183 Index

#### Contacten

- contacten overzetten [81](#page-80-0)
- contacten verwijderen [84](#page-83-0)
- contactgegevens samenvoegen [82](#page-81-0)
- een contact bewerken [84](#page-83-0)
- een nieuwe contactpersoon toevoegen [81](#page-80-0)
- groepen [84](#page-83-0)
- Je contactpersonen filteren [80](#page-79-0)
- widget [86](#page-85-0)

- zoekopties instellen [80](#page-79-0) Contacten verwijderen [84](#page-83-0) Contactpersonen

- kopiëren vanaf simkaart [81](#page-80-0)

- toevoegen [81](#page-80-0)
- verwijderen [84](#page-83-0)
- Continu fotograferen [29](#page-28-0)

## <u>D</u>

Dataverbinding - in- of uitschakelen [153](#page-152-0) - toegangspunt [153](#page-152-0) Delen - foto's en video's [69](#page-68-0) - spelen en toepassingen [139](#page-138-0) Diavoorstelling [64](#page-63-0) Documenten - bekijken [131](#page-130-0) - bewerken [131](#page-130-0) Downloaden - downloads weergeven [62](#page-61-0) Draadloze router [157](#page-156-0) Dropbox [105](#page-104-0) 

## E

Een Bluetooth-apparaat koppelen [158](#page-157-0) Energie

- de batterij laden [13](#page-12-0)
- energie batterij besparen [24](#page-23-0)
- naar slaapmodus gaan [17](#page-16-0)
- Exchange ActiveSync
	- Afwezig [97](#page-96-0)
	- een vergaderverzoek verzenden [97](#page-96-0)
	- met Exchange ActiveSync e-mail werken [97](#page-96-0)

### F

Fabriekswaarden herstellen [178](#page-177-0) Facebook - inchecken in een plaats [89](#page-88-0) Facebook voor HTC Sense [88](#page-87-0) Firmware Zie Software-update Flash-speler [63](#page-62-0) Footprints [118](#page-117-0) FOTA Zie Software-update Foto's - bekijken [64](#page-63-0) - bewerken [65](#page-64-0) - delen [69](#page-68-0) - taggen [69](#page-68-0)

Friend Stream [88](#page-87-0)

## G

#### Galerij

- foto's bewerken [65](#page-64-0)
- foto's en video delen [69](#page-68-0)
- foto's kijken [64](#page-63-0)
- foto's of video's sturen [68](#page-67-0)
- over [64](#page-63-0)
- video bekijken [65](#page-64-0)
- Geheugenbeheer [171](#page-170-0)
- Geheugenkaart
	- toepassingen naar de geheugenkaart verplaatsen [172](#page-171-0)

- Geluid
	- beltoon, meldingen, en alarms [38](#page-37-0)
	- automatisch belvolume verlagen [166](#page-165-0)
- geluidsets [38](#page-37-0)
- hoorbare selectie [166](#page-165-0)
- naar luidspreker overgaan [166](#page-165-0)
- van profiel wisselen [166](#page-165-0)
- Zakmodus [166](#page-165-0)
- Geotag [31](#page-30-0), [64](#page-63-0)
- Google Maps [124](#page-123-0) Google Play [136](#page-135-0)
- Google+ [90](#page-89-0)
- 

## H

Hands free [158](#page-157-0) Harde reset Zie Fabriek-reset

Tik op . [30](#page-29-0) Herstarten [178](#page-177-0) Hoofdtelefoons [158](#page-157-0) HTC Klok - een alarm instellen [129](#page-128-0) - Wereldklok [129](#page-128-0) HTC Sync Manager [25,](#page-24-0) [142](#page-141-0)

#### I

Incognito-modus [60](#page-59-0) Instellingen

- Geheugen [171](#page-170-0)
- Geluid [166](#page-165-0)
- Info [170](#page-169-0)
- Taal en toetsenbord [167](#page-166-0)
- Toepassingen [171](#page-170-0)

Internetverbinding

- dataverbinding [153](#page-152-0)
- draadloze router [157](#page-156-0)
- VPN [155](#page-154-0)
- Wi-Fi [154](#page-153-0)

#### K

Kijklijst [61](#page-60-0) Klok [128](#page-127-0)

#### L

Leeg scherm Zie [Scherm blokkeren](#page-184-0) Leeslijst [61](#page-60-0) Locations - diensten aanschaffen [124](#page-123-0) - diensten beheren [124](#page-123-0) - footprints [118](#page-117-0)

- kaarten bekijken [117](#page-116-0)
- kaarten downloaden [124](#page-123-0)
- locatiediensten inschakelen [115](#page-114-0)
- over [115](#page-114-0)
- routebeschrijvingen [122](#page-121-0) Luidspreker [45](#page-44-0)

## M

#### Mail

- e-mailberichten beheren [98](#page-97-0)

- e-mailberichten sorteren [94](#page-93-0)
- een Exchange-account toevoegen [93](#page-92-0)

- een POP3/IMAP-account toevoegen [92](#page-91-0) - gemeenschappelijk postvak [94](#page-93-0) - met Exchange ActiveSync e-mail werken [97](#page-96-0) - versturen [94](#page-93-0) Map - hernoemen [38](#page-37-0) - onderdelen verplaatsen [38](#page-37-0) - toepassingen groeperen [37](#page-36-0) Maps 715 Market Zie [Google Play](#page-182-0) Master reset Zie Fabriek-reset Meldingen - paneel [23](#page-22-0) - status- en meldingspictogrammen [173](#page-172-0) microSD-kaart [12](#page-11-0) MMS [50](#page-49-0) Multimediabericht [50](#page-49-0) Muziek - door de bibliotheek bladeren [71](#page-70-0) - een nummer als beltoon instellen [74](#page-73-0) - luisteren [71](#page-70-0) - muziek afspelen in het vergrendelscherm [72](#page-71-0) - muziek delen met Bluetooth [75](#page-74-0) - overzetten vanaf computer [148](#page-147-0) - playlist/afspeellijst [72](#page-71-0)

Muziek overzetten vanaf computer [148](#page-147-0)

#### N

Naar huis bellen [48](#page-47-0) Navigatie Zie [Auto](#page-181-0) Neem je stem op [138](#page-137-0)

## $\Omega$

Online accounts

- beheren [77](#page-76-0)

- waarmee kun je synchroniseren [76](#page-75-0) Oproepen [47](#page-46-0)

## <u>P</u>

Panorama [30](#page-29-0)

<span id="page-184-0"></span>Pictogrammen [173](#page-172-0) PUK (PIN Unblock Key) [168](#page-167-0)

## R

Reader-modus [59](#page-58-0) Router Zie [Draadloze router](#page-182-0)

## <u>S</u>

Scènes [32](#page-31-0)

Scherm - de G-sensor opnieuw kalibreren [165](#page-164-0) - de helderheid van het scherm aanpassen [164](#page-163-0) - de tijd instellen voordat het scherm uitschakelt [165](#page-164-0) - leeg scherm [18](#page-17-0) - schermrotatie uitschakelen [165](#page-164-0) Scherm afdrukken Zie Scherm vastleggen Scherm blokkeren [18](#page-17-0) Scherm vastleggen [22](#page-21-0) Schermopname Zie Scherm vastleggen Schermtoetsenbord Zie Toetsenbord SD-kaart [12](#page-11-0) SIM-kaart - invoegen [11](#page-10-0) - verwijderen [11](#page-10-0) Simkaart - een bericht kopiëren [54](#page-53-0) - SIM PIN-code [168](#page-167-0) SkyDrive [109](#page-108-0) Slaapstand [17](#page-16-0) SMS [50](#page-49-0) SMS-bericht [50](#page-49-0) Snelkeuze [41](#page-40-0) Snelkoppelingen [18](#page-17-0) Software update [24](#page-23-0) Spraakinvoer [177](#page-176-0) Spraakopname [138](#page-137-0) Synchroniseren - HTC Sync Manager [25](#page-24-0) - online accounts [77](#page-76-0) - synchroniseren met computer [142](#page-141-0)

## Taal [167](#page-166-0) Taken - een lijst maken [135](#page-134-0) - een taak maken [133](#page-132-0)

T

- lijsten beheren [135](#page-134-0)
- taken filteren [135](#page-134-0)
- Takenlijsten [135](#page-134-0)
- Tekst kopiëren [21](#page-20-0)
- Telefooninformatie [170](#page-169-0)
- Telefooninstellingen
- Geheugen [171](#page-170-0)
- Geluid [166](#page-165-0)
- Info [170](#page-169-0)
- Taal en toetsenbord [167](#page-166-0)
- Toepassingen [171](#page-170-0)
- Weergave [164](#page-163-0)
- Telefoonoproepen
	- bellen via Wi-Fi [46](#page-45-0)
	- een alarmnummer bellen [42](#page-41-0)
	- een nummer in een bericht bellen [42](#page-41-0)
	- een nummer in een e-mail bellen [42](#page-41-0)
	- een telefonische vergadering instellen [46](#page-45-0)
- ontvangen  $43$
- Telefoontaal wijzigen [167](#page-166-0)
- Telefoonupdates
	- Zie Software-update
- Tethering
- Zie USB-tethering
- Toepassingen
- delen [139](#page-138-0)
- installeren [136](#page-135-0)
- pictogrammen [35](#page-34-0)
- verwijderen [137](#page-136-0)
- Toepassingen verwijderen [137](#page-136-0)

## Toetsenbord

- tekst invoeren [174](#page-173-0)
- tekst invoeren door te spreken [177](#page-176-0)

- voorspellende tekst [176](#page-175-0)
- woordenboek [176](#page-175-0)

## U

Upgrade Zie Software-update USB-tethering [152](#page-151-0)

```
186 Index
```
### $\vee$

Vergadergesprek [46](#page-45-0) Vergaderverzoek [97](#page-96-0) Vergrendelscherm - afspelen van muziek [72](#page-71-0) Video met langzame beweging [31](#page-30-0) Video Pic Zie foto maken tijdens opnemen Video's - bewerken [67](#page-66-0) - delen [69](#page-68-0) - foto maken tijdens opnemen [28](#page-27-0) - kijken [65](#page-64-0) - opnemen [28](#page-27-0) Vliegtuigmodus [164](#page-163-0) Voeding - batterijgebruik controleren [167](#page-166-0) VPN - een verbinding toevoegen [156](#page-155-0) - verbinden [156](#page-155-0) 

## <u>W</u>

Weer

- het weer bekijken [130](#page-129-0) - steden toevoegen [130](#page-129-0) Weinig licht [31](#page-30-0) Wi-Fi - aanzetten [154](#page-153-0) - bellen [46](#page-45-0) - met een ander netwerk verbinden [155](#page-154-0) - verbinding met netwerk verbreken [155](#page-154-0) Widgets - instellingen wijzigen [35](#page-34-0)
	- toevoegen [34](#page-33-0)
	- verwijderen [36](#page-35-0)

## Y

YouTube - video's delen [70](#page-69-0)

## 

Z

Zoeken [57](#page-56-0)